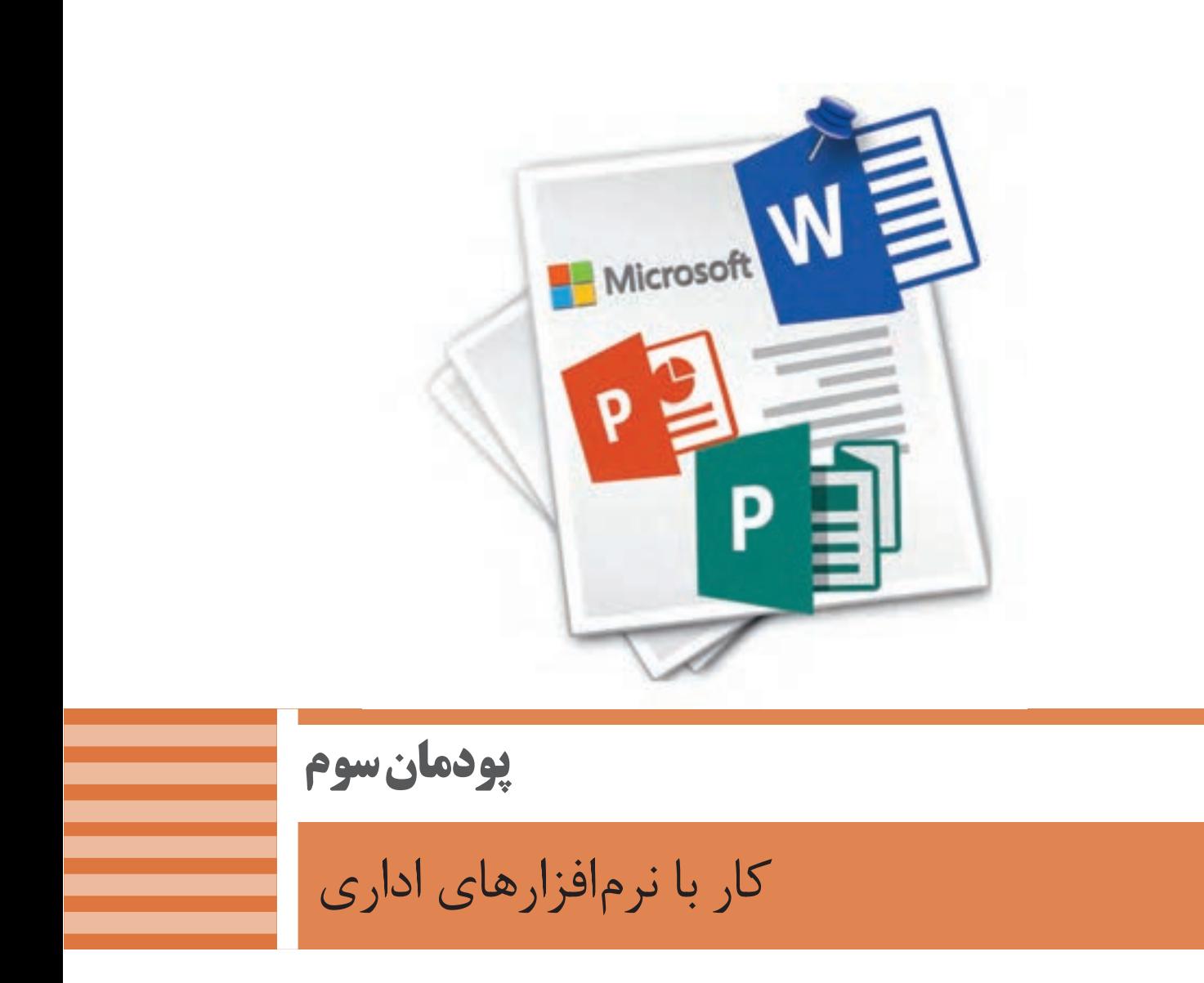

هر دفترکار، بنگاه اقتصادی یا اداره، به نرمافزارهای اداری برای انجام کارهای خود نیازمند است. برخی از این نرمافزارها بهطور ویژه برای آن مجموعه تهیه یا پیادهسازی میشود و برخی دیگر بین ادارهها و بنگاهها، مشترک است. در این پودمان در دو واحد یادگیري، کار با نرم افزارهای اداری واژهپرداز و ارائه مطلب و نشر رومیزی را فرا میگیرید که رایج و تقریباً مشترک بین دفاتر کار است. نرمافزار نخست به نام Word برای ایجاد و ویرایش سندهای متنی بهکار میرود و نرم افزار دیگر با نام PowerPoint کاربرد ارائه مطلب دارد. در نرمافزار Publisher میتوانید بروشور تبلیغاتی و یا کارت ویزیت طراحی کنید و برای کار در یک دفتر آماده شوید.

# **واحد یادگیری 5**

# **شایستگی کار با نرمافزار واژهپرداز**

**آیا تا به حال پی بردهاید**

- استفاده از نرمافزارهای پردازش متن چه تأثیری بر سرعت عملکرد کاری دارد؟
	- چگونه میتوان با نرمافزار واژهپرداز طرحهای پیچیده رسم کرد؟
	- چگونه میتوان با استفاده از نرمافزار واژهپرداز جداول اطالعاتی تهیه کرد؟
		- چگونه میتوان یک فهرست خودکار برای کتاب تولید کرد؟

هدف از این واحد شایستگی، چگونگي کار با نرمافزار اداری واژهپرداز است.

### **استاندارد عملکرد**

با استفاده از امکانات نرمافزار واژهپرداز و براساس دانش کسبشده، ایجاد، قالببندی، مدیریت و چاپ سند را انجام دهید. كار با نرم افزار واژه پرداز

 **نرمافزار واژه پرداز Word**

در بخش نرمافزارهای جانبی خواندیم که نرمافزارهای متنی امکان درج، ذخیره، بازیابی، ویرایش و چاپ متن را فراهم میکنند. نرمافزارهای متنی که امکانات حرفهایتر نظیر قالببندی متن و تصویر را در اختیار کاربران قرار میدهند،

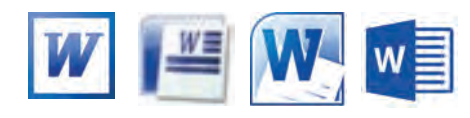

شکل-1 نماد نسخههای مختلف نرمافزار Word

واژهپرداز نامیده میشوند. متداولترین نرمافزار واژهپرداز Word Microsoft است. از جمله امکانات عمومی نرمافزار Word Microsoft میتوان به درج جدول، عناصر گرافیکی و فرمولهاي ریاضی اشاره کرد.

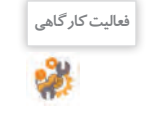

 $\mathcal{N}$ 

 منوهاي مختلف برنامه Word را بررسي كنيد و امكانات ديگري از اين نرمافزار را بنويسيد. **فعالیت کارگاهی** .1  $\mathcal{X}$ 

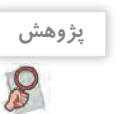

درباره نرمافزارهای واژهپرداز متن باز تحقیق کنید.

#### **کارگاه 1 ایجاد سند در واژهپرداز**

شكل2 يكي از روشهاي دسترسي به نرمافزار Word را نشان ميدهد. با روش ديگري برنامه را اجرا كنيد. پروندهای که بهوسیلة نرمافزار واژهپرداز ایجاد میشود، سند )Document )محسوب میشود. سند میتواند عالوه بر متن دربرگیرندة تصویر، جدول و نمودار باشد.  **نرمافزار Word را باز کنید. 1 سند جدید ایجاد کنید. 2**

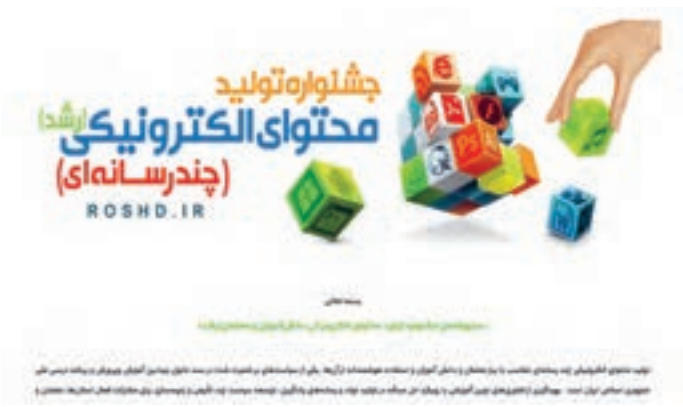

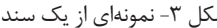

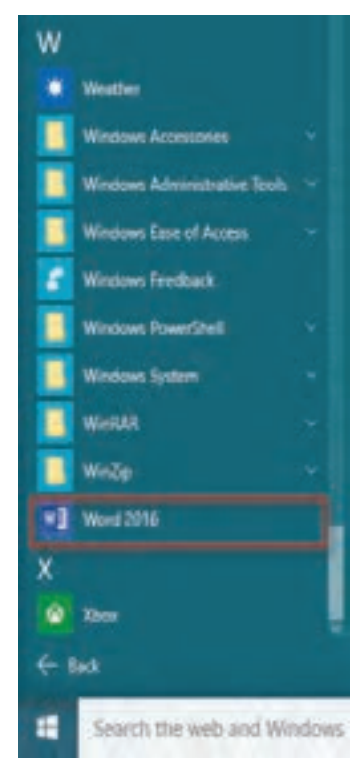

شکل ۳- نمونهای از یک سند مسترسی به نرمافزار Word از منوی شروع

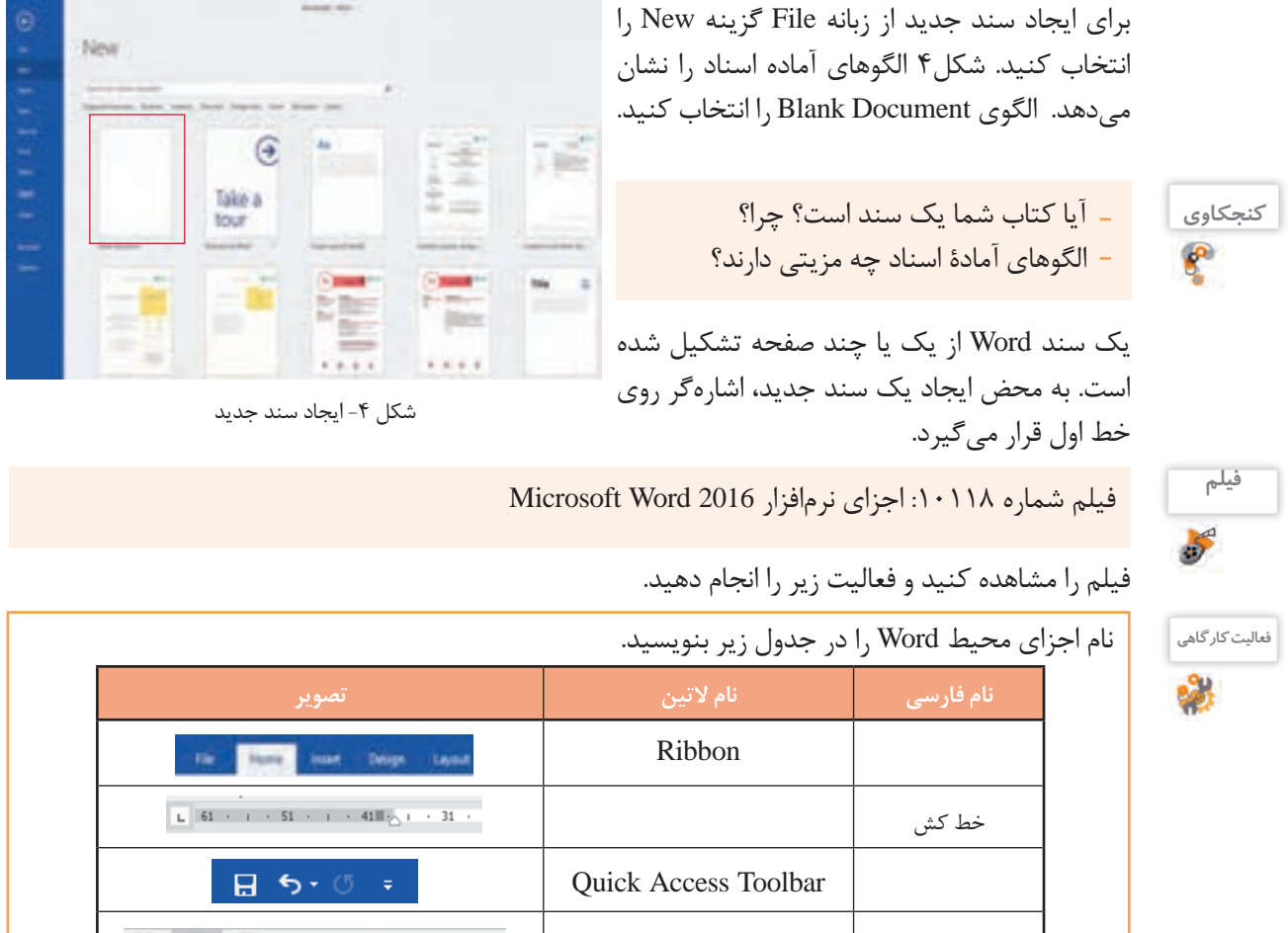

# **متن زیر را تایپ کنید. 3**

نرم افزار «ویراستیار» (Virastyar) افزونهای برای (microsoft word) است که قابلیتهای متعددی را برای کاربران فارسی زبان فراهم می کند. نرم افزار ویراستیار امکان پشتیبانی از نسفههای متفاوت Microsoft Word و ویندوز را دارا است. این نرمافزار به صورت رایگان و متنباز معرفی میشود.

#### **قابلیتهای ویراستیار**

غلطیاب امالیی ویراستیار از کارایی باال و سرعت مناسبی برخوردار است. از موارد کارکرد غلطیاب میتوان به موارد زیر اشاره کرد: اصالح امالی واژهها، ارائه فهرستی از واژههای صحیح پیشنهادی، اصالح انواع غلطهای فاصلهگذاری، چسبیدن واژههای متوالی به هم، درج فاصلة اشتباه میان واژگان، اصالح فاصلهها، تلفیق درج اشتباه فاصله و چسبیدن واژههای متوالی، تشخیص و اصالح واژههای با پسوند، تشخیص و اصالح تکرار متوالی واژه، اصالح غلطهای ناشی از همآوایی، امکان افزودن واژههای جدید به واژهنامه، امکان اصالح یک مورد غلط به طور یکباره در کل متن، امکان نادیده گرفتن یک مورد غلط و عدم اصالح آن، امکان نادیده گرفتن یک مورد غلط و عدم اصالح آن در کل متن.

#### **4 از ابزار ترازبندی مطابق متن استفاده کنید.**

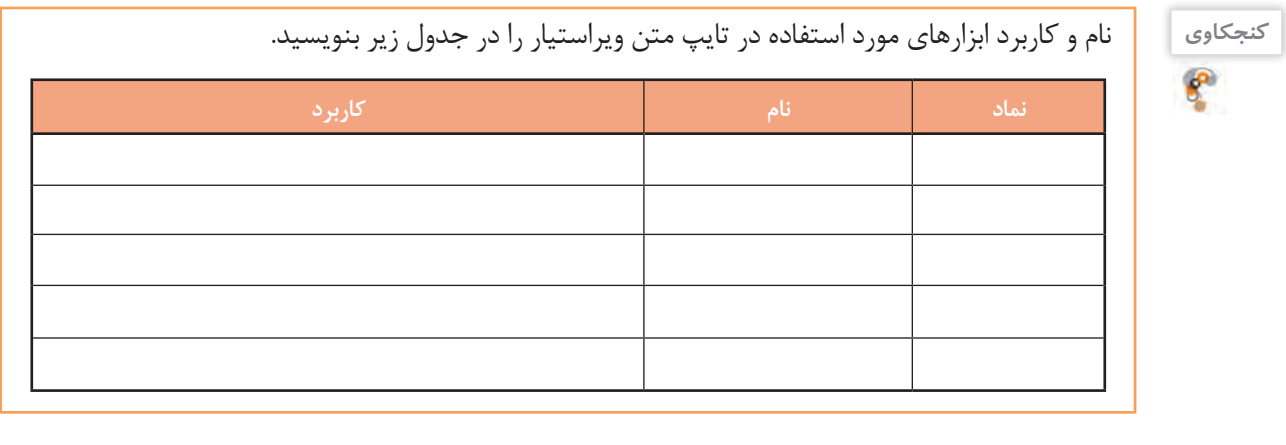

**فعالیت کارگاهی**

.1 پوشهای به نام »نرمافزارهای اداری« ایجاد کنید. .2 سند ایجاد شده را به نام »نرمافزار ویراستیار« در پوشه ایجاد شده ذخیره کنید. .3 روي متن، ويرايشهاي الزم را مطابق سلیقه خود انجام دهيد. .4 سند را ذخیره کنید. ۵. در پوشه «نرمافزارهای اداری» پرونده را با نام جدید «بوستان سعدی» ذخیره کنید.

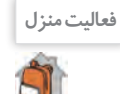

سندی با محتوای زیر ایجاد کنید و با نام »اینترنت اشیاء« ذخیره کنید.

ِ اینترنت اشیاء )Things of Internet )مفهومیجدید در دنیای فناوری و ارتباطات است. به صورت خالصه »اینترنت اشیاء« فناوری مدرنی است که در آن برای هر موجودی (انسان، میوان و یا اشیاء) قابلیت ارسال و دریافت داده از طریق شبکههای ارتباطی، اعم از اینترنت، فراهم میشود.

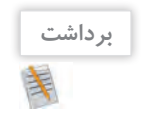

آنچه آموختم: .1 . $\mathsf{Y}$  $\mathcal{N}$ 

#### **کارگاه 2 تنظیمات صفحه**

 **سند »دانشنامه« را از روی لوح نوری باز کنید. 1**

 **حاشیههای صفحه را تنظیم کنید. 2**

از زبانه Layout روی گزینه Margins کلیک کنید. به کمک گزینههای این منو میتوانید حاشیههای چهار طرف صفحه را تنظیم کنید (شکل ۵). روی گزینه Custom Margins در انتهای کادر کلیک کرده، حاشیههای صفحه را به دلخواه تعیین کنید )شکل 6(.

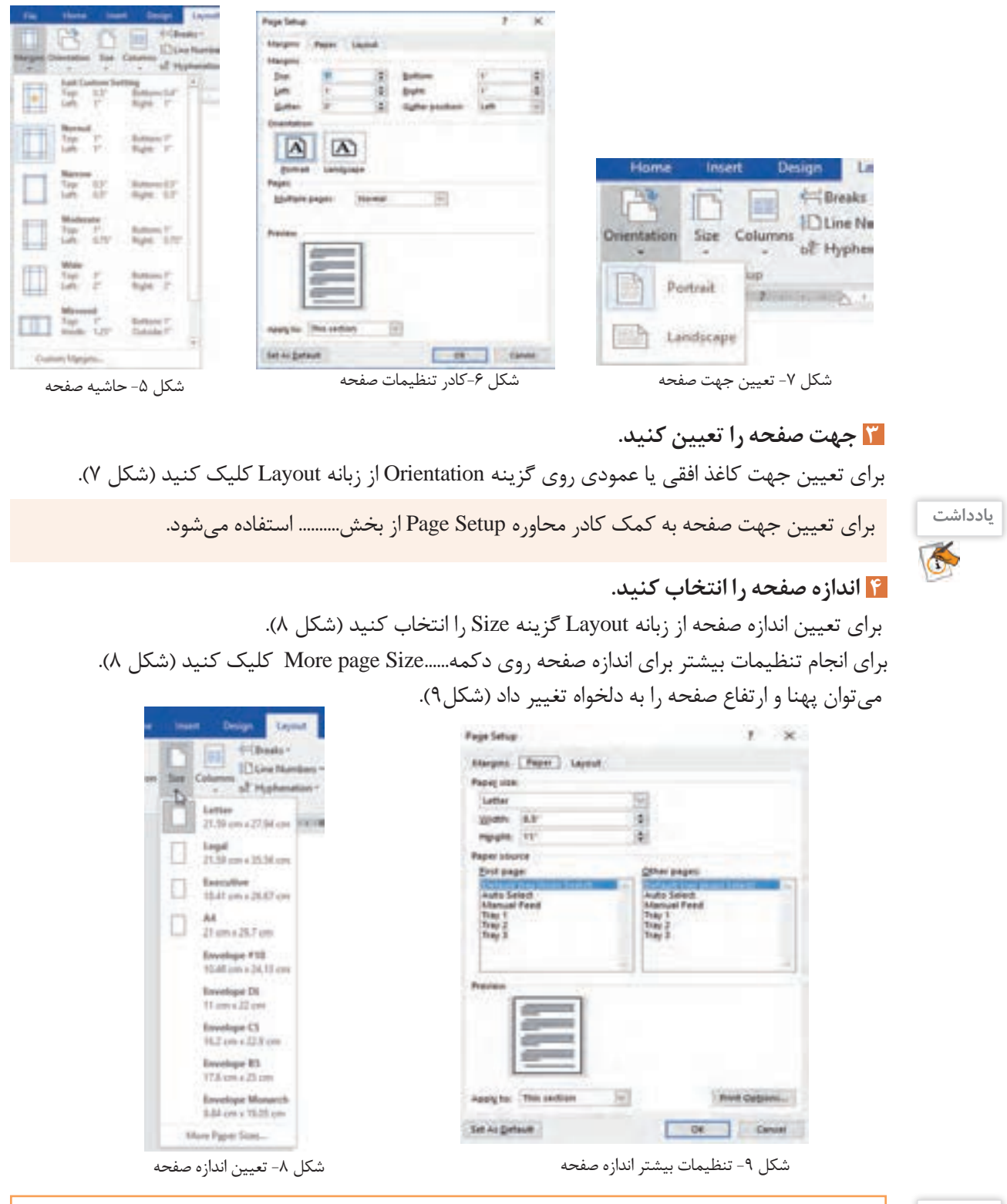

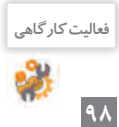

**فعالیت کارگاهی** در کادر Setup Page و از برگة Margins، کاربرد گزینه Gutter را بررسی کنید.

**کارگاه 3 ویرایش متن** 

برای کار با متن، ابتدا باید اجزای متن را بشناسیم. واژه، جمله و بند )Paragraph )اجزاي متن را تشكيل ميدهند.  **سند »بوستان سعدی« را باز كنيد. 1**

**متن زیر را در انتهاي سند تايپ كنيد. 2**

کتاب بوستان سعدی از نظر محتوا به اخالق، تربیت، سیاست و مسائل اجتماعی پرداخته است.

**اشارهگر را روی واژه »کتاب« قرار داده، دو بار کلیک کنید. 3** با اين عمل، واژه »كتاب« انتخاب ميشود. براي انتخاب متن ميتوان از كشيدن ماوس نيز استفاده كرد. متداولترین روش برای انتخاب متن، كشيدن ماوس روی متن است اما انتخاب متن به کمک کلیدهای کنترلی و کلیک ماوس سریعتر است.

**واژه انتخاب شده را با رنگ و قلم )Font)دلخواه، قالببندي كنيد. 4**

اولین و مهمترین مزیت واژهپردازها نسبت به نرمافزارهای متنی ساده، امکان تغییر قالب متن است. به تغییر شکل ظاهری متن با هدف افزایش جذابیت یا تأکید روی متن، قالببندی متن )Formatting )میگویند. قالببندی متن شامل رنگ، نوع، اندازه، سبک و جلوه قلم است. بعد از انتخاب، كادر قالببندي كوچكي باز ميشود. به جاي استفاده از زبانه اصلی می توانید از این كادر كمك بگیرید (شكل ١٠).

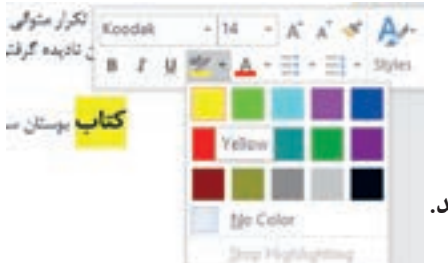

شکل -10 قالببندی متن به کمک نوار ابزار کوچک قالببندی

 **به کمک دکمه قالببندی در زبانه** Home **گروه** Font **5 واژه »تلفیق« را پاک کنید.**

**به کمک ابزار Painter Format قالببندی واژگان 6 »کتاب« و » اصالح« را یکسان کنید.**

**اشارهگر را در هر جایی از بند قرار داده و سه بار کلیک کنید. 7**

**تعداد واژگان متن خود را در بخش پایین صفحه 8 ببینید و یادداشت کنید.** تعداد بندها، خطوط و نویسههای سند را نشان دهید. برای انتخاب کل متن چگونه عمل میکنید؟

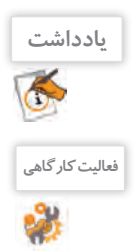

بعد از انتخاب متن، کادر کوچکی برای قالببندی ظاهر میشود. برای بستن این کادر یکی از کلیدهای کنترلی ً مثال Shift را فشار دهید.

متن زیر را تایپ کنید. **فعالیت کارگاهی**

مشخصههای جوش شیرین یا bicarbonate Sodium عبارت اند از:

 $\mathrm{NaHCO}_{_3}$  فرمول مولکولئ جرم مولی: mol/g 184.007 شکل ظاهری: crystals White 2.2 g/cm $^3$  :پل*الى* دمای ذوب 50 درجه سلسیوس، )122 درجه فارنهایت، 323 کلوین **(**

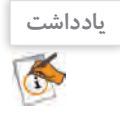

از کلیدهای ترکیبی B+Ctrl برای توپر شدن، U+Ctrl برای زیرخطدار شدن و I+Ctrl برای مایل شدن متن استفاده میشود.کلیدهای میانبر را از کتاب همراه هنرجو استخراج کنید.

 **تمام نقطههای انتهای جملهها را در یک بند حذف کنید و با کمک کلید Ctrl سعی کنید یک جمله 9 را انتخاب کنید.**

آیا جمله انتخاب میشود؟ چرا؟

را پر کنید.

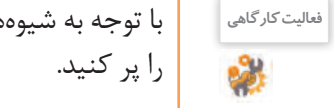

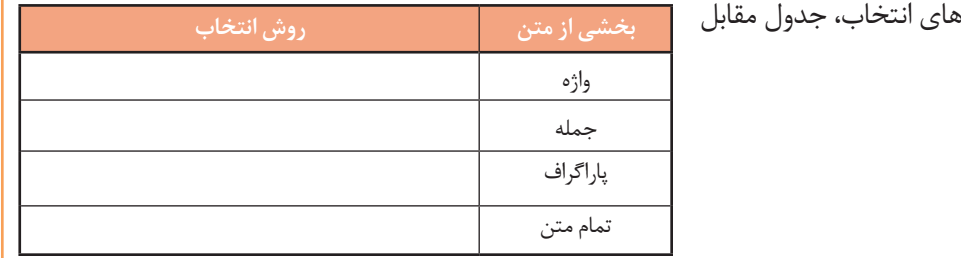

#### **کارگاه 4 ایجاد فهرست نشاندار و شمارهدار**

هنگامیکه بخواهیم عناصر یک فهرست را به صورت مشخصتری درج و سازماندهی کنیم دو روش نشاندار )Bullet )و شمارهدار)Numbering )بیشترین کاربرد را پیدا میکنند. نشانهها به صورت نمادهایی در ابتدای هر عنصر فهرست نمایان میشوند. در روش شمارهدار نیز، عناصر فهرست به ترتیب شمارهگذاری میشوند.

#### **1 فهرست ایجاد کنید.**

در گروه Paragraph از زبانه Home روی پیکان کنار دکمه Bullets کلیک کنید و از میان نشانهایی که نمایان میشود عالمت را انتخاب کنید. سپس فهرست 9 اثر تاریخی را به تفکیک استان درج کنید.

چگونه میتوان نشانههای دیگری به کتابخانه نمادها اضافه کرد؟

**کنجکاوی**

واژه »اصفهان« را با سبک قلم درشت )Bold )بنویسید. کلید Enter را فشار دهید و عنصر دوم فهرست یعنی »خوزستان« را درج کنید. این عمل را برای »شیراز« نیز تکرار کنید.

عناصر دیگر فهرست، از لحاظ قالببندی چگونهاند؟

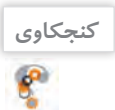

 .3خانه بروجردیها خوزستان .4چغازنبیل .5آرامگاه دانیال نبی .6پل ساسانی شیراز .7شاهچراغ .8پاسارگاد

اصفهان

.1مسجد شیخ لطفاهلل

.2آتشگاه اصفهان

.9نقش رستم

 **نشانههای فهرست را قالببندی کنید. 2** نشانهها به طور معمول نویسههای ویژهای هستند که در قلمهای مختلف نهاده شدهاند. بنابراین میتوان آنها را مانند دیگر نویسهها قالببندی کرد. روی یکی از نشانهها دابل کلیک کنید تا انتخاب شود. بهوسیلة دکمه رنگ آن را تغییر دهید.

 **نام آثار تاریخی را زیر عنوان هر استان فهرست کنید. 3**

مکاننما را به انتهای واژه »اصفهان« ببرید و کلید Enter را فشار دهید. با این عمل یک عنصر خالی پس از عنصر جاری به فهرست اضافه میشود. کلید Backspace را فشار دهید تا نشانه جدید حذف شود و بتوانید مطلب جدید را زیر عنوان عنصر جاری یعنی واژه «اصفهان» درج کنید. علامت پیکان کنار دکمه (Numbering) را کلیک کنید. از کادر نمایش داده شده نوع شمارهبندی مورد نظر را انتخاب کنید. به این ترتیب عنصر فهرست جدید با شماره 1 درج میشود. فهرست آثار استان اصفهان را درج کنید. برای درج عنصر بعدی از کلید Enter استفاده کنید. خواهید دید شمارهگذاری به صورت خودکار انجام میشود. فهرست آثار تاریخی برای سایر استانها را کامل کنید. توجه کنید با هر بار ایجاد فهرست شمارهگذاریشده، فهرست از شماره یک شروع میشود. گزینههای تصحیح خودکار (AutoCorrect Options) کمک میکنند تا به راحتی شمارهگذاری تصحیح شود. این نماد به صورت خودکار در کنار شماره، نمایان میشود. روی نماد تصحیح خودکار کلیک کنید و

> گزینه Continue Numbering را انتخاب کنید تا شمارهگذاری  $\|\bar{\vec{\ast}}\|$  ۱ . از فهرست قبلی ادامه یابد. با راستکلیک روی هر عنصر

شمارهگذاریشده و کلیککردن گزینه Value Numbering Set میتوان به تنظیم شماره آن پرداخت.

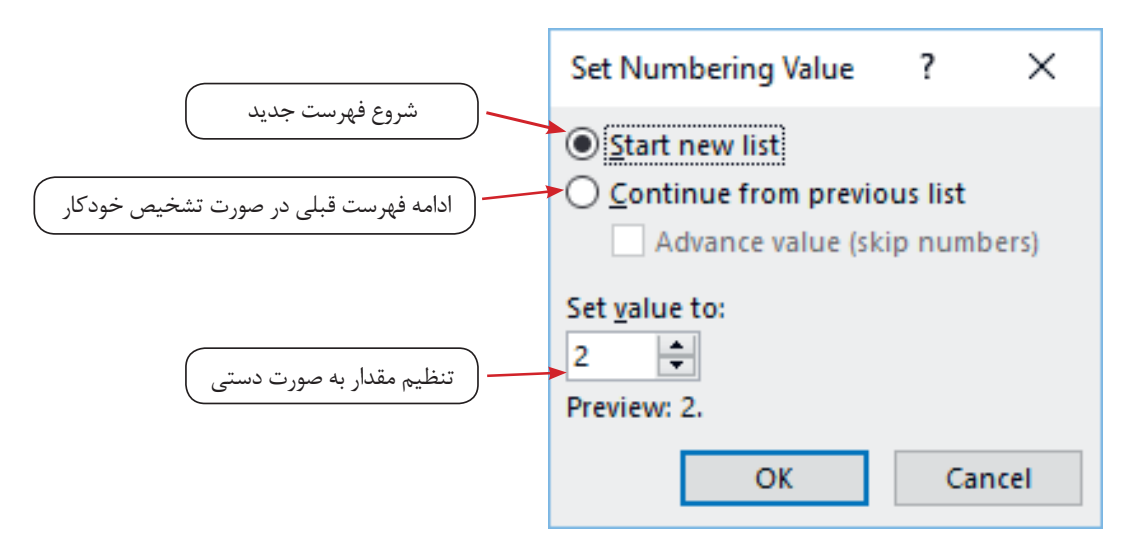

شکل -11 تنظیمات شمارهگذاری

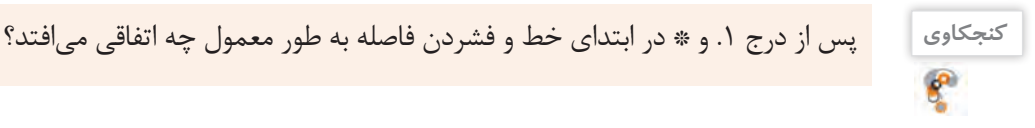

# **فعالیت کارگاهی**

بررسی کنید چگونه میتوان با امکان فهرست چندسطحی (Multilevel List) فهرست آثار تاریخی را به صورت زیر درآورد؟

> .1 اصفهان .1.1 مسجد شیخ لطفاهلل .1.2 آتشگاه اصفهان .1.3 خانه بروجردیها .2 خوزستان .2.1 چغازنبیل .2.2 آرامگاه دانیال نبی .2.3 پل ساسانی

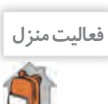

**برداشت**

<sup>فعالیت منزل و</sup> نام شش جاذبه تفریحی در استان خود را به تفکیک شهرستان به صورت فهرست نشاندار و شمارهدار بنویسید.

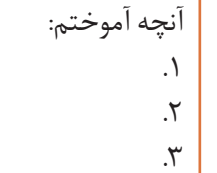

#### **کارگاه 5 نسخهبرداری و انتقال متن**

روشهای متعددی برای نسخهبرداری و انتقال متن وجود دارد؛ اما برای انجام عملیات نسخهبرداری یا انتقال، حتما باید متن انتخاب شده باشد.

 **سند** »**بوستان سعدی**« **را باز کرده، متن زیر را در انتهای آن تایپ کنید. 1**

در رابطه با شاعر بزرگ سعدی میخوانیم:

»سعدی ادیبی است اندیشمند و شيرینسخن، در عرصه نثر و شعر هر دو توانا و متفكری است صاحبنظر در ميدان جامعهشناسی و روانشناسی. افزوده بر این، غزلهای دلنشين او كه گاه با چاشنی عرفان، نوشين و گوارا شده بر چكاد شعر فارسی دری جای دارد و دل از عارف و عامی میرباید.«

> **بند آخر را با سه بار کلیک انتخاب کرده، سپس 2 گزینه Cut را از منوی میانبر انتخاب کنید )شکل 12(.**

> **متن را انتقال دهید. 3** اشارهگر را در انتهای جمله آخر قرار داده، کلید Enter را برای بازکردن خط جدید فشار دهید. سپس از منوی میانبر، از بین گزینههای Options Paste گزینه Formatting Source Keep را انتخاب کنید )شکل 13(**.**

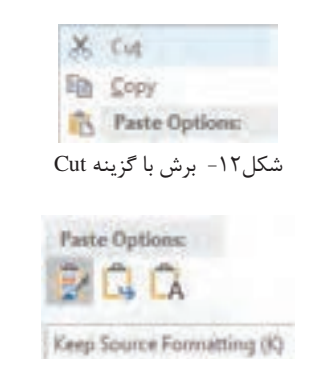

شکل -13 انتقال متن با گزینه Formatting Source Keep

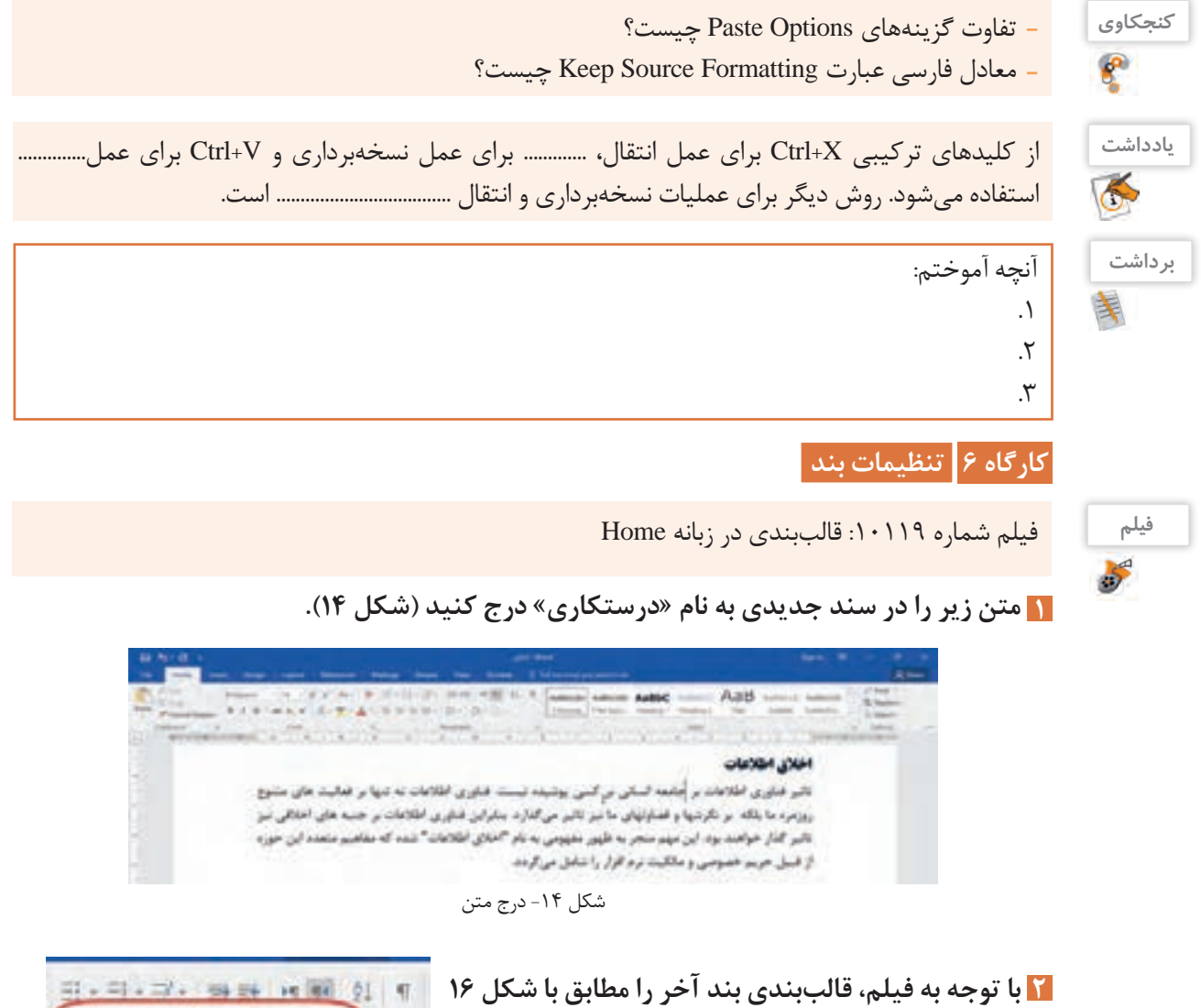

**انجام دهید.**

 از کادر محاوره Paragraph استفاده کنید. این کادر با کلیک روی دکمه launcher box dialog از بخش Paragraph زبانه Home باز میشود.

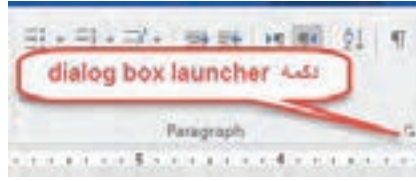

شکل ۱۵- دکمه dialog box launcher

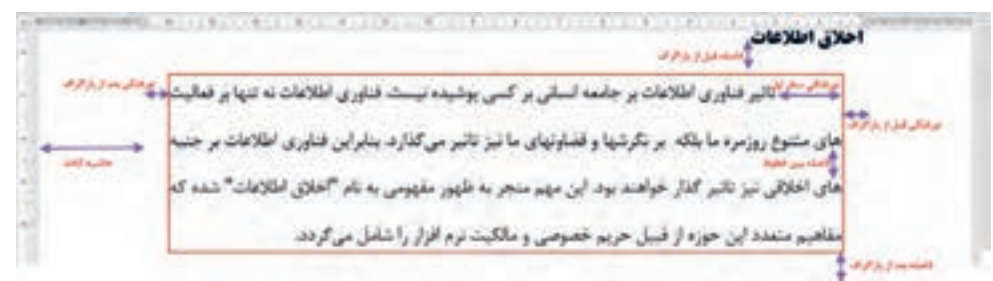

شکل -16 قالببندی بند

 **حاشیه متن را تنظیم کنید. 3**با کمک خطکش، تو رفتگی خط اول را به سه سانتیمتر و تورفتگی از سمت چپ را به یک سانتیمتر تغییر دهید )شکل 17(.

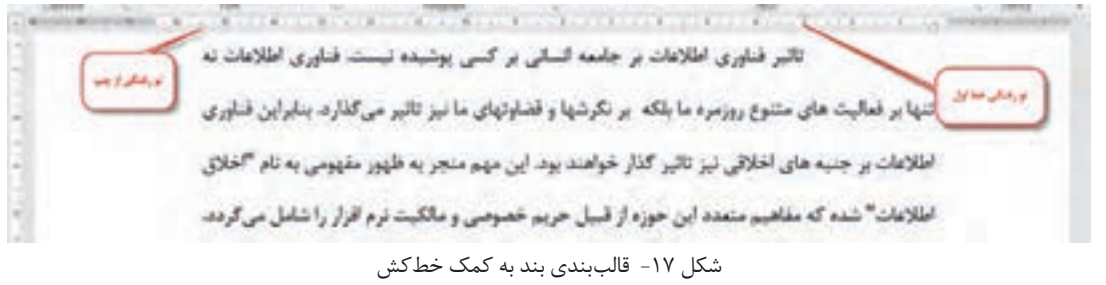

 **به کمک دکمه عبارت word microsoft را 4 به Word Microsoft تبدیل کنید.** روی عبارت Word Microsoft کلیک کرده و با فشردن همزمان کلیدهای 3F+Shift نتایج را مشاهده کنید.

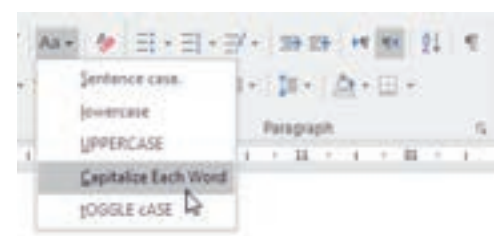

شکل -18 انواع تبدیل حروف کوچک و بزرگ

گاهی ممکن است ویرایش اشتباهی روی سند انجام گیرد. برای لغو آخرین عملکرد از فرمان Undo و برای انجام مجدد عمل لغو شده از فرمان Redo استفاده میکنیم. ه به کمک دکمه<mark>۰ تا عملکرد اخیر را لغو کنید.</mark>

 **چندین بار روی** Undo **و** Redo **کلیک و تأثیر آن 6 را بررسی کنید.**

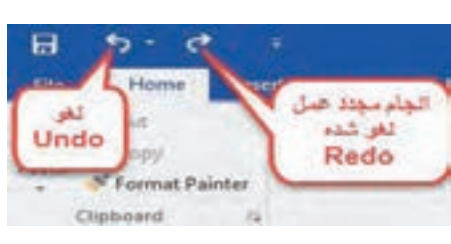

شکل -19 لغو عملکرد

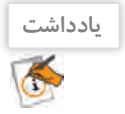

از کلیدهای ترکیبی ............... برای لغو عملکرد و از کلیدهای ترکیبی Y+Ctrl برای ............... استفاده میشود.

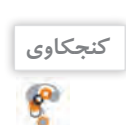

**برداشت**

عملکرد فهرست کشویی کنار دکمه Undo چیست؟

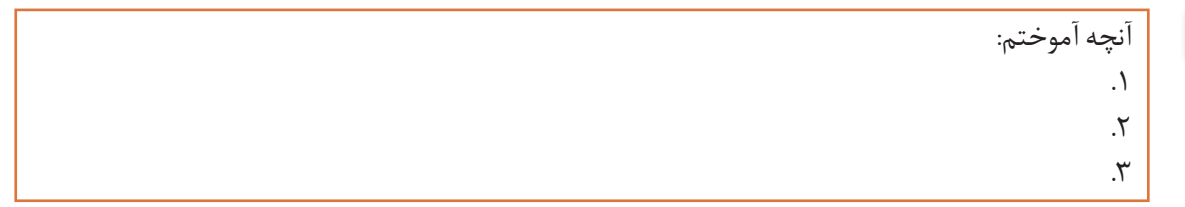

كار با نرم افزار واژه پرداز

# **جدول ارزشیابی شایستگیهای غیرفنی، ایمنی و بهداشت و توجهات زیست محیطی**

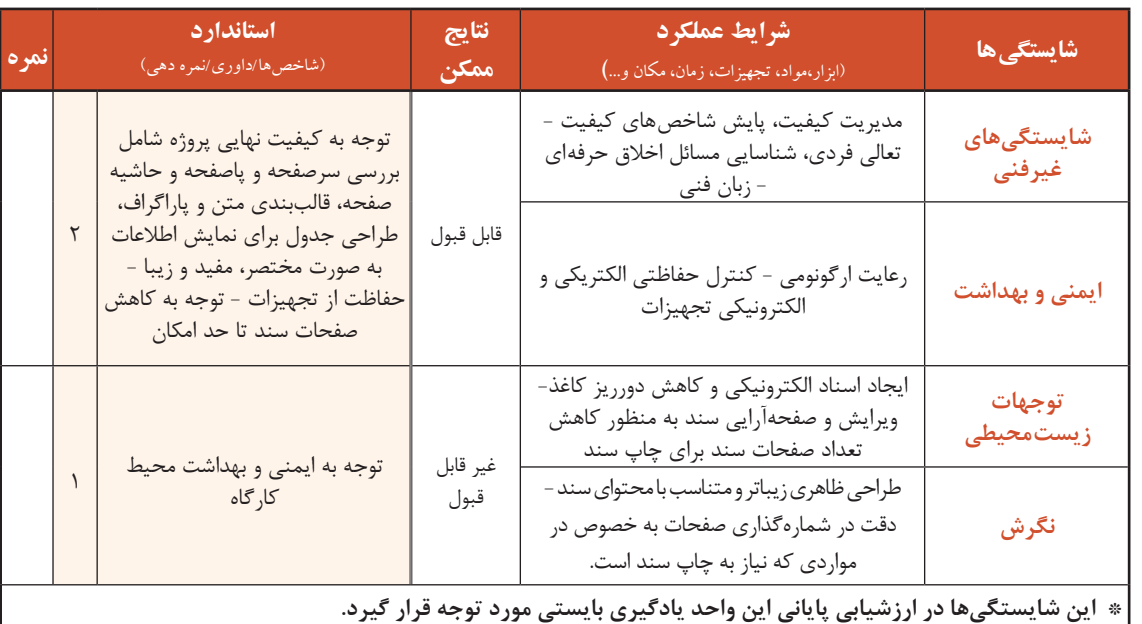

# **ارزشیابی مرحله 1**

 $6<sup>6</sup>$ 

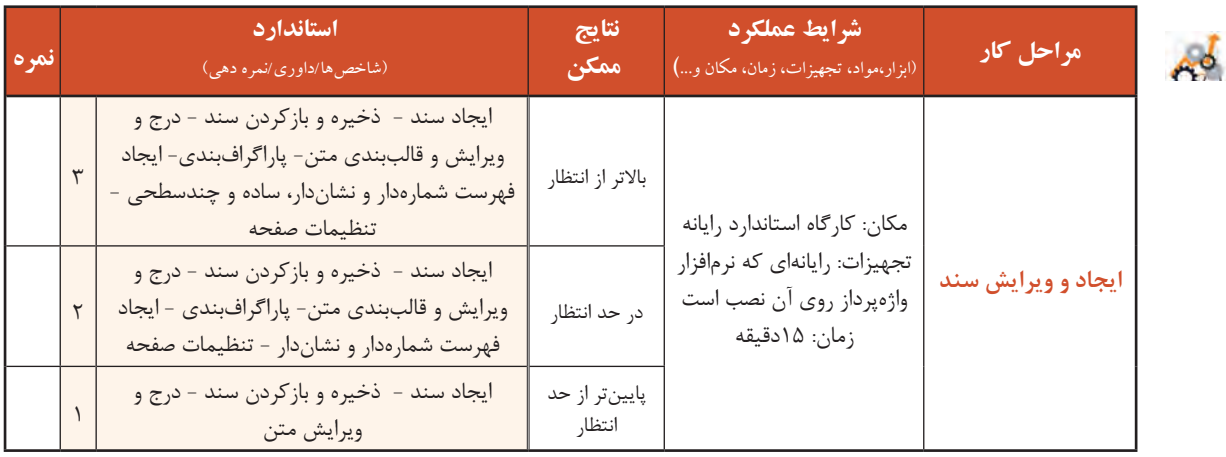

#### **شکل)Shape)**

اگر بخواهید شکلی را رسم کنید، ولی نرمافزار ویژه موردنیاز این کار در دسترس شما نباشد چه میکنید؟ با استفاده از ابزارهای تعبیهشده در نرمافزار Word میتوان اشکال پیچیدهای را در کوتاهترین زمان رسم نمود. برای نمونه، تصاویر شکل 20 با نرمافزار Word ترسیم شده است.

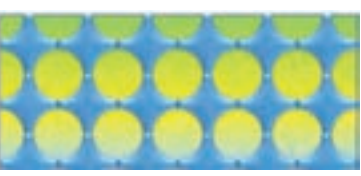

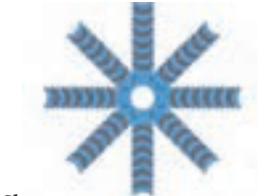

شکل -20 ترسیم به کمک ابزار Shape

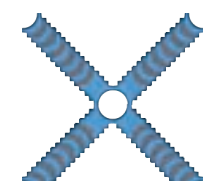

برای رسم شکل در نرمافزار Word ابزارهایی تعبیه شده است. تنظیمات این ابزار بعد از ترسیم شکل یا درج موضوع ترسیمی و انتخاب آن قابل دسترس است.

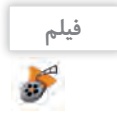

فیلم شماره 10120 : ترسیم و ویرایش اشکال

فیلم را مشاهده کرده، فعالیتهای زیر را انجام دهید.

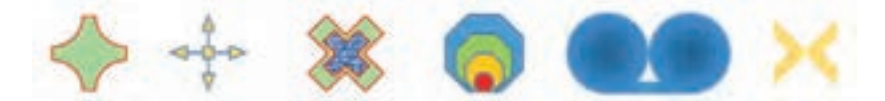

شکل -21 ترسیم به کمک ابزار Shape

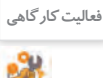

 پس از انتخاب شکل، دایره زردرنگ و سبزرنگ برای چه کاری استفاده میشود؟ **فعالیت کارگاهی** برای ترسیم شکل به صورتی که شکل از مرکز، ترسیم شود از کدام کلید ترکیبی استفاده میکنیم؟ اشکال موجود در شکل 21 را رسم کنید.

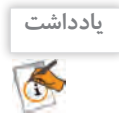

برای اینکه در زمان ترسیم نسبت طول و عرض با هم برابر باشد، در حین کشیدن ماوس کلید.......... را نگه میداریم.

# **کارگاه 7 قالببندی تصویر**

برای نوشتن یک گزارش، مقاله، کتاب و حتی جزوه هم گاهی الزم است از تصاویر استفاده کنید.

 **یک تصویر دلخواه در سند درج کنید. 1**

درج تصویر در 2016 Word به دو صورت برونخط )offline )و برخط )online )انجام میگیرد. برای درج تصویر به صورت برونخط در زبانه Insert از گروه Illustrations بر روی Pictures کلیک کنید.

در پنجره Picture Insert تصویر دلخواه را از پوشه موردنظر انتخاب کرده، بر روی دکمه Insert کلیک کنید تا تصویر موردنظر در محل مکاننما درج شود.

پس از درج تصویر برخالف اشکال شما نمیتوانید به راحتی آن را با کشیدن ماوس جابهجا کنید.

**چیدمان تصویر را تغییر دهید. 2**متن دلخواهی تایپ کنید و چیدمان تصویر را در وسط متن قرار دهید )شکل 22(.

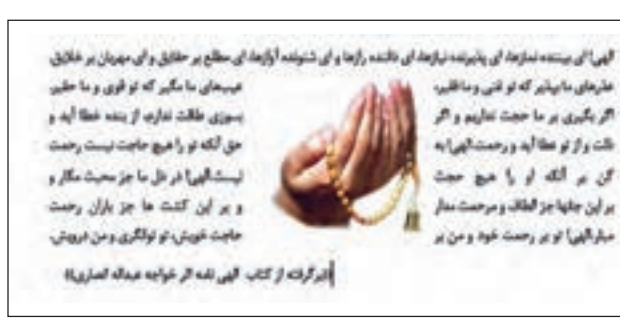

شکل -22 چینش تصویر در میان متن

# **تصویر را مانند شکل 23 زیر متن قرار دهید. 3 سه تصویر دلخواه را به صورت شکل 24 قرار دهید. 4** تصاویر زیر در فهرست Screen\Web\Windows\:C قرار دارد.

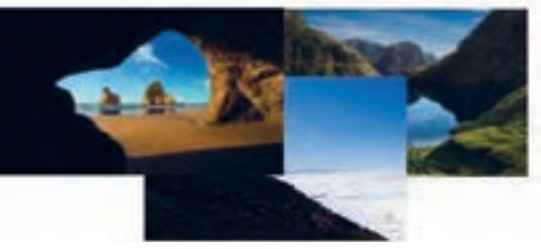

شکل -24 چیدمان تصویر

ألهي أن يبتعد تمازها أن يقيرعه نيازها أو روائعه رازها واي شنونده أوازها أن مطلع بر خلفق واي مهريان بر خالق علیجان ما بیابان که تو عنی و ما قلبین المسلم المحکم الا هم الا و این اختیار اگر بالدین بر ما حجت تعالیج و اگر<br>بسیاری حالت عباره از بعد عما آید و تا<br>کنار بر کنه از را خیخ حجت است که با این این این این این این این این این ا الركوا والتبا المرتدم والمعداء لمزرة

شکل -23 چینش تصویر زیر متن

#### **شکل ب را از روی شکل الف ایجاد کنید. 5**

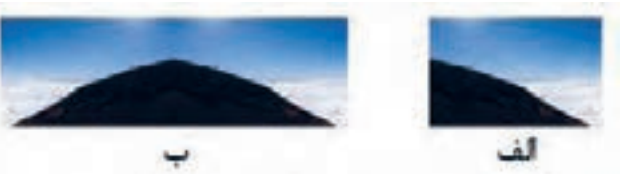

 **شکل ب را از روی شکل الف ایجاد کنید. 6** توجه داشته باشید اشکال نسخهبرداریشده با فواصل منظم تکرار شدهاند.

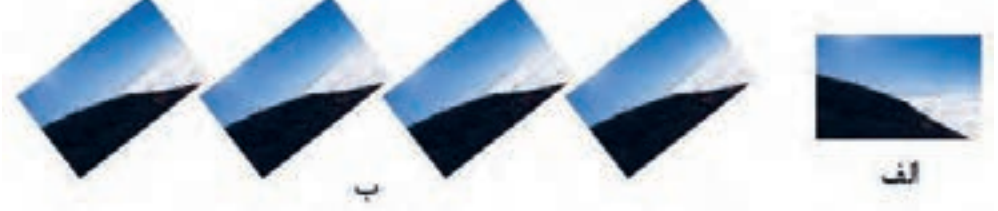

عالوه بر عملیات باال، میتوان کارهای ویرایشی دیگری را هم روی تصاویر انجام داد.

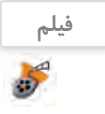

**فیلم** فیلم شماره 10121 : تنظیمات جلوه، رنگ و نور تصویر

به کمک فیلم مراحل زیر را انجام دهید.

 **شکل الف را به شکل ب تبدیل کنید. 7**

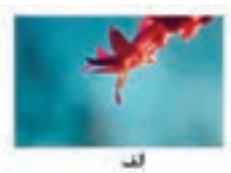

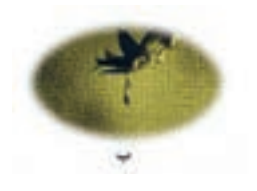

 **شکل الف را به شکل ب تبدیل کنید. 8**

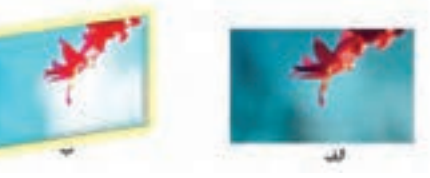

 **شکل الف را به شکل ب تبدیل کنید. 9**

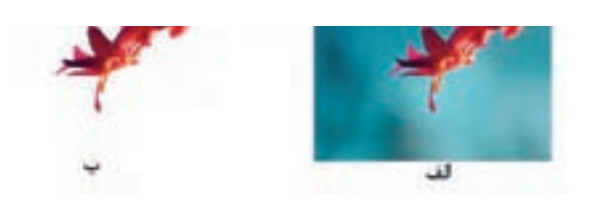

#### **کارگاه 8 استفاده از SmartArt**

 **یک SmartArt در سند درج کنید. 1** SmartArt یک عنصر گرافیکی برای نمایش تصویری اطالعات است که سریع و ساده ایجاد میشود. برای مثال میتوان با استفاده از این گزینه نمودار سازمانی یا فرایند انجام یک کار را به تصویر کشید.

در زبانه Insert از گروه Illustrations بر روی SmartArt کلیک کنید.

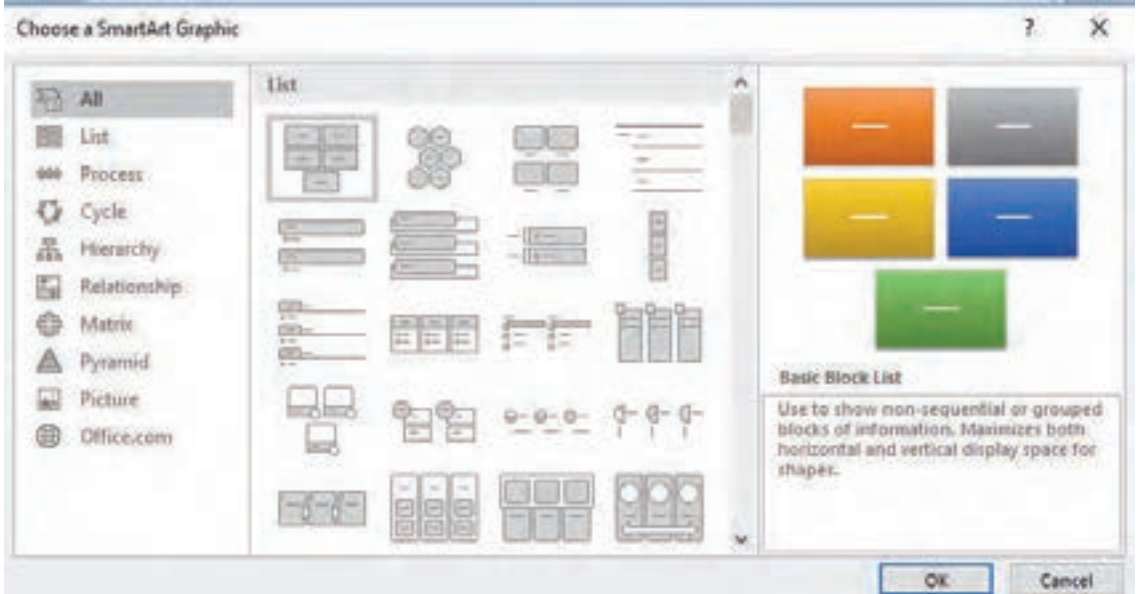

شکل ۲۵– درج SmartArt

در پنجره Choose a SmartArt Graphic ابتدا باید نوع نمودار موردنظر از بخش سمت چپ انتخاب شود. سپس متناسب با نوع نمودار انتخابشده حالتهای مختلف درج شود )شکل 25(.

> **برای درج متن به ازای هر مستطیل مشخص شده 2 در بخش here text your Type نام موردنظر را وارد کنید )شکل 26(.**

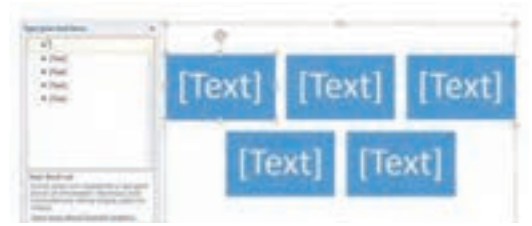

شکل -26 درج متن در SmartArt

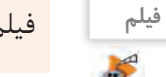

**فیلم** فیلم شماره 10122 : ویرایش SmartArt

**فیلم را مشاهده کرده، SmartArt شکل الف را با استفاده از Graphic SmartArt ایجاد کنید. 3**

 **SmartArt مرحله قبل را به صورت شکل ب درآورید. 4**

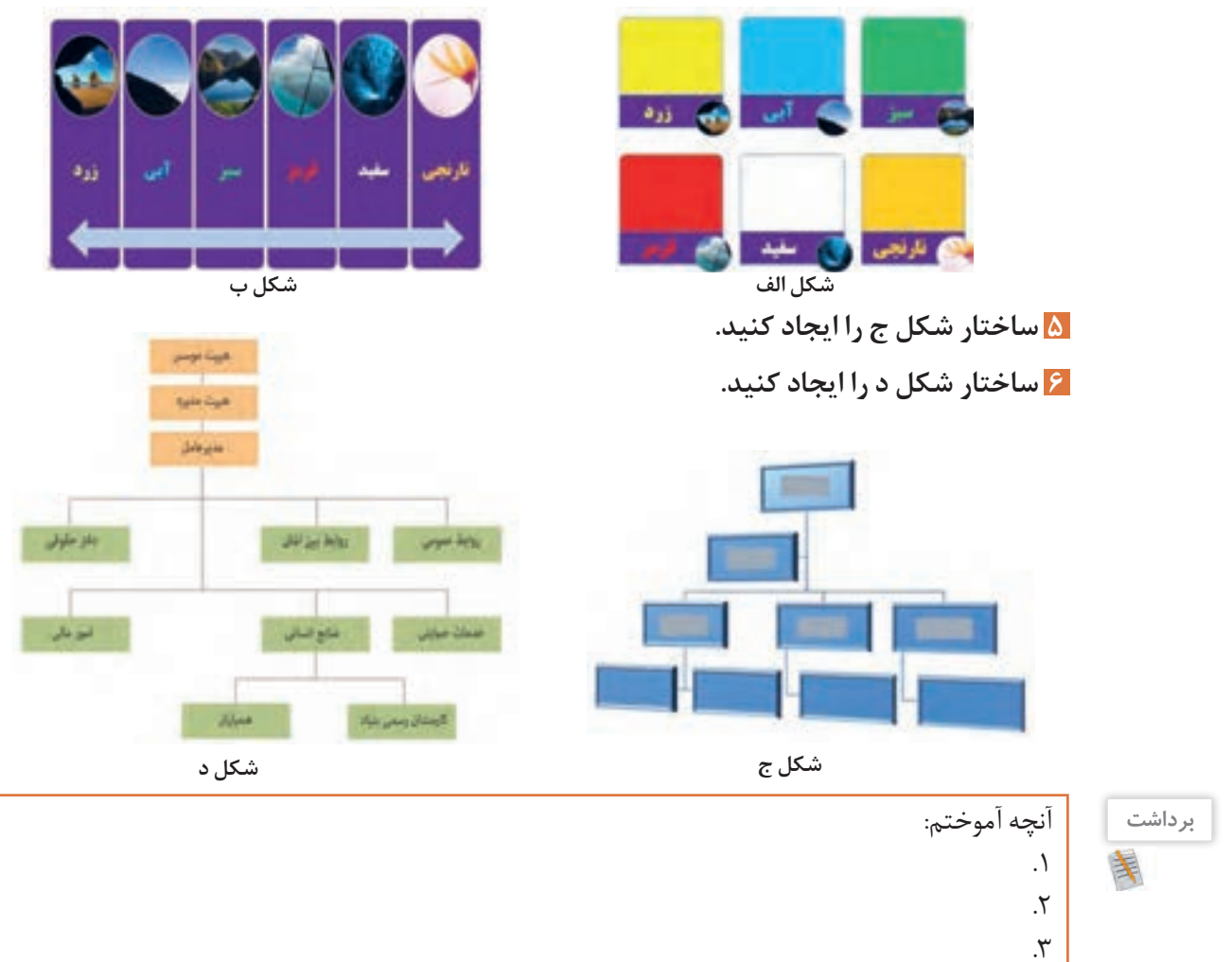

# **ارزشیابی مرحله 2**

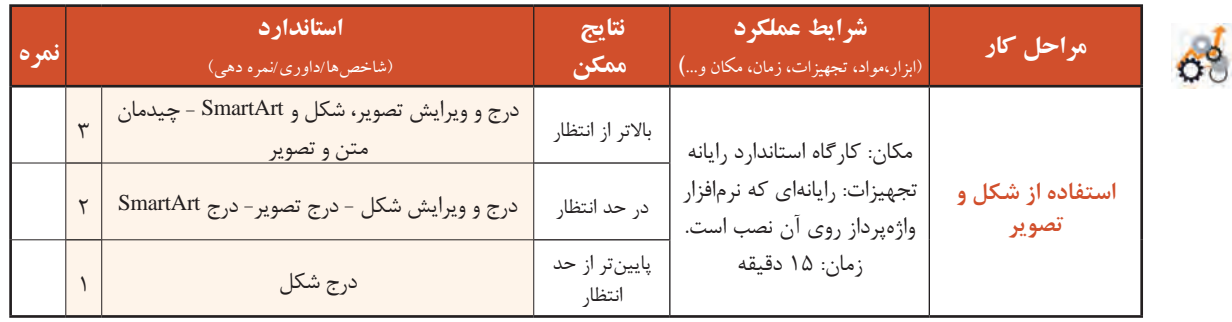

#### **کارگاه 9 قالببندی صفحه**

هنرجویان یک انجمن خیریه برای ثبت اطالعات عالقه مندان به مشارکت در امور خیریه خود، می خواهند سندی سه صفحه ای را تولید کنند و پس از تکمیل آن برای هر فرد، چاپ شود. شرایط سند به صورت زیر است. اندازه صفحه 5A باشد. بخش های مشخصات، اعالم نوع کمک و معرفی موارد نیازمند به کمک دارای صفحه های مجزا باشند. تمام صفحه ها دارای سرصفحه و پاصفحه یکسان باشند. صفحه ها شماره گذاری شده باشند.

صفحات دارای کادر باشند.

از زبانه Design گزینه Borders Page را کلیک کنید. تنظیمات کادر صفحه را به سلیقه خود انتخاب کنید.  **یک سند ایجاد کنید. 1 کادر دور صفحه را تعیین کنید. 2**

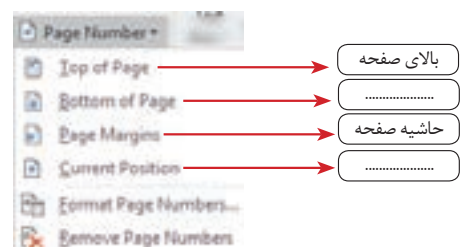

شکل -27 انتخاب ناحیه درج شماره صفحه

برای شماره گذاری صفحات از زبانه Insert گروه Footer & Header گزینه Number Page را کلیک کنید. از فهرستی که نمایان می شود ناحیه درج شماره صفحه را مشخص کنید.  **شماره صفحه را درج کنید. 3**

پس از انتخاب یکی از موارد، فهرست دیگری نمایش داده می شود که شکل و محل دقیق شماره گذاری را در ناحیه موردنظر، مشخص می کند. شماره گذاری ساده ای را در سمت راست باالی صفحه انتخاب کنید

(شکل ۲۸).

**کنجکاوی** گزینههای Numbers Page Format و Numbers Page Remove چه کاربردی دارند؟

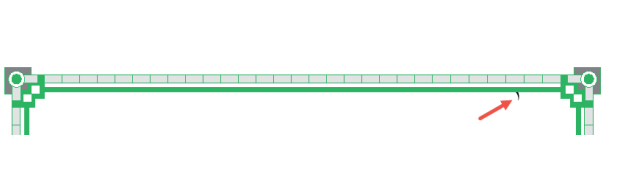

شکل ٢٨- شماره گذاری سمت راست بالای صفحه

مکان نما را با استفاده از کلید Home به قبل از شماره ببرید و با زدن کلید Enter آن را یک بند به پایین بیاورید. واژه »صفحه« را قبل از شماره درج کنید.

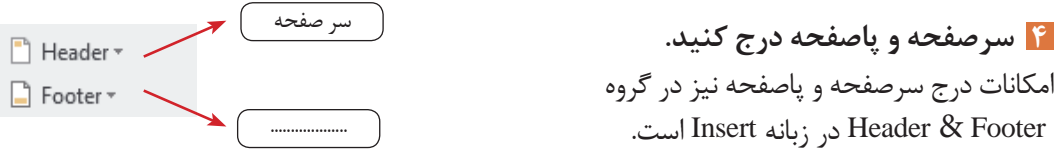

كار با نرم افزار واژه پرداز

در مرحله قبل شماره صفحه را در باالی صفحه قرار داده اید. در این جا شماره صفحه جزئی از سرصفحه محسوب می شود و اگر سرصفحه جدید را از فهرست سرصفحه ها، انتخاب کنید، موارد قبلی حذف می شوند. اگرچه می توان از سرصفحه یا پاصفحه هایی استفاده کرد که حاوی شماره گذاری نیز بوده، اما این جا به گونه دیگر عمل کنید. اگر سرصفحه و پاصفحه فعال است، یعنی متن اصلی کم رنگ و غیرفعال است و متن سرصفحه و پاصفحه فعال است، می توانید کار ویرایش هر یک از این دو را به صورت دستی آغاز کنید. در غیر این صورت با دو بار کلیک روی ناحیه سرصفحه یا پاصفحه و یا استفاده از گزینه های Header Edit یا Footer Edit در فهرست های گزینه های Header و Footer، این ناحیه ها را فعال کنید.

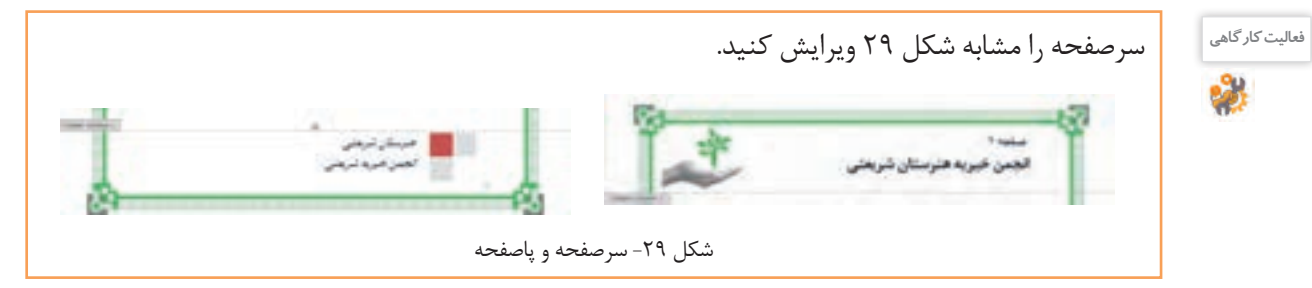

شکست صفحه (Page Break) سبب می شود محتوای صفحه از محل جاری شکست پیدا کند و ادامه به صفحه بعد منتقل شود. به این ترتیب صفحه جاری از صفحه بعد مستقل می شود. برای درج شکست صفحه، مکان نما را به انتهای متن صفحه نخست ببرید و کلید Enter+Ctrl را بزنید.  **محتوای صفحه نخست را درج کنید. 5**

 **محتوای صفحه دوم را مطابق پرونده pdf1.sample وارد کنید. 6**

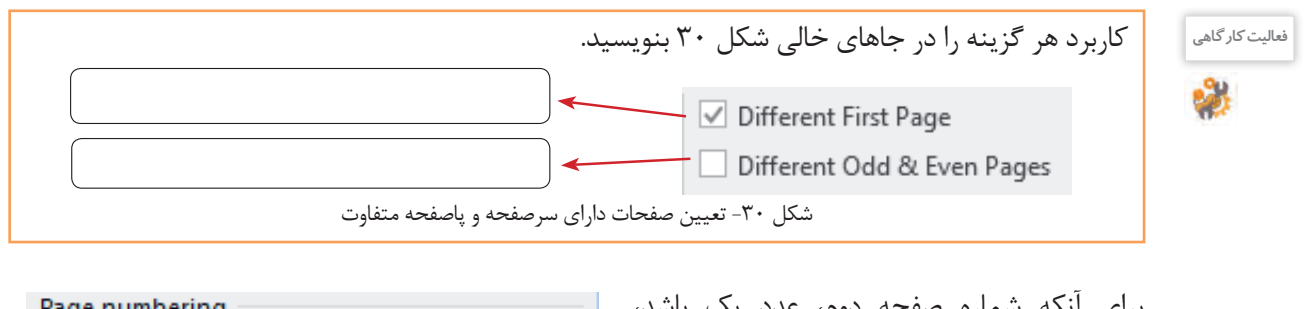

برای آنکه شماره صفحه دوم، عدد یک باشد، فهرست Number Page در زبانه Design را باز کنید و گزینه Number Page Format را کلیک کنید. در کادر تنظیماتی که نمایان می شود شماره کادر Start at ,ا به صفر تغییر دهید (شکل ۳۱).

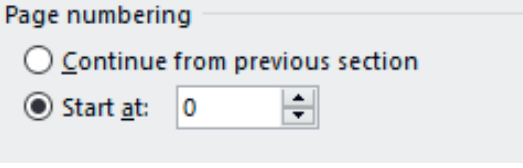

شکل -31 تعیین اولین عدد شماره صفحه

 **پاورقی درج کنید. 7**با استفاده از گزینۀ Footnote Insert از زبانه Refrences برای سند یک پاورقی درج کنید.

 **نویسه های ویژه درج کنید. 8** برای درج نویسههای ویژه در بخش سرصفحه کلیک کنید. از زبانه Insert گزینه Symbol برای درج این نویسه ها استفاده کنید.

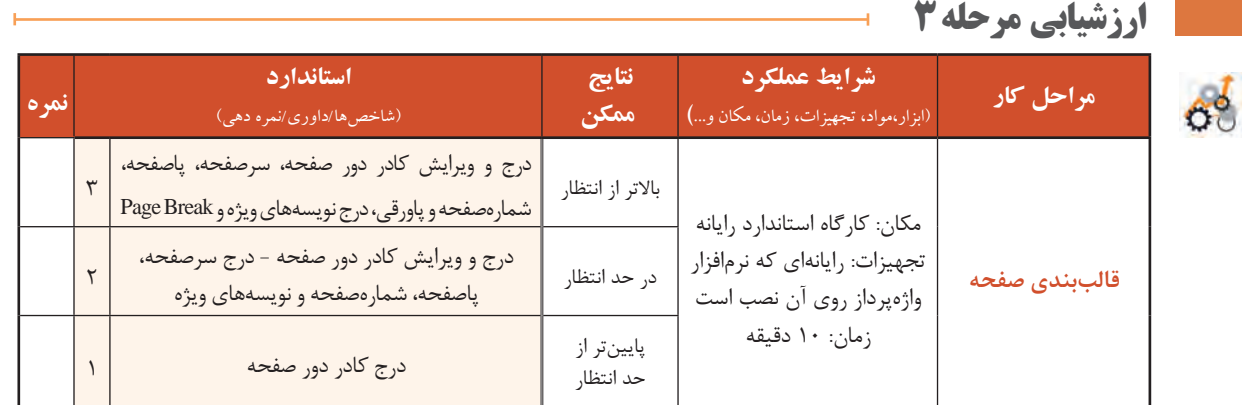

# **کارگاه10 درج جدول**

#### **جدول)Table)**

گاهی اوقات می خواهیم اطالعات را به شکلی مرتب دسته بندی کنیم تا در کمترین زمان و بهترین وجه بتوان آنها را مرور کرد. فرض کنید می خواهید برنامة کارهای ویژه یک هفته را بنویسید، اولین و بهترین گزینه می تواند استفاده از جدول باشد.

**جدول برنامه ویژه هفتگی**

| التي الأمريكي.<br>المراجع | توضيحات                                                                           | بازہ زمانی      | کار                          | روز           |  |  |
|---------------------------|-----------------------------------------------------------------------------------|-----------------|------------------------------|---------------|--|--|
| انجام شد                  | طبق برنامه هفتگى                                                                  | $\lambda-\xi$   | نرمش صبحگاهی در پارک         |               |  |  |
|                           | با مشورت دوستان كتاب اين ماه را انتخاب مي كنم.                                    | $19-1V$         | خريد كتاب                    | <u>}</u>      |  |  |
|                           |                                                                                   | $\tau - \tau$ . | کمک به تغییر چیدمان خانه     |               |  |  |
|                           | موضوع: منابعي كه اطلاعات خوب و به روز فناوري<br>اطلاعات را در اختیارم قرار میدهد. | زنگ تفریح دوم   | مشورت با معلم                |               |  |  |
|                           | طبق برنامه هفتگى                                                                  | $11-19$         | رسیدگی به گلهای باغچه        | کنڈنے۔<br>ایک |  |  |
|                           | به همراه یک گلدان گل رز                                                           | $YY-19$         | سر زدن به پدربزرگ و مادربزرگ |               |  |  |

#### **1 یک جدول با 5 ستون و 7 سطر درج کنید.**

از زبانه Insert، روی گزینه Table کلیک کنید. برای درج جدول میتوان در کادری که باز میشود، با تعیین تعداد سطرها و ستونها به صورت گرافیکی جدول موردنظر را درج کرد و یا از گزینه Table Insert استفاده کرد.

كار با نرم افزار واژه پرداز

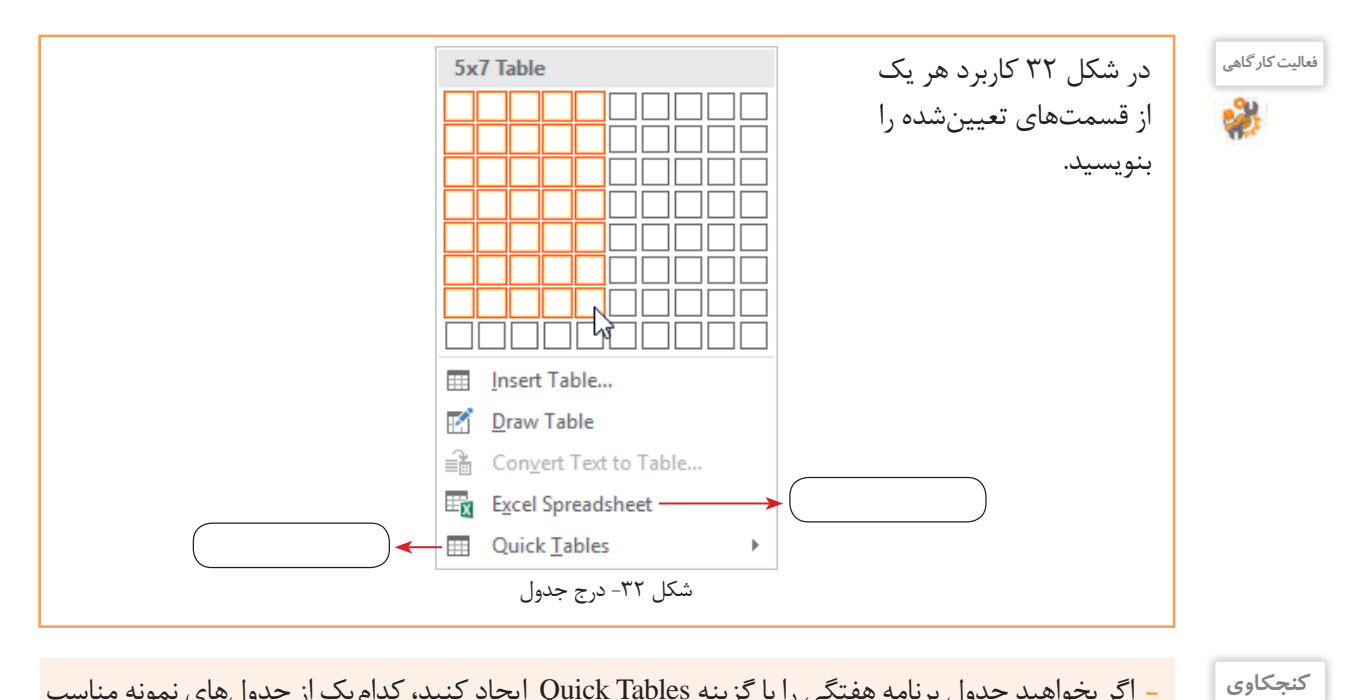

 اگر بخواهید جدول برنامه هفتگی را با گزینه Tables Quick ایجاد کنید، کدامیک از جدولهای نمونه مناسب است؟ گزینه table to text Convert نشاندهنده امکان تبدیل متن به جدول است. چگونه میتوان این کار را انجام

داد؟

# **یک سبک به جدول اختصاص دهید. 2**

پس از ایجاد جدول، هرگاه مکان نما درون جدول باشد، دو زبانه محتوایی (Conceptual tab) شامل ابزاری برای طراحی و چیدمان اجزای جدول به زبانه های ریبون اضافه می شود )شکل 33(.

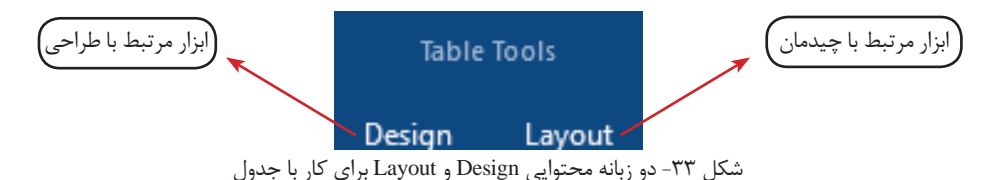

از زبانه محتوایی Design گروه Styles Table سبک مناسب را برای جدول انتخاب کنید.

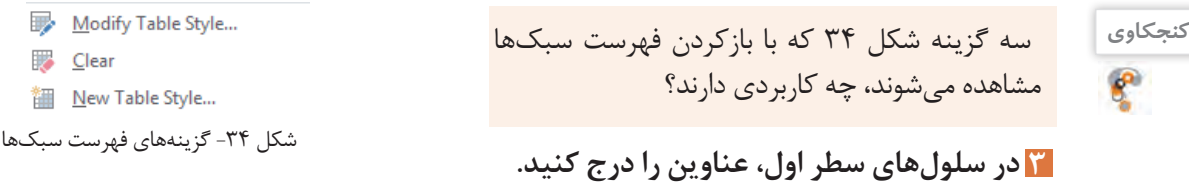

 **قالببندی سلولهای جدول را تعیین کنید. 4** سلول های جدول را انتخاب کنید. برای انتخاب سریع همه سلول های جدول، روی عالمت که در باالی جدول مشاهده می شود کلیک کنید. نوع قلم را Nazanin B و اندازه آن را 11 قرار دهید.

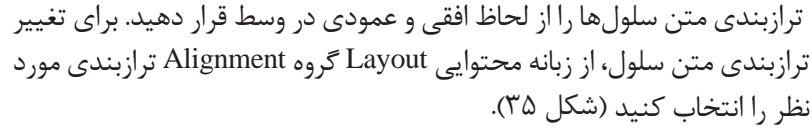

目目目 日日日 日日日

شکل -35 ترازبندی متن سلول

| روز                  |
|----------------------|
|                      |
|                      |
| ، ۳۶- انتخاب<br>ستور |

ستون اول را انتخاب کنید. سریع ترین راه برای انتخاب ستون، قرار دادن اشاره گر ماوس در باالی ستون و کلیک در آن ناحیه است. شکل اشاره گر ماوس در محل موردنظر تغییر می کند )شکل 36(. بعد از انتخاب ستون اول، نوع قلم را Lotus B و اندازه آن را 14 قرار دهید.  **قالببندی متن سطر و ستون اول را تغییر دهید. 5**

 برای تغییر جهت متن سلول، مکان نما را داخل سلول قرار دهید. از زبانه محتوایی Layout گروه Alignment گزینه Direction Text را کلیک کرده و جهت متن را »باال به پایین« قرار دهید.  **جهت متن سلول »وضعیت انجام« را تغییر دهید. 6**

برای تغییر ارتفاع سطر، اشاره گر ماوس را در کادر پایین سلول یا عالمت متناظرش بر روی خط کش )شکل 37( قرار داده و به سمت پایین بکشید. با ورود اشاره گر ماوس به ناحیه تغییر ارتفاع، شکل آن تغییر می کند.  **ارتفاع سطر اول را افزایش دهید تا تمام متن سلول »وضعیت انجام« در یک خط نمایش داده شود. 7**

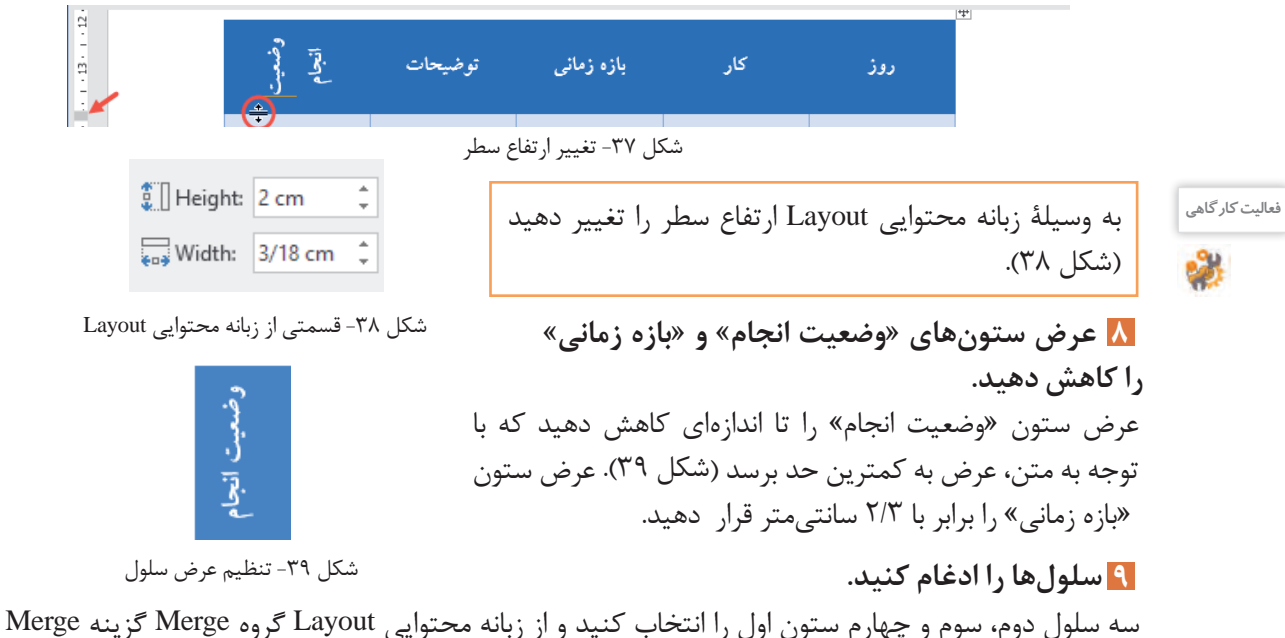

Cells را کلیک کنید )شکل 40(. این عملیات را برای سلول های پنجم، ششم و هفتم از ستون اول تکرار کنید.

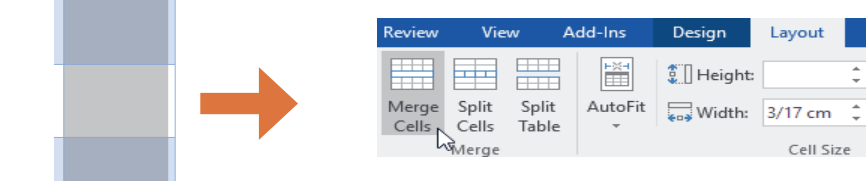

شکل -40 ادغام سلولها انتخاب سه سلول موردنظر

كار با نرم افزار واژه پرداز

**کنجکاوی**

**کنجکاوی**

شود؟

 اگر سلولها حاوی متن یا عناصر دیگر باشند و ادغام روی آنها صورت گیرد، چه اتفاقی برای محتوای سلولها میافتد؟ کاربرد گزینه Split چیست؟

#### **ارتفاع سلولها را برابر کنید. 10**

 پس از انجام ادغام روی سلول ها ممکن است ارتفاع سلول های مقابل نابرابر شود )شکل41(. این حالت در هنگام تغییر ارتفاع یا محتوای یکی از سطرها نیز اتفاق می افتد. برای هم ارتفاع کردن سلول ها، بعد از انتخاب آنها، روی گزینه Rows Distribute )توزیع سطرها( از گروه Size Cell در زبانه محتوایی Layout کلیک کنید )شکل 42(.

برای همعرض کردن سلولها از چه ابزاری باید استفاده

 **رنگ و طرح پسزمینه سلولها را تغییر دهید. 11**

سلولهای ستون »بازه زمانی« غیر از سلول اول را با کشیدن ماوس انتخاب کنید. برای تغییر رنگ پسزمینه

Shading کلیک کرده و از پنلی که نمایش داده میشود رنگ موردنظر را انتخاب کنید. اگر رنگ دلخواه شما وجود ندارد از گزینه More Colors استفاده کنید (شکل ۴۳). برای اینکه پسزمینه سلولهای ستون »وضعیت انجام« طرح هاشورخورده داشته باشد، از زبانه محتوایی Design گروه Borders گزینه Borders را باز کرده و گزینه Shading and Borders را کلیک کنید. در کادر Borders

Shading and روی برگه Shading کلیک کنید.

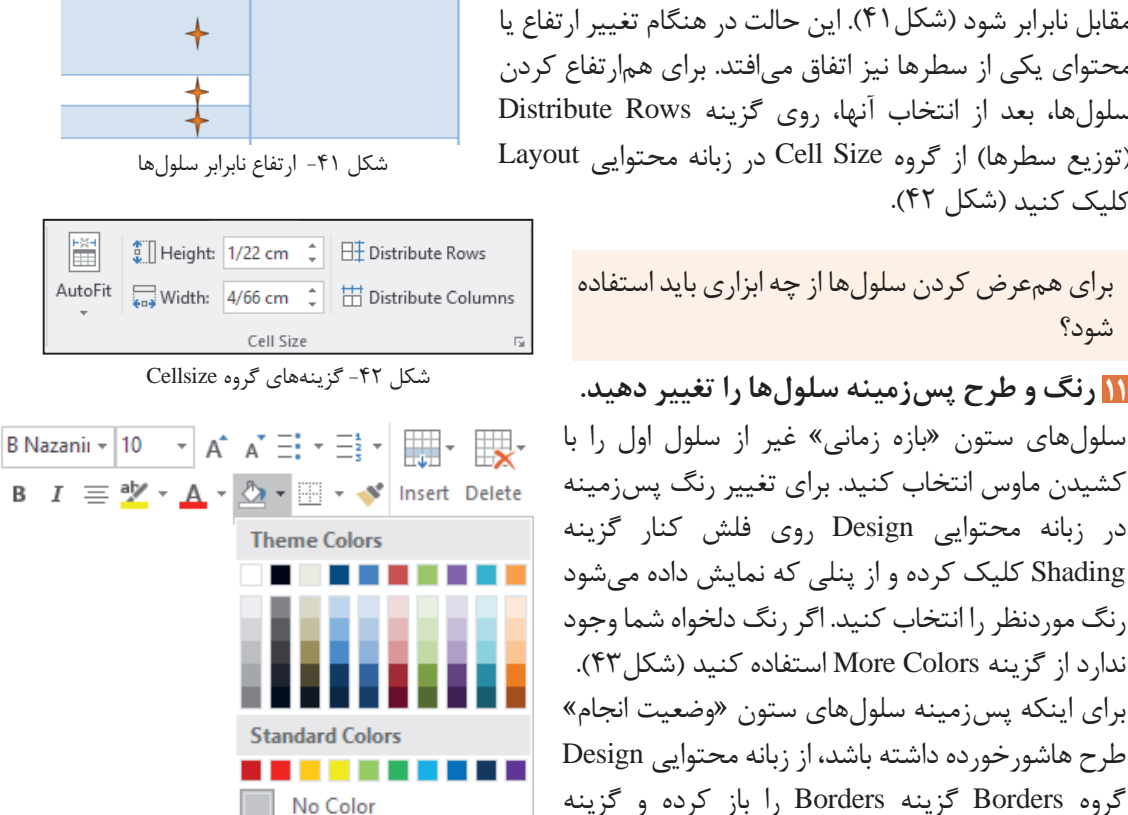

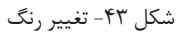

More Colors...

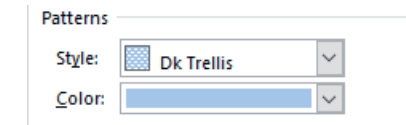

با چه روش دیگری میتوان به ابزار Borders دسترسی داشت؟

**کنجکاوی**

سبک و رنگ سلولها را میتوانید با استفاده از گزینههای Style و Color در بخش Patterns انتخاب کنید.

شکل -44 برگه Shading از کادر Shading and Borders

 **کادرها را تغییر دهید. 12** بعد از انتخاب سلولهای دوم و سوم از ستون »روز« زبانه محتوایی Design را باز کنید.

**115**

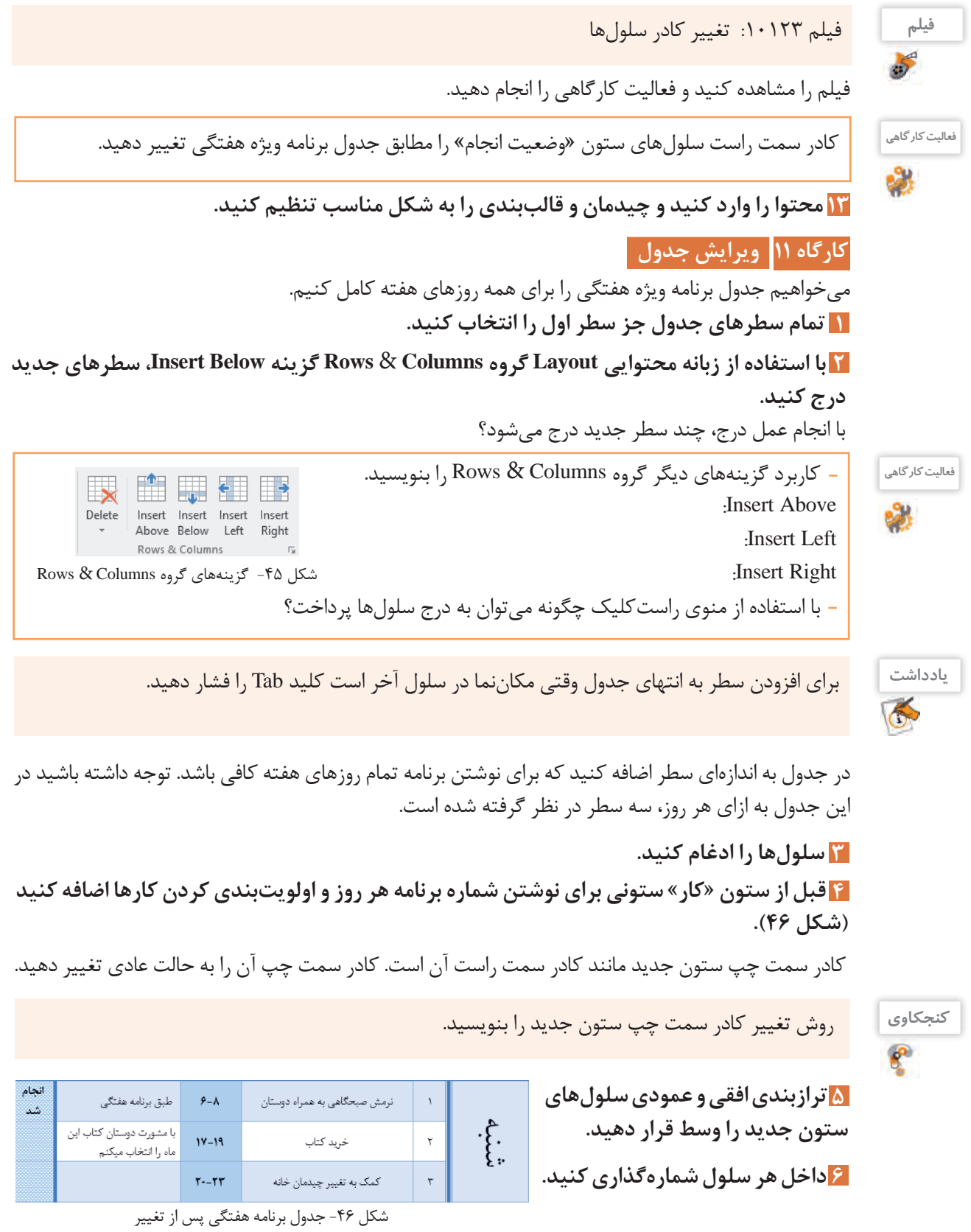

كار با نرم افزار واژه پرداز

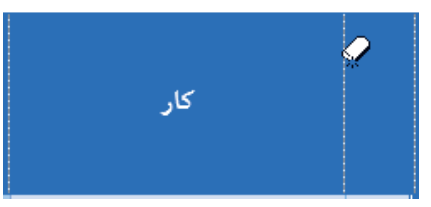

شکل -47 استفاده از ابزار Eraser

 **کادر اضافی را حذف کنید. 7**

با انتخاب ابزار Eraser( پاککن( در زبانه محتوایی Layout و کشیدن آن روی کادر سمت چپ سلول جدید آن را حذف کنید. با این کار دو سلول ادغام میشوند. بنابراین میتوانستید این کار را با عملیات ادغام دو سلول نیز انجام دهید (شکل ۴۷).

**کارگاه 12 حذف سلول جدول** 

 **جدولی به صورت شکل 48 درج نمایید. عرض و ارتفاع هر سلول 2 سانتیمتر است. 1**

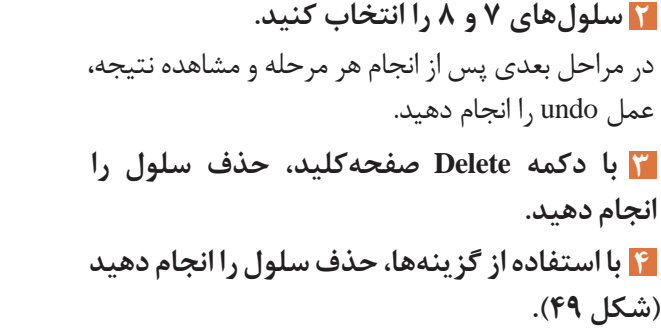

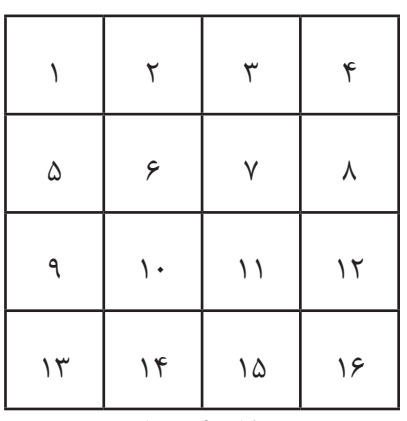

شکل ۴۸- جدول

کاربرد سایر گزینههای شکل 49 را بنویسید. Columns Delete ......................: Rows Delete .....................: Table Delete .......................: **کنجکاوی**

 $\mathbf{e}$ 

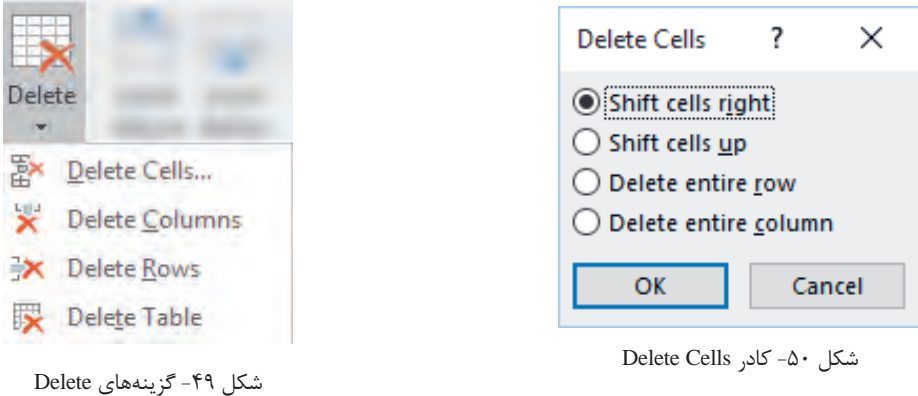

**D** mm

.1  $\mathcal{X}$ 

آنچه آموختم:  $\mathcal{N}$ **ارزشیابی مرحله 4**

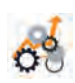

**برداشت**

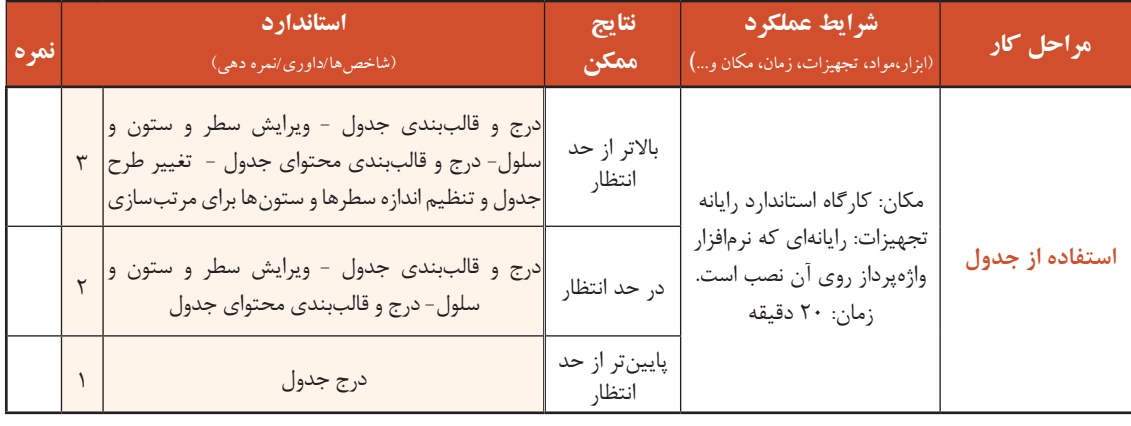

#### **کارگاه 13 ایجاد الگو**

گاهی یک نوع قالببندی متن، بارها و بارها تکرار میشود و یا محتویات اسناد و محل قرارگرفتن آنها در سند بسیار مشابه هستند. برای چنین اسنادی الگویی تهیه میکنیم.

هنگام ایجاد سند جدید، اسناد آمادهای قابل انتخاب هستند که دربرگیرندۀ صفحهبندی، چیدمان، توضیحات و قالببندیهای آماده هستند. به این اسناد آماده، الگو یا Template میگویند. در واقع این الگوها یک بار طراحی شدهاند و میتوانند بارها مورد استفاده قرار گیرند.

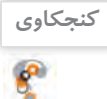

نمونههای دیگری از »یک بار طراحی و بارها استفاده« را در زندگی روزمره یا کار و حرفه نام ببرید؟

# **الگوی جدیدی ایجاد کنید. 1**

از بیــن الگوهــای ارائهشــده، الگــوی Report Student را انتخاب کنید )شکل 51(.

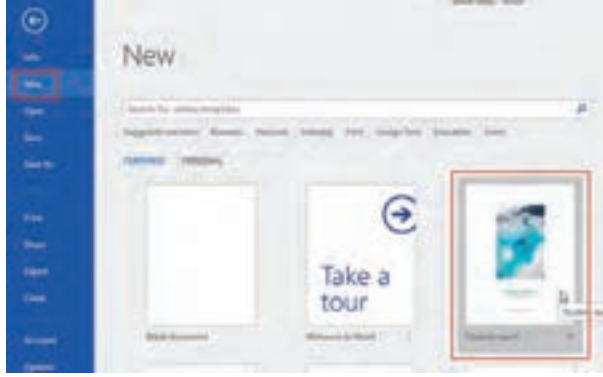

شکل -51 الگوهای آماده

#### كار با نرم افزار واژه پرداز

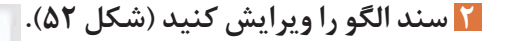

از برگة File گزینه As Save را انتخاب کرده، سند ویرایششده را به عنوان یک الگوی جدید، با نام Ethics ذخیره کنید (شکل ۵۳).

 **سند جدیدی با استفاده از الگوی 3Ethics ایجاد کنید.**

با کلیک روی گزینه Personal میتوانید به الگوهایی که خودتان تعریف کردهاید دسترسی داشته باشید )شکل 54(. الگوی Ethics را انتخاب کرده و در جاهای تعیینشده مشخصات خود و گزارش پژوهش خود ,ا ثبت کنید (شکل ۵۵).

**4 سند را ذخیره کنید.**

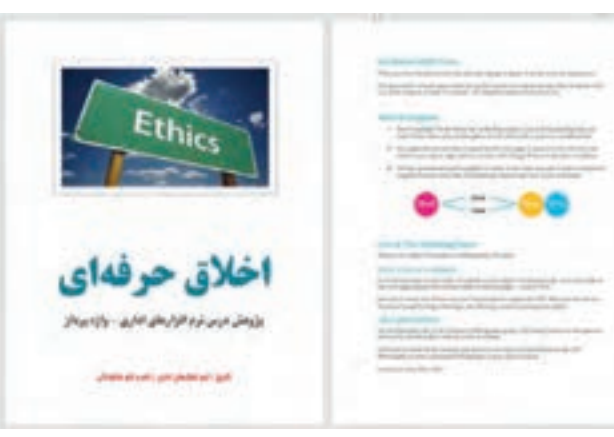

شکل -52 ویرایش سند الگو

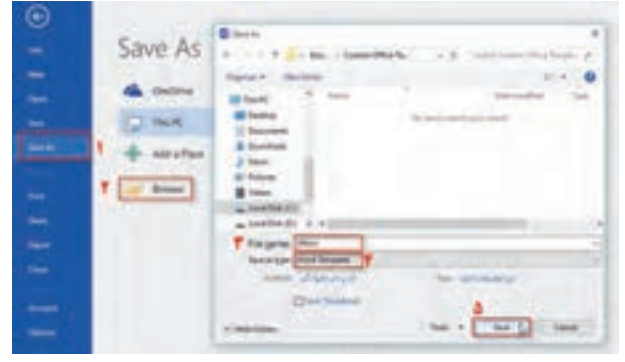

شکل -53 ذخیره سند به عنوان الگوی جدید

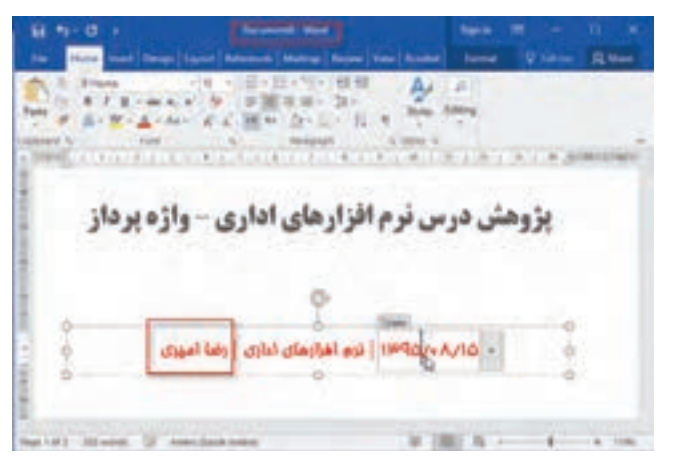

شکل ۵۵- ویرایش سند جدید بر مبنای الگوی تعریفشده

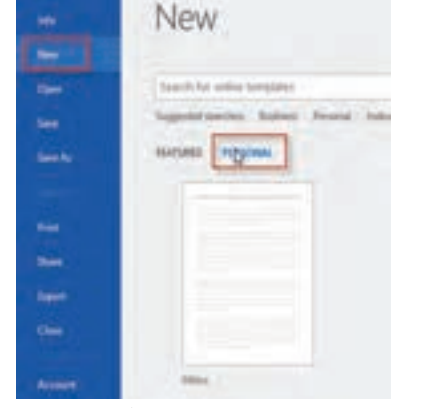

شکل -54 ایجاد سند مبتنی بر الگوی شخصی

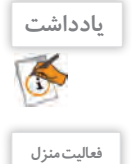

کرد.

الگوی جدیدی برای سند »کارت دعوت برای شرکت در بازارچه مشاغل« ایجاد کنید.

سندی که بر مبنای یک الگو ایجاد میکنید، یک سند جدید است و با ویرایش آن، الگوی اصلی تغییری نخواهد

#### **کارگاه 14 ایجاد سبک**

مجموعه قالببندیهایی که به متن اعمال می شود، سبک (Style) نامیده می شود. سبک می تواند شامل قالببندیهای قلم، بند و غیره باشد.  **سند »درستکاری« را باز کنید. در ابتدای سند متن زیر را وارد کنید، سپس برای متن، عنوان مناسب 1**

من که از مدتها قبل در این فکر بودم و در طی آن چند سال قوانین دانشگاههای فرانسه و بلژیک را جمعآوری کرده بودم، خیلی **با سبک تعیینشده طراحی کنید )شکل 56(.**

1 ذوق کردم و سه ماه به طور شبانه روزی کار کردم تا با استفاده از آن قوانین طرحی برای تأسیس دانشگاه تهران بنویسم و... خالصه اسم طرح شد: »پیشنهاد تأسیس دانشگاه تهران«.

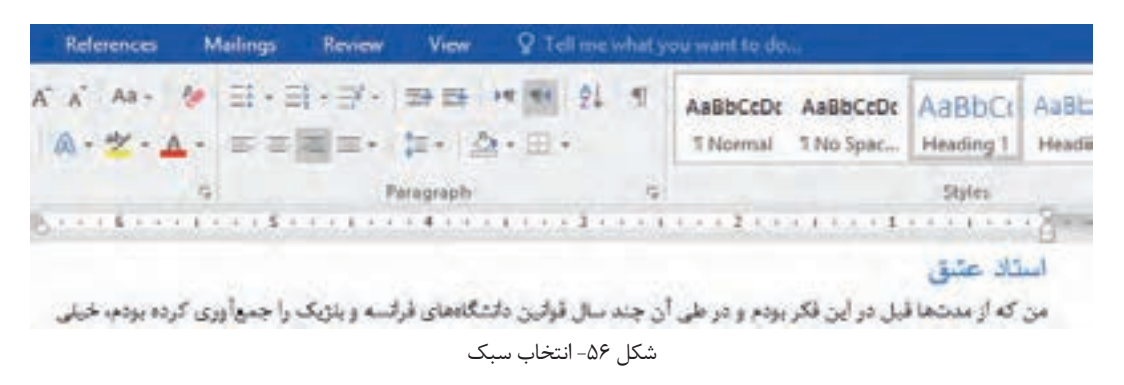

#### **سبک انتخابی را ویرایش کنید. 2**

در گروه Style از زبانه Home، روی سبک 1Heading راستکلیک کرده و گزینه Modify را انتخاب کنید )شکل 56(.

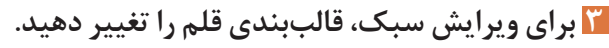

روی دکمه Format از کادر Style Modify کلیک کرده، گزینه Font را انتخاب کنید )شکل 58(. قالببندی قلم را مشابه با شکل 57 تنظیم کرده و دکمه OK را کلیک کنید.

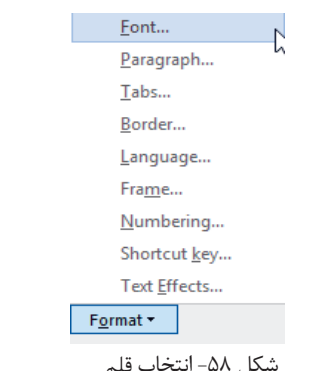

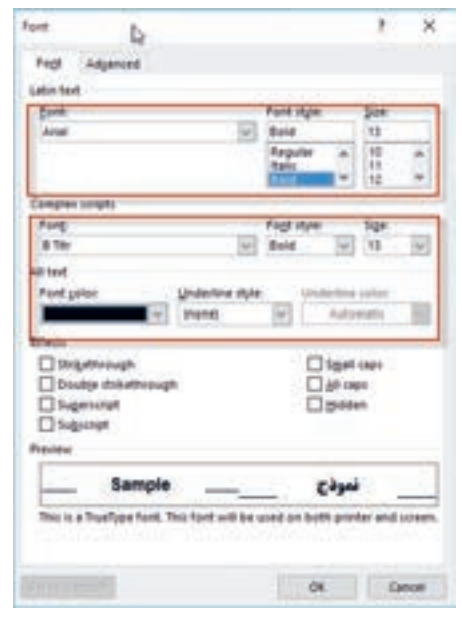

شکل -57 تعیین قالببندی قلم شکل -58 انتخاب قلم

كار با نرم افزار واژه پرداز

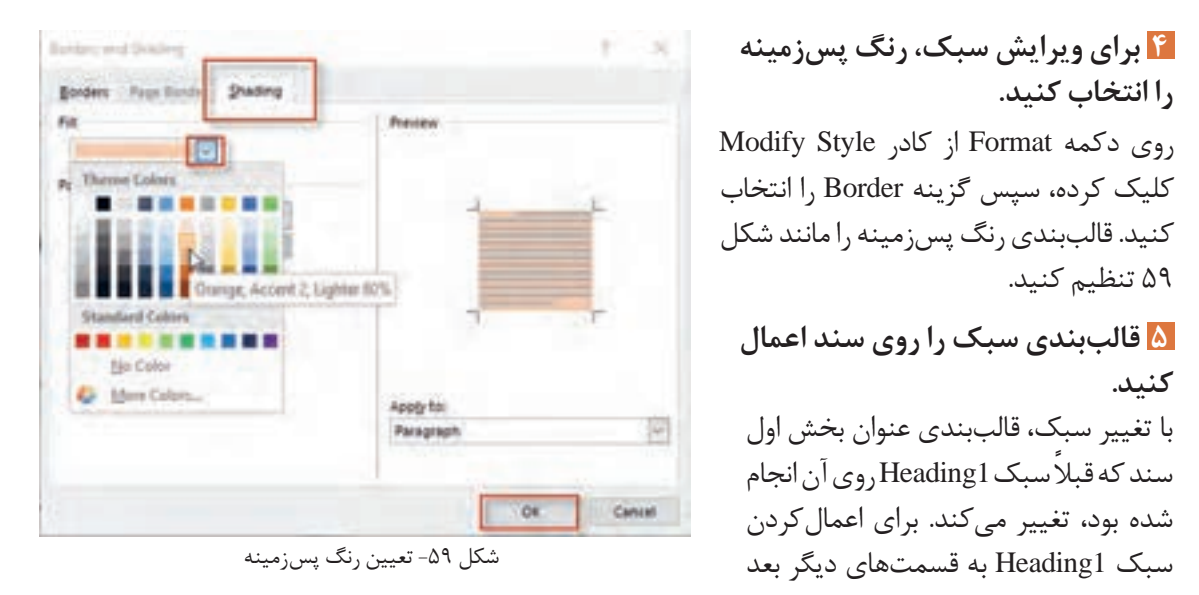

از انتخاب متن موردنظر، روی دکمه 1Heading کلیک کنید )شکل 60(.

 **سبک جدید را روی متن اعمال کنید. 6**

استاد عشق من که از مدشحا قبل در این فکر بودم و در طی آن چند سال قولین دانشگاههای فرانسه و بلژیک را جمعآوری کرده بودم. خیلی ذوق کردم و سه ماه به طور شبانه روزی کار کردم تا با استفاده از آن قوانین طرحی برای تأسیس دانشگاه تهران بنویسم

 $6.$  شکل

مراحل 2 تا 5 را برای سبک 2Heading انجام دهید. سپس سبک 2Heading را روی عنوان بعدی اعمال کنید

(شکل ۶۱).

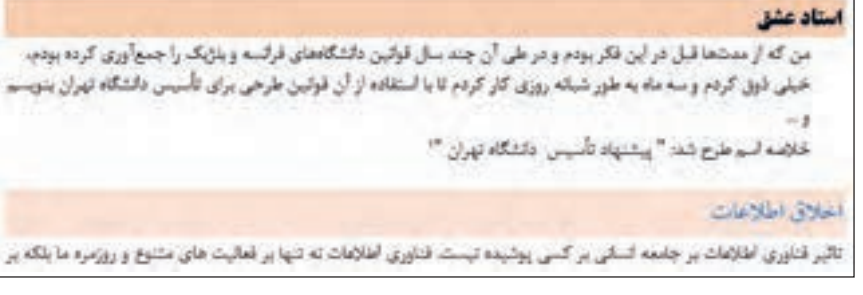

شکل 61

<sup>فعالیت کارگاهی</sup> ها هسبک جدیدی با قالببندی دلخواه و به نام خود ایجاد کنید. نام سبک را تغییر دهید سبک را حذف کنید. تفاوت کادر Style با گروه Style از زبانه Home را بررسی کنید.

# **جستوجو و جایگزینی**

پیدا کردن یک واژه یا عبارت در متن یک سند توسط چشم کار آسانی به شمار نمیآید و با افزایش محتوای سند این کار سختتر و وقتگیرتر میشود. حال اگر بخواهیم عمل جایگزینی با واژه یا عبارت دیگر را انجام دهیم، این کار دشوارتر نیز خواهد شد. اما نرمافزارهای واژهپرداز از جمله Word ابزار جستوجو و جایگزینی را برای راحت کردن کار ارائه میکنند.

#### **کارگاه 15 جستوجو و جایگزینی متن**

پرونده »تحقیق در احوال و زندگانی موالنا« را باز کنید و موارد خواستهشده را انجام دهید.

 **کادر جستوجو را نمایش دهید. 1** در زبانه Home و گروه Editing گزینه را کلیک کنید تا پنل Navigation باز شود. این پنل که برای جابهجایی در بخشهای مختلف سند تدارک دیده شده، یک کادر جستوجو نیز دارد (شکل ۶۲).

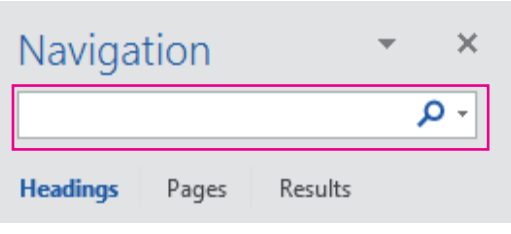

**کنجکاوی**

 $s^2$ 

 کلید میانبر جستوجو چیست؟ غیر از اقدام برای جستوجو، چگونه میتوان پنل ناوبری را نمایش داد؟ هر یک از بخشهای Headings و Pages چه فهرستی را نشان میدهد؟

 **واژه »مولوی« را جست وجو کنید. 2** واژه »مولوی« را در کادر جستوجو درج کنید. دقت کنید در حین درج حروف در کادر، چه اتفاقی در سند و بخشهای Headings و Results میافتد.

 **نتایج را بررسی کنید و مورد استفاده قرار دهید. 3** با کلیک روی هر نتیجه، در گروه Results به محل عبارت یافتهشده بروید. رونوشتی از پنج جمله که حاوی واژه »مولوی« است را در یک سند جدید الحاق کنید.

عبارتهای زیر را جستوجو کنید: **فعالیت کارگاهی** پدر و پسر آب زنید راه را غزلیات شمس

#### **از جست وجوی پیشرفته استفاده کنید. 4**

با کلیک روی عالمت پیکان کنار دکمه گزینههای دیگری نمایان میشود. روی Find Advanced( جستوجوی پیشرفته( کلیک کنید. واژه »شاعر« را در کادر جستوجو درج کنید و دکمه More را کلیک کنید. با کلیک این گزینه، می توان از گزینههای بیشتری برای تعیین شرایط جست وجو بهره جست. گزینه Find whole words only را عالمت بزنید.

شکل 62 ـ کادر جستوجوی پنل Navigation

Complex scripts Font:

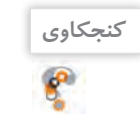

معادل فارسی عبارت only words whole Find چیست؟ دکمه Next Find را کلیک کنید. با کلیک این دکمه، اولین نتیجه جستوجو بعد از محل مکاننما یافت میشود. آیا واژه »شاعری« جزو نتایج بود؟ چه نتیجهای میگیرید؟

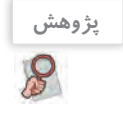

گزینههای زیر چه کاربردی در جستوجو دارند؟ : Match Case -

: Ignore white-space characters

 **عبارت جست وجو را به واژه »مولوی« تغییر دهید. 5**

چه شرایط دیگری میتوانیم برای عبارت جستوجو معین کنیم؟

 **قالب بندی عبارت جست وجو را معین کنید. 6**

در کادر جستوجوی پیشرفته، دکمه Format را کلیک کنید و از فهرست نمایش داده شده گزینه Font را انتخاب کنید. در کادر تنظیمات قلم، سبک قلم را Bold قرار دهید.

#### **تمام نتایج را در متن مشخص کنید. 7**

با باز کردن فهرست Highlight Reading، گزینه All Highlight را کلیک کنید تا تمام نتایج مشخص شوند. به نتایج دقت کنید. تنها مواردی یافت شده است که سبک قلم درشت )Bold )دارند.

 $\overline{\vee}$ 

Size:

 $\overline{\mathbf{v}}$ 

Font style:

Bold

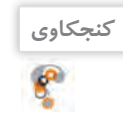

 **کادر Replace را برای جایگزینی واژه »شمس« با سبک درشت )Bold )آن تکمیل کنید. 8**

در کادر Replace and Find زبانه Replace را باز کنید. برای رفتن به این محل همچنین میتوانید از دکمه Replace در زبانه Home استفاده کنید.

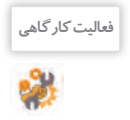

با توجه به برچسب کادرهای متنی 1و ،2 در این کادرها چه چیزی درج میشود؟ **فعالیت کارگاهی**

عبارت جستوجو را «مولوی» و عبارت جایگزین را «شمس» و سبک قلم عبارت جایگزین را «Bold» قرار دهید. کافی|ست کادر متن جایگزین را فعال کنید و روندی که قبلاً برای قالب بندی متن جستوجو انجام دادهاید، در این مرحله تکرار کنید.

#### **جایگزینی را انجام دهید. 9**

از جدول ترکیبات کلید Ctrl درکتاب همراه هنرجو، کلید میانبر موردنیاز برای رفتن به ابتدای سند را بیابید و آن را اجرا کنید. دکمه Next Find را کلیک کنید تا اولین نتیجه جستوجو یافت شود. دکمه Replace را کلیک کنید تا جایگزینی صورت گیرد. این کار را برای دو مرتبه دیگر تکرار کنید و در هر بار جملهای که واژه موردنظر را دربردارد در سند جدیدی که ایجاد کردهاید درج کنید.

دکمه All Replace را کلیک کنید تا تمام موارد منطبق بر جستوجو، جایگزین شوند.  **تمام نتایج را جایگزین کنید. 10**

#### **سند را در پوشه خود ذخیره کنید. 11**

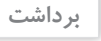

.1 .٢ . $\mathsf{r}$ 

آنچه آموختم:

#### **بخشبندی**

با نگاه به کتابهای مختلف درمییابیم بخشهای مختلف یک کتاب میتواند قالببندی متفاوتی در صفحات داشته باشد. برای مثال هر بخش (section) می تواند سرصفحه و پاصفحه، جهت و اندازه صفحه و ستون بندی مخصوص به خود داشته باشد. در یک سند برای آنکه بتوانیم یک سند را به چند بخش با قالببندی و تنظیمهای ویژه تقسیم کنیم، باید از شکست بخش (section break) استفاده کنیم.

**کارگاه 16 بخشبندی سند** 

سند را به صورت زیر بخشبندی کنید. **1** حافظ - سعدی- عطار- هوشنگ ابتهاج - سهراب سپهری - فریدون مشیری مکاننما را به انتهای عبارت »پایان مجموعه شعرهای حافظ« ببرید. برای ایجاد بخش جدید از زبانه Layout فهرست را باز کنید. گزینه Page Next را از مجموعه Breaks Section کلیک کنید تا یک شکست بخش ایجاد شود و بخش جدید از صفحه بعد آغاز شود )شکل 63(. **سند »شعر پارسی« را باز کنید.**

برای آگاهی از عملکرد گزینههای دیگر، توضیح هر یک را به **فعالیت کارگاهی**

#### **نشانه های قالب بندی را نمایش دهید. 2**

از زبانه Home، گروه Paragraph روی دکمه  $\Vert \cdot \Vert$  کلیک کنید. با انجام این کار نشانه های قالب بندی مانند انتهای بند، فاصله، پرش (tab) و شکست صفحه با نشانههایی مشخص می شود. شکست بخش با چه نشانه ای مشخص می شود؟

فارسی برگردانید و نتیجه کلیک روی گزینه را بررسی کنید.

**Section Breaks** 

 $\equiv 2$ 

 $\frac{1}{2}$ 

 $\equiv$   $\equiv$ 

 $\overline{2}$ 

**Next Page** Insert a section break and start the new section on the next page.

#### Continuous Insert a section break and start the new section on the same page.

#### **Even Page**

Insert a section break and start the new section on the next even-numbered page.

**Odd Page** Insert a section break and start the new section on the next odd-numbered page.

شکل -63 گزینههای Breaks Section

كار با نرمافزار واژهپرداز

 **برای بخش های ایجادشده سر صفحه و پاصفحه، مشابه پرونده شعر پارسی2 ایجاد کنید. 3** برای داشتن سرصفحه و پاصفحه های متفاوت الزم است با بردن مکان نما به بخشی که می خواهید با بخش قبلی متفاوت باشد و غیرفعال کردن گزینه Previous To Link در زبانه Design از ابزار سرصفحه و پاصفحه، پیوند آن را قطع کنید.

برای آنکه یک بخش دارای کادر مخصوص به خود باشد، باید از چه گزینهای در تنظیمات کادرهای صفحه استفاده کرد؟

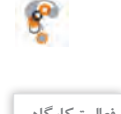

**کنجکاوی**

<sup>ساست کارگاهی</sup> هم ایسندی به نام «کتابچه شعر» ایجاد کنید که علاوه بر شعرهای سند «شعر پارسی» حداقل دو نمونه از شعر هر یک از شاعران زیر را در خود جای دهد: مولوی، باباطاهر، پروین اعتصامی، رهی معیری، مهدی اخوان ثالث کتابچه را بخشبندی کنید. بخشهای کتابچه را با قالببندیهای مختلف، متمایز کنید.

متداول ترین روش جست وجوی موضوع ویژه در یک کتاب، مراجعه به فهرست کتاب است. در سندهای مختلف فهرست مطالب برای کمک به خواننده درج می شود. اما اگر سندی بزرگ داشته باشیم درج فهرست مطالب کاری ً وقت گیر است. همچنین اگر بعد از درج فهرست بخواهیم مطلبی را اضافه یا کم کنیم فهرست ما کامال دچار تغییر خواهد شد. بنابراین الزم است راهکاری مناسب، سریع و کارا برای درج فهرست مطالب به کار گرفته شود.

#### **کارگاه 17 درج فهرست مطالب**

**فهرست مطالب**

در این کارگاه قصد داریم فهرست مطالب سند «شعر پارسی» را ایجاد کنیم.

 **سند »شعر پارسی« را باز کنید. 1**

 **سبک مناسب را به عناوین اختصاص دهید. 2**

سبک 1Heading را به عنوان نام شاعران و سبک 2Heading را به عنوان هر شعر اختصاص دهید.

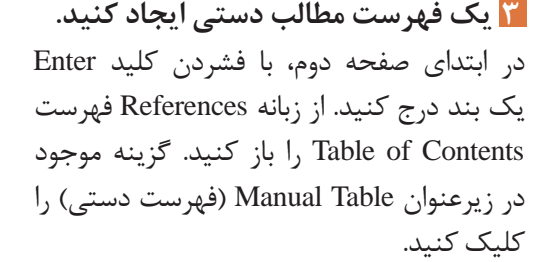

انتخاب شود. سپس با فشردن کلید Shift+Ctrl سمت راست، تایپ را راستنویس کنید. با انجام این مراحل یک فهرست ایجاد میشود که به صورت پیشفرض مواردی در آن درج شده است. با کلیک روی آن، کادر و ابزار فهرست مطالب نمایان میشود. روی عالمت سه نقطه کلیک کنید تا فهرست به صورت کامل

Type chapter title (level 1) Type chapter title (level 2) Type chapter title (level 3) Type chapter title (level 1)

شکل 64

**Manual Table** 

Table of Contents

**یادداشت**

**کنجکاوی**

**کنجکاوی**

اگر زبان فارسی به زبانهای office اضافه شده و به عنوان زبان پیشفرض تنظیم شده باشد، گزینههای فارسی فهرست مطالب نیز قابل دسترس خواهد بود.

#### **فهرست مطالب را ویرایش کنید. 4**

موارد مندرج در فهرست را بر اساس مطالب موجود در سند تغییر دهید به طوری که عناوین با سبک 1Heading، عناوین سطح یک (1 level) و عناوین با سبک Heading2، عناوین سطح دو (2 level) را تشکیل دهند. همچنین عنوان »Contents »را به »فهرست مطالب« تغییر دهید.

در ابتدای بند، بعد از فهرست مطالب یک شکست صفحه ایجاد کنید تا مطالب بعدی به صفحه بعد منتقل شود. فهرست مطالب را بررسی کنید. آیا شماره صفحهها درست است؟  **فهرست مطالب را در صفحه مجزا قرار دهید. 5**

Custom Table of Contents...  **فهرست مطالب را حذف کنید. 6** Remove Table of Contents از فهرست Contents of Table گزینه Contents of Table Remove Save Selection to Table of Contents Gallery. را انتخاب کنید.

مکاننما را به محلی که فهرست مطالب قبلی بود منتقل کنید، سپس با کلیک روی یکی از گزینههای موجود در بخش Table Automatic از فهرست Contents of Table، فهرست مطالب را درج کنید. هر یک از این گزینهها نمایانگر یک نوع از فهرستها است.  **فهرست مطالب خودکار درج کنید. 7**

چگونه میتوان فهرست خودکار را بدون حذف کردن، با فهرست دستی جایگزین کرد؟

 **خطوط راهنما را تغییر دهید. 8**

خطوط راهنما فاصله بین عنوان و شماره صفحه را پر میکند. فهرست Contents of Table را باز کنید. گزینه Contents of Table Custom را کلیک کنید. در کادری که نمایش داده میشود، از فهرست کشویی Tab leader گزینه --- را انتخاب کنید.

از کادر Contents of Table چگونه میتوان برای افزایش یا کاهش سطوح فهرست مطالب استفاده کرد؟

#### **به صفحه عطار بروید. 9**

با فشردن کلید Ctrl و کلیک روی مورد »عطار« در فهرست مطالب میتوانید به صورت سریع به صفحه موردنظر بروید.

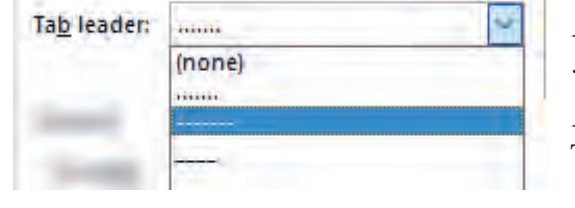

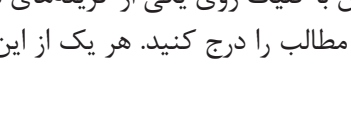

كار با نرم افزار واژه پرداز

سند را به صورت زیر تغییر دهید: پیش از بخش حافظ صفحهای با عنوان »شاعران غیرمعاصر« و پیش از بخش هوشنگ ابتهاج صفحهای با عنوان »شاعران معاصر« درج کنید و سبک 1Heading را به این عناوین اختصاص دهید. سبک عناوین دیگر را به این صورت تغییر دهید: عنوان نام شاعر 2Heading و عنوان شعر 3Heading **10 فهرست مطالب را بهروزرسانی کنید.** 

دکمه را از زبانه References کلیک کنید. این گزینه در ابزار کادر فهرست مطالب نیز وجود دارد. بررسی کنید که با انجام بهروزرسانی، فهرست مطالب چه تغییراتی کرد؟

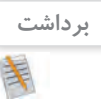

## آنچه آموختم: .1  $\mathcal{N}$

 $\mathcal{N}$ 

#### **کارگاه 18 تنظیمات چاپ**

**1 یک سند را برای چاپ باز کنید.**

**2 تنظیمات چاپ را انجام دهید.**

از زبانه File گزینه Print را انتخاب کنید یا از کلید میانبر P+Ctrl استفاده کنید. در سمت راست پیشنمایش سند چاپی و در سمت چپ تنظیمات چاپ در دسترس است. اگر نمیخواهید تمام صفحات سند چاپ شود، روی گزینه Print All Pages کلیک کنید (شکل 60) تا گزینههای آن نمایش داده شود (شکل 66).

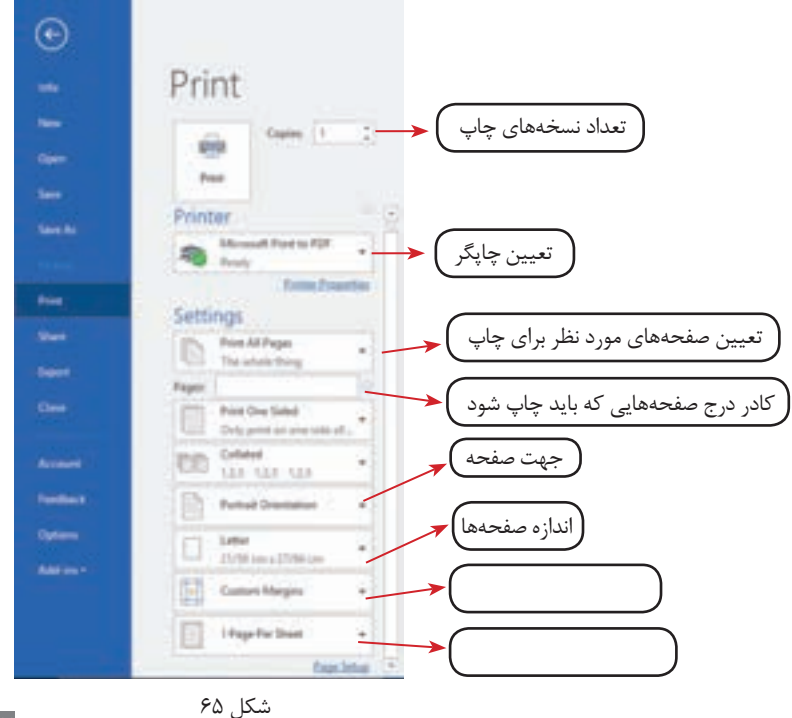

**127**

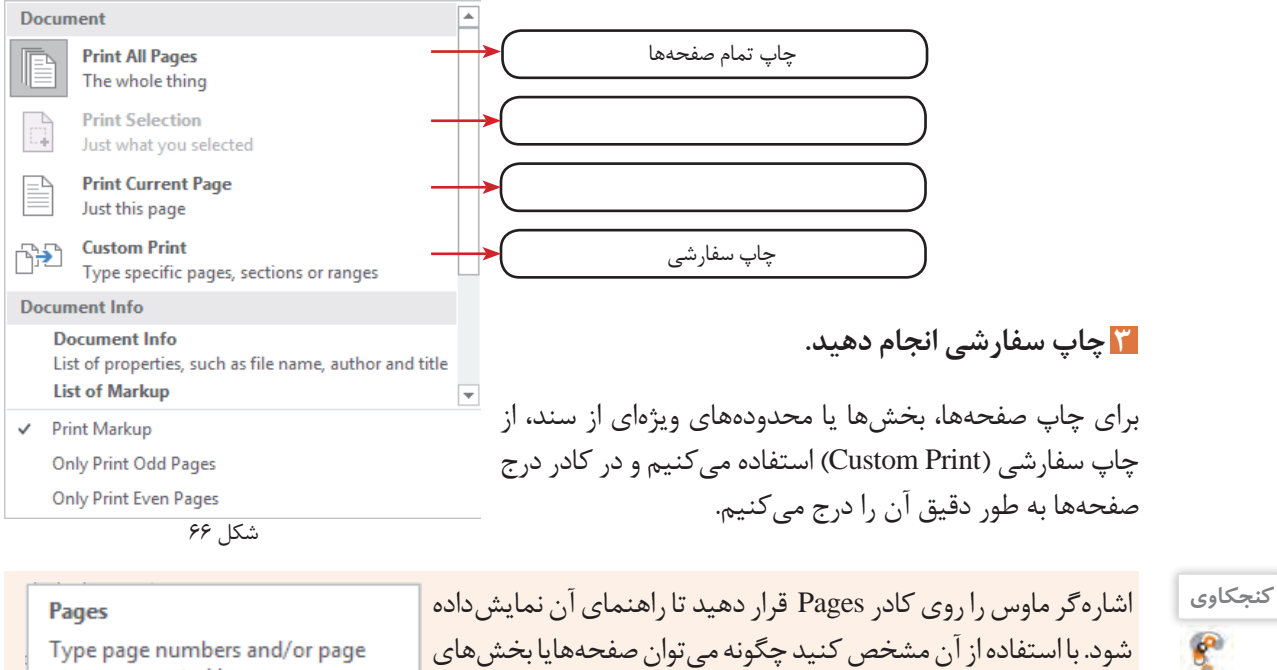

ranges separated by commas counting from the start of the document or the section. For example, type 1, 3, 5-12 or p1s1, p1s2, p1s3-p8s3

# **ارزشیابی مرحله 5**

مورد نظر را تعیین کرد؟

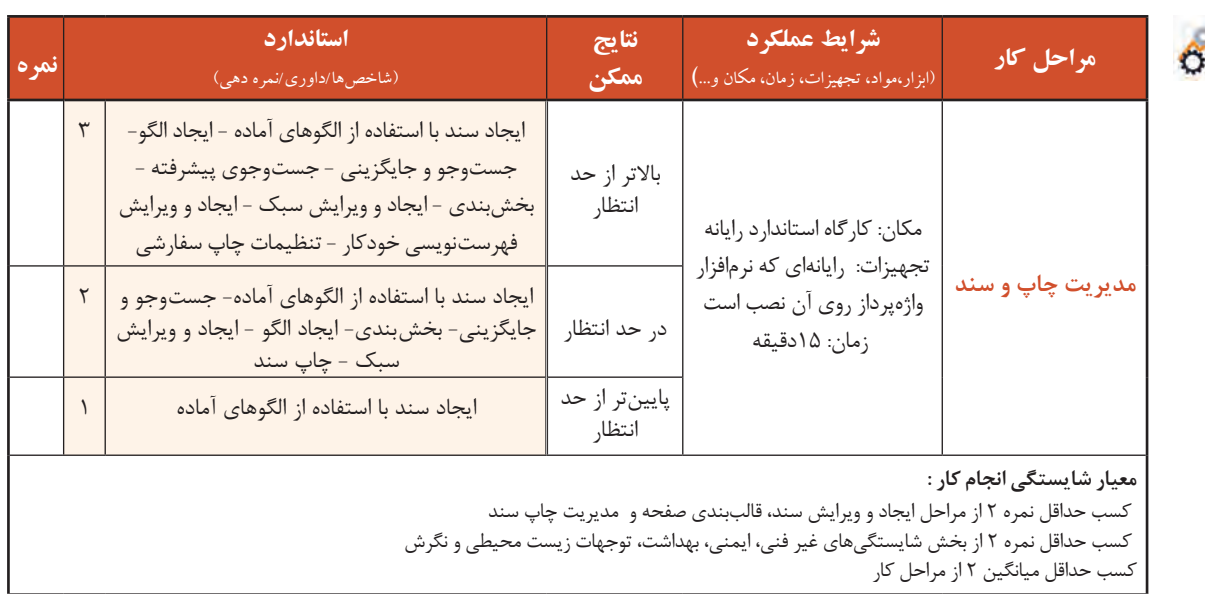

كار با نرم افزار واژه پرداز

#### **جدول ارزشیابی پایانی**

#### **شرح کار:**

**1ـ ایجاد و ویرایش سند** 

**2ـ استفاده از شکل و تصویر** 

**3ـ قالببندی صفحه 4ـ استفاده از جدول** 

**5 ـ مدیریت چاپ و سند** 

#### **استاندارد عملکرد:**

با استفاده از امکانات نرمافزار واژهپرداز و بر اساس دانش کسبشده، ایجاد، قالببندی، مدیریت و چاپ سند را انجام دهد.

#### **شاخصها :**

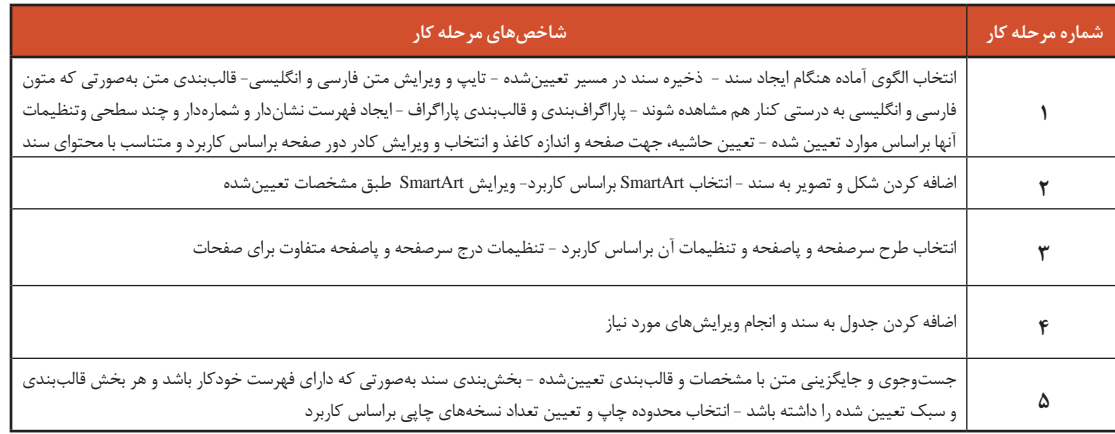

**شرایط انجام کار و ابزار و تجهیزات:**

**مکان :** کارگاه رایانه مطابق استاندارد تجهیزات هنرستانها

**تجهیزات :** رایانهای که نرمافزار واژهپرداز روی آن نصب است.

**زمان :** 80 دقیقه )ایجاد و ویرایش سند 15 دقیقه - استفاده از شکل و تصویر 15 دقیقه - قالببندی صفحه 10 دقیقه - استفاده از جدول 20 دقیقه - مدیریت چاپ و سند ۱۵ دقیقه)

**معیار شایستگی:** 

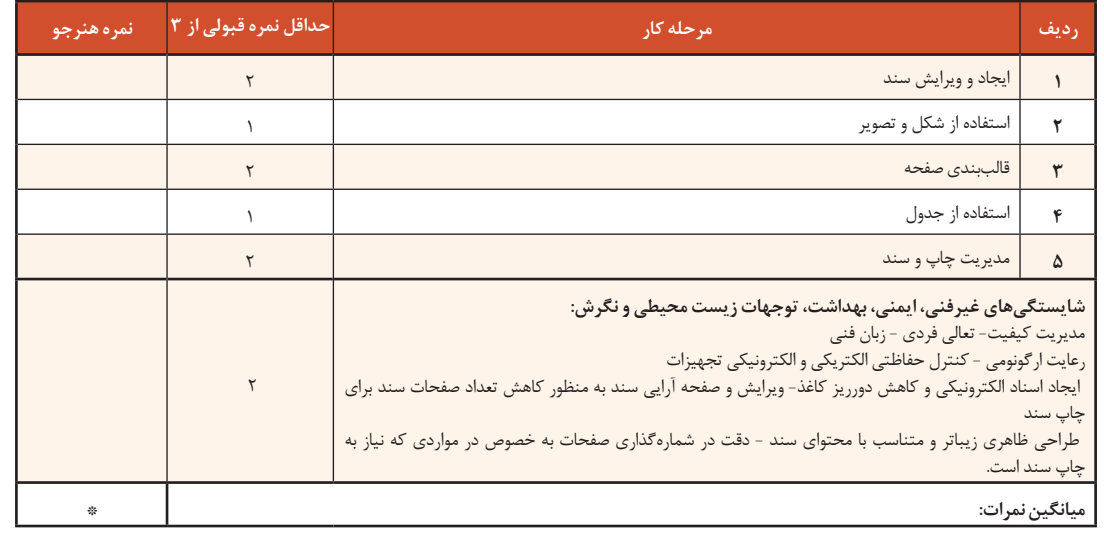

\* حداقل میانگین نمرات هنرجو برای قبولی و کسب شایستگی، 2 است.

**واحد یادگیری 6** 

# **شایستگی کار با نرمافزارهای ارائه مطلب و نشر رومیزی**

**آیا تا به حال پی بردهاید**

- استفاده از نرمافزارهای ارائه مطلب چه تأثیری بر ارائه دارد؟
- چگونه میتوان جلوههای شنیداری و دیداری به اسالیدها اختصاص داد؟
- چگونه میتوان مستقل از نرمافزار ارائه مطلب، پرونده ارائه را نمایش داد؟
- چگونه میتوانید یک خبرنامه برای هنرستان محل تحصیل خود تهیه کنید؟
	- سربرگ و بروشور تبلیغاتی چگونه طراحی میشود؟

هدف از این واحد شایستگی تولید و ارائه مطلب جذاب و اثرگذار، طراحی ایده و انتشار آن با استفاده از نرمافزار ارائه مطلب 2016 Microsoft Publisher و 2016 Publisher است.

#### **استاندارد عملکرد**

با استفاده از امکانات نرمافزارهای ارائه مطلب و نشر رومیزی و بر اساس دانش کسبشده، بستهای از ارائه مطلب تولید کرده، یک پرونده نشر رومیزی تولید و منتشر کند. کار با نرمافزارهای ارائه مطلب و نشر رومیزی

 **نرمافزار ارائه مطلب** 

**تعریف ارائه**

انسان همواره در زندگی خود اطالعات، احساسات و دانش خود را به سایرین منتقل میکند. وقتی از انجام موفق یک کار صحبت میکنیم، احساس شادی خود را ارائه میدهیم. ارائه به معنای نشان دادن و نمایش دادن است. وقتیکه موضوعی مثل اندیشه یا احساس را به فرد یا افرادی ارائه میکنیم، در واقع میخواهیم آن را از ذهن خود به شخصی دیگر منتقل کنیم. ارائه مطلب به معنای انتقال اطالعات درباره یک موضوع ویژه و دارای انواع مختلفی است.

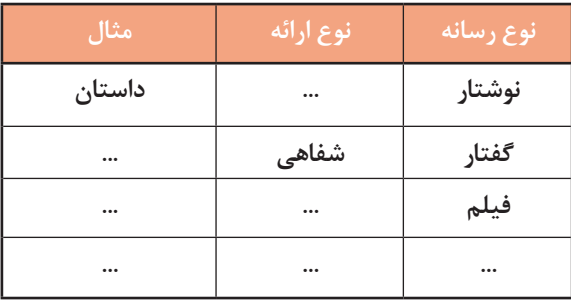

جدول ١- ارتباط انواع رسانه و ارائه

جدول 1 را با کمک همکالسی خود تکمیل کنید. **نوع رسانه نوع ارائه مثال فعالیت گروهی**

در ارائه مطلب عناصری وجود دارند که در انتقال اطالعات مؤثرند.

 **سیستم ارتباطی** 

سيستم ارتباطی سیستمی است که پیام را به وسیله یک رسانه و در یک محیط از فرستنده به گیرنده

منتقل میکند. هر یک از اجزای موجود در یک ارائه یا سیستم ارتباطی ویژگیهایی دارند. نام هر جزء و ویژگیهای آن عبارت است از:

**1 - ارائهکننده** 

ارائهکننده نه تنها باید بر موضوع تسلط داشته باشد بلکه باید به آداب ارائه و جذب مخاطب از طریق تغییر صدا، جمالت خبری، پرسشی و تاکیدی و حرکات دست و صورت و بدن نیز آشنا باشد. به طور کلی باید مخاطب را بشناسد و برای وی اهمیت قائل شود.

**2 - مخاطب**

علاقهمند بودن به موضوع، گوش کردن مؤثر، داشتن پیش;مینه و آشنایی قبلی با موضوع و عناوین مطالبی که ارائه میشوند و همچنین شناخت از ارائهکننده و ارائه تاثیرگذار است.

**3 - محتوا**

موضوع ارائه باید دارای اعتبار علمی- فنی باشد. در مقاالت غیرعلمی- فنی هم موضوع ارائه باید معتبر، جذاب و مورد عالقة ارائهکننده و مخاطب باشد. محتوای ارائه باید به طریقی سازماندهی شود که اطالعات مختصر و مفیدی را به مخاطب در زمان تعیینشده عرضه کند. استفادة بیش از حد از متن و شکل در ارائه یا استفاده از متنهای بلند و بدون رعایت رنگبندی و جلب توجه مخاطب، میتواند فهم و درک را کاهش دهد. **4 - رسانه ارتباطی**

استفاده از فیلم، شکل و نمودارهای مناسب، استفاده از حرکات دست و صورت، گفتار، نوشتار و صوت و حتی اشیای پیرامونی چون تزیین مکان و یا طرز پوشش، بر دریافت مطالب به وسیلة مخاطب تاثیرگذار است. نوع دیگری از ارائه نیز وجود دارد که رسانه آن برای انسان معمولی ناشناخته است و در چنین ارائهای، از رسانههای متعارف استفاده نمیشود. برخی گونههای این نوع ارائه عبارتاند از: رؤیای صادقانه، ذهنخوانی یا تلهپاتي و هیپنوتیزم.

**5 - محیط ارائه** ارائهکننده و مخاطب با تبادل پرسش و پاسخ و حرکات صورت و بدن، ارتباط را ارزیابی میکنند و به ارسال و دریافت صحیح و بینقص ارتباط با طرف مقابل کمک میکنند. در صورتی که محیط ارائه سریع باشد و امکان تماس چشم در چشم ارائهکننده و مخاطب وجود نداشته باشد، به کمک پرسشنامه یا جلسه پرسش و پاسخ، بازخورد دریافت میشود. نور، چیدمان صندلیها و اثاثیه، حاکم بودن سکوت و رنگ اتاق بر ارائه اثر دارند. **6 - پارازیت**

صداهای ناهنجار، حرکت افراد در محیط و ایجاد سروصدا در میان برخی از انواع ارائه موجب عدم تمرکز و عدم دریافت مطلب میشود. پارازیتها در هر محیطی کم و بیش وجود دارند و برای ارتباط مؤثر باید آنها را در محیط کاهش داد. شکل 67 را تکمیل کنید.

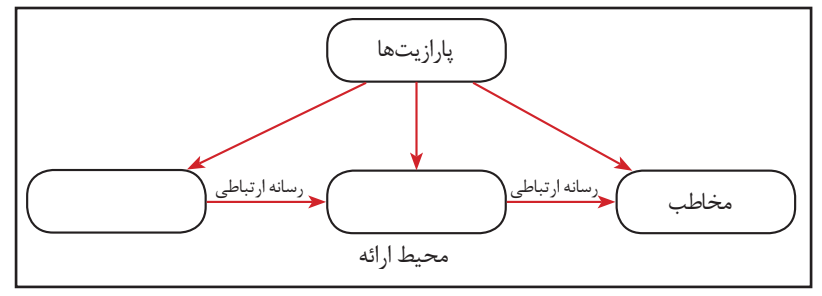

شکل ۶۷- عوامل موثر در انتقال اطلاعات

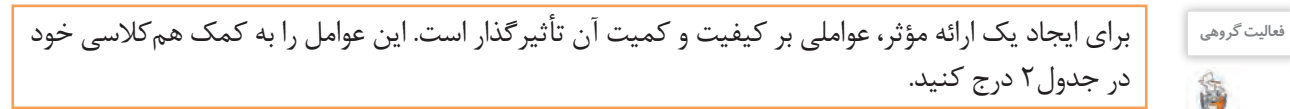

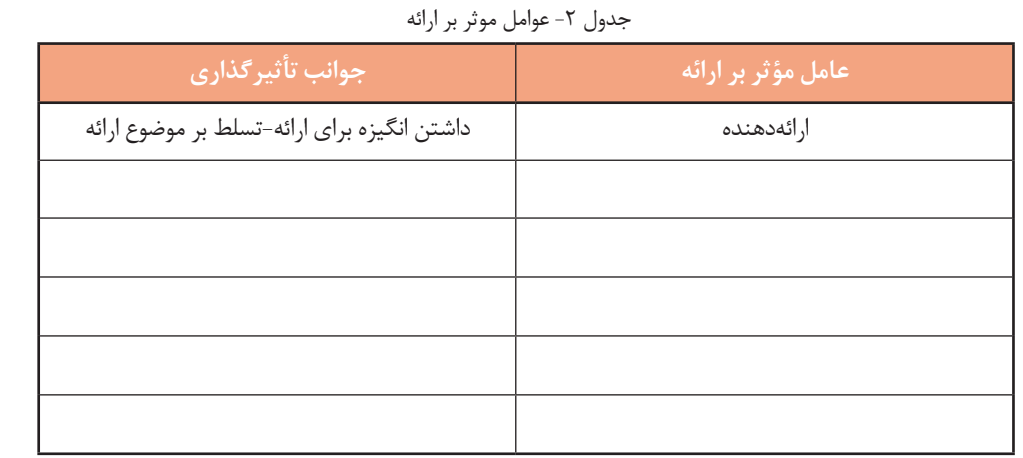

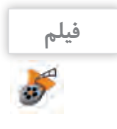

**کنجکاوی**

 $\mathcal{C}$ 

فیلم شماره :10124 قدرت برقراری ارتباط

فیلم را مشاهده کنید و کنجکاوی زیر را انجام دهید.

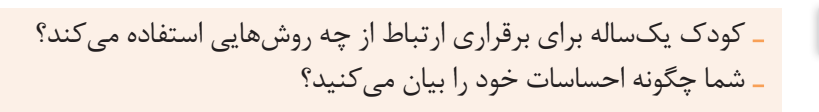

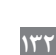

برای ایجاد یک ارائه مطلوب و تأثیرگذار مراحل زیر را طی کنید: **-1 مطالعه و تحقیق پیرامون ابعاد موضوع مورد بحث** برای ایجاد یک ارائه تأثیرگذار، تسلط کافی مجری ارائه به ابعاد متفاوت طرح ارائه ضروری است. شناخت موضوع، شناخت مخاطب و شناخت محیط ارائه، اولین و مهمترین گام ارائه است. **-2 ایجاد نقشه ارائه** در این مرحله، موضوع اصلی به چندین سرفصل تقسیم شده و اولویتهای ارائه یا نمایش سرفصلها طبق یک جدول زمانی طرحریزی میشود. **-3 جمعآوری مستندات** در این مرحله متن، تصویر، صوت، فیلم، جدول و سایر محتواهای ارائه جمعآوری میشود. معموال این مستندات پروندههایی هستند که نقشه ارائه به آنها نیاز دارد. **-4 پیادهسازی** در این مرحله مطابق با نقشه ارائه، مستندات ارائه درون اسالیدها قرار میگیرد. چیدمان محتواها در هر اسالید و ترتیب اسالیدها در این مرحله انجام میشود. متأسفانه بسیاری از مجریان ارائه، ایجاد ارائه را از این مرحله آغاز مے کنند. **-5 اعمال جلوههای صوتی و بصری** معمولاً برای افزایش جذابیت یا تأثیرگذاری از جلوههای دیداری، شنیداری و تصویری مانند قالببندی، جلوههای گذار، متحرکسازی و صداگذاری استفاده میشود. توجه کنید استفاده نادرست یا بیش از حد از جلوهها، منجر به عدم تعادل ارائه و جلب توجه بیشتر مخاطبین به جلوههای ارائه بهجای موضوع ارائه میشود.  **ابزار ارائه** ابزاری که امکان استفاده از عناصر دیداری و شنیداری را برای ارائه مطلب فراهم میکند، ابزار ارائه نامیده میشود. رایانه نیز برای کمک به ارائه مطلب، ابزارهایی در اختیار قرار میدهد. این ابزارها نرمافزارهای ارائه مطلب نام دارند. نرمافزاری که امکان درج، ذخیره، بازیابی، ویرایش و چاپ متن، تصویر، صوت، فیلم و متحرکسازی را در اختیار قرار دهد، یک نرمافزار ارائه مطلب است. امروزه از نرمافزار، برای ارائه مطلب و افزایش تأثیر آن استفاده میشود. نرمافزار PowerPoint از نرمافزارهای رایج ارائه است. **مراحل تولید یک ارائه مطلوب**

> **کنجکاوی**  $\mathcal{S}^{\circ}$

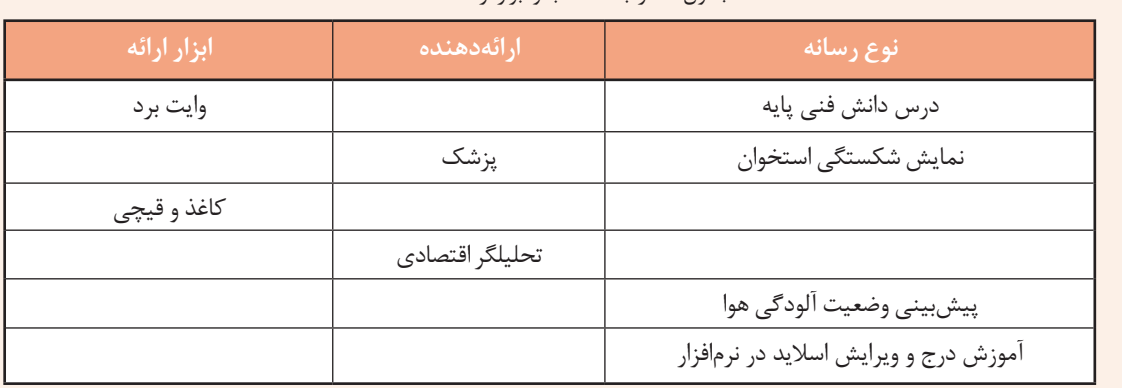

اگر بخواهید بیان شما، سادهتر و در عینحال جذابتر جلوه کند، از چه ابزاری استفاده میکنید؟ جدول 3 را کامل کنید. جدول -3 ارتباط مطلب و ابزار ارائه

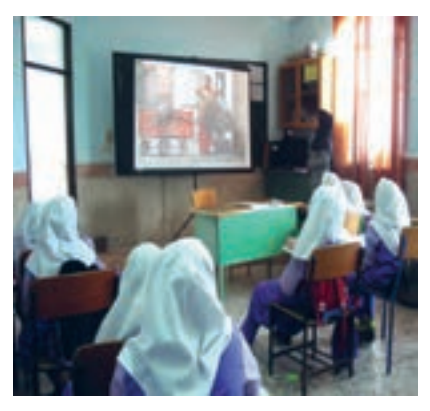

شکل ۶۸- ارائه مطلب «شهر من» در دبستان به کمک نرمافزار PowerPoint

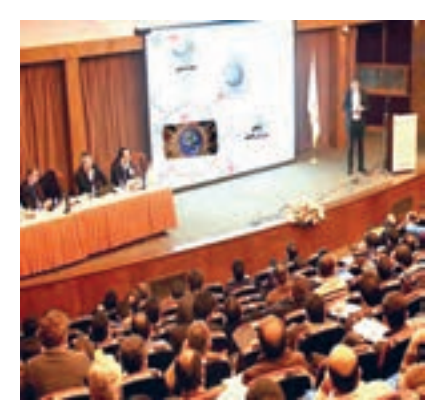

شکل ۶۹- ارائه مطلب «صلح جهانی» در سمینار به کمک نرمافزار Prezi

# **نرمافزارهای ارائه مطلب**

در حال حاضر عالوه بر PowerPoint، نرمافزارهای ارائه مطلب متنوعی وجود دارد که میتوانیم از آنها استفاده کنیم. این نرمافزارها به لحاظ محیط اجرا، شکل، امکانات و حق نشر دارای شرایط و امکانات متفاوتی هستند.

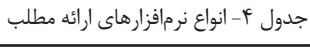

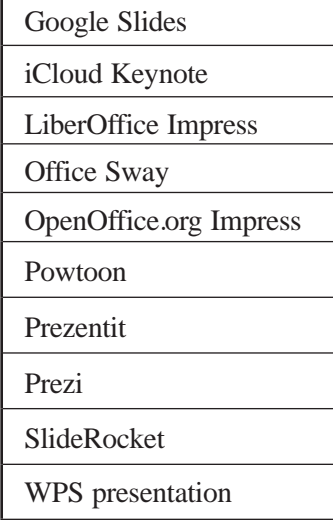

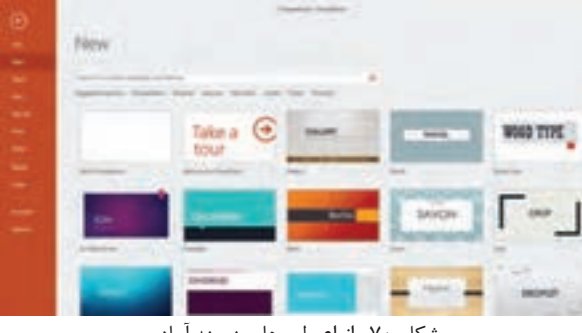

شکل -70 انواع طرحهای زمینه آماده

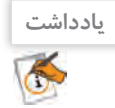

 $\mathcal{S}% _{M_{1},M_{2}}^{(n)}(\theta)=\left( \mathcal{S}% _{M_{1},M_{2}}^{(n)}(\theta)\right) ^{\ast}$ 

در قالب گروههای دو یا سه نفره، یکی از نرمافزارهای جدول 4 را مورد بررسی و تحقیق قرار دهید و حاصل کار را به کالس ارائه دهید.

تصویر، صوت، فیلم و متحرکسازی است.

قدرت نرمافزارهای ارائه مطلب، در ویژگی ترکیب متن،

#### **کارگاه 1 ایجاد پرونده ارائه با نرمافزار PowerPoint**

برای بازکردن نرمافزار PowerPoint از منوی شروع روی نام نرمافزار کلیک کنید.  **نرمافزار PowerPoint را باز کنید. 1**

> به محض ورود به محیط نرمافزار PowerPoint میتوانید طرح زمینة ارائه را انتخاب کنید )شکل70( و یا با انتخاب گزینه Presentation Blank پرونده ارائه خالی ایجاد کنید.  **یک سند خالی ایجاد کنید. 2**

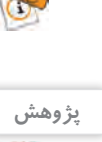

با توجه به اینکه شیوه ارائه در نرمافزار PowerPoint، اسالید به اسالید است، اساسیترین اجزای پرونده ارائه مطلب اسالید است. در واقع یک پرونده در پاورپوینت، مجموعهای از چندین اسالید است. اسالیدها دربرگیرنده محتوای ارائه شامل متن، عکس، فیلم، صدا و پویانمایی هستند. برای درج اسالید جدید به ارائه، در زبانه Home از گروه Slides روی ابزار Slide New کلیک کنید. در زمان ایجاد اسالید جدید میتوان از چیدمانهای آماده استفاده کرد که هرکدام کاربرد متفاوتی دارند.  **یک اسالید به سند اضافه کنید. 3**

 **چیدمان محتوای اسالید را انتخاب کنید. 4**

نرمافزار PowerPoint طرحهای مختلفی برای چیدمان )Layout )دارد. هر طرح شامل تعدادی جانگهدار برای نگهداری متن، تصویر و... است. میتوانید از زبانه Home گروه Slides روی Layout کلیک کرده، چیدمان موردنظر خود را برای اسالید جاری انتخاب کنید.

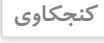

منظور از اسالید جاری چیست؟

برای اسالید اول چیدمان Content and Title و برای اسالیدهای دیگر به سلیقه و نیاز خود، چیدمان مناسب را انتخاب کنید.

 **متن درون اسالیدها را درون جانگهدار مربوطه تایپ کنید. 5**

 **قالببندی متن اسالیدها را بهدلخواه تنظیم کنید. 6**

 **با استفاده از ابزارهای درج، تصاویر جاذبههای دیدنی شهر خود را درون اسالیدها درج کنید. 7**

پرونده ارائه در نماهای متفاوت، قابلنمایش است. هر یک از این نماها قابلیتهای ویژهای را در اختیار کاربران قرار میدهد.

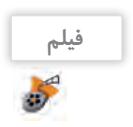

فیلم شماره :10125 نماهای پرونده ارائه

فیلم را مشاهده کرده و فعالیت زیر را انجام دهید.

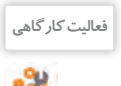

هر یک از تصاویر مندرج در شکل 71 به یکی از نماهای نرمافزار PowerPoint مرتبط است. نام هر نما را زیر **فعالیت کارگاهی** آن بنویسید.

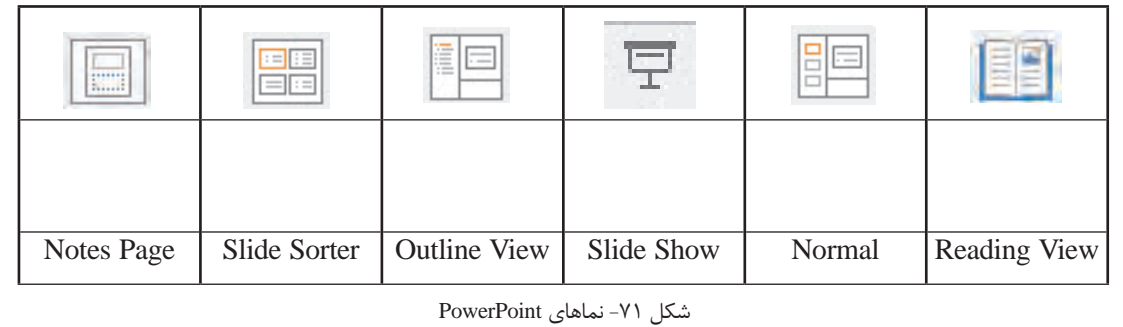

## **پروژه**  $\overline{\mathbf{p}}$

- یک پرونده ارائه مطلب با نام »دانشنامه« در پوشه »نرمافزارهای اداری« ایجاد کنید.
	- اسالیدهای شکل 72 را طراحی کنید.
	- ارائه »دانشنامه« را در نماهای مختلف مشاهده کنید.
	- اسالید اول را در نمای Page Notes قرار داده و اطالعات شکل 73 را وارد کنید.

 در نمای Sorter Slide جای اسالید دوم و سوم را تغییر دهید، یک نسخه مشابه از اسالید علوم ریاضی تهیه کرده و سپس اسالید ایجادشده را حذف کنید.

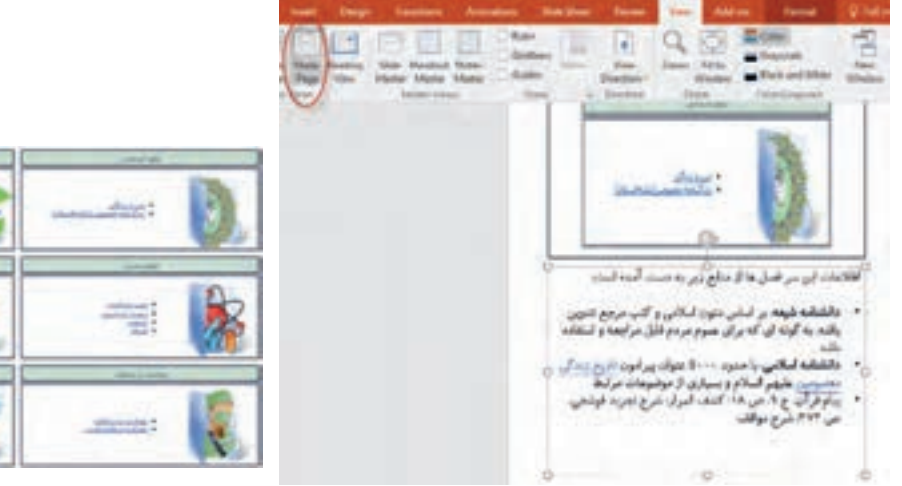

شکل -73 درج یادداشت برای اسالید در نمای Page Notes شکل -72 دانشنامههای رشد

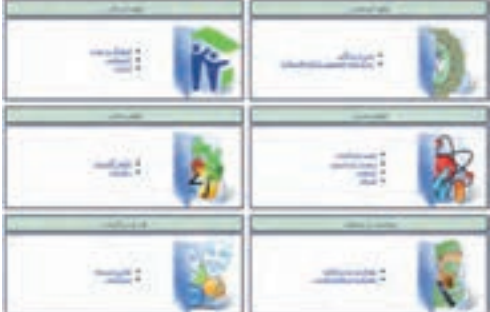

# **کارگاه 2 ایجاد الگوی طراحی**

 **الگوی طراحی را درج کنید. 1** اگر نیاز باشد محتوایی در چند اسالید تکرار شود، بهتر است از نمای الگوی طراحی یا Slide Master استفاده شود.

از زبانه View روی گزینة Slide Master کلیک کنید. در کادر سمت چپ انواع الگوهای نگهداری محتوا را مشاهده میکنید. اگر اشارهگر را روی الگوها نگه دارید، نام الگو و شماره اسالیدهایی که بر اساس آن الگو در ارائه شما ایجاد شدهاند، مشاهده میشوند )شکل 74(.

> **محتوای دلخواهی را روی الگوی موردنظر درج 2 کنید )شکل 75(.**

> **از نمای الگوی طراحی خارج شده و درج محتوا 3 در تمام اسالیدهای منطبق با الگو را مشاهده کنید.**

 پروژه »شهر من« را از روی لوح نوری برداشته و با **فعالیت کارگاهی** ایجاد اسالید اصلی، آن را بازسازی کنید. این پروژه درمورد شهر ایالم است. اسالیدهای آن را مطابق با شهر محل زندگی خود تکمیل کنید. دو اسالید در خصوص سوغاتیهای شهرتان به این پروژه اضافه کنید. پرونده را با نام »شهر من« در پوشه نرمافزارهای اداری ذخیره کنید.

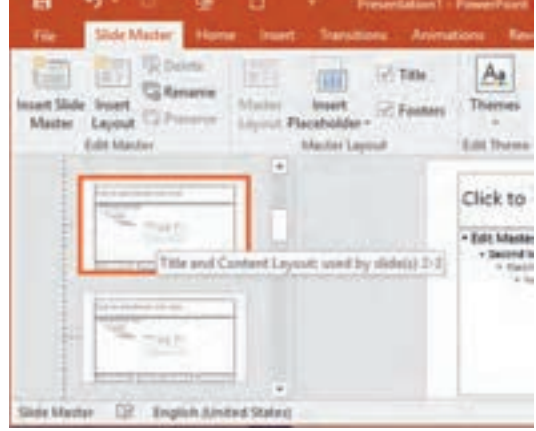

شکل -74 نام الگو و شماره اسالیدها مطابق الگو

کار با نرمافزارهای ارائه مطلب و نشر رومیزی

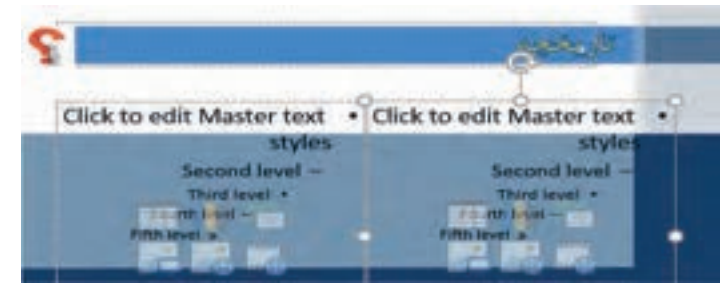

#### شکل -75 درج محتوا در الگوی طراحی

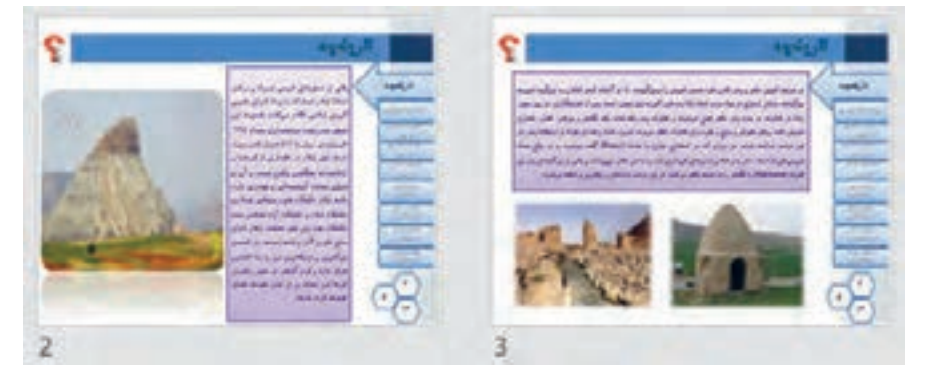

شکل -76 تکرار محتوا در اسالیدهای منطبق با الگوی طراحی

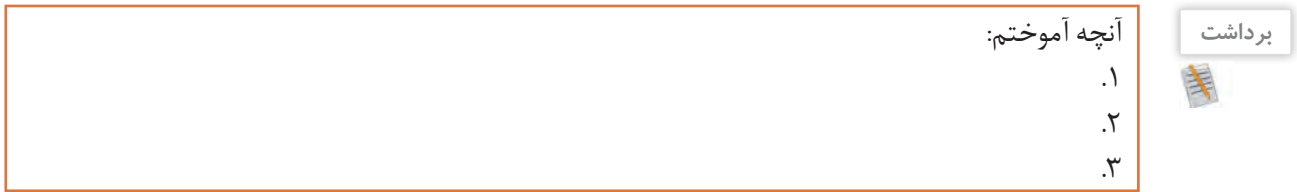

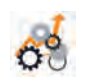

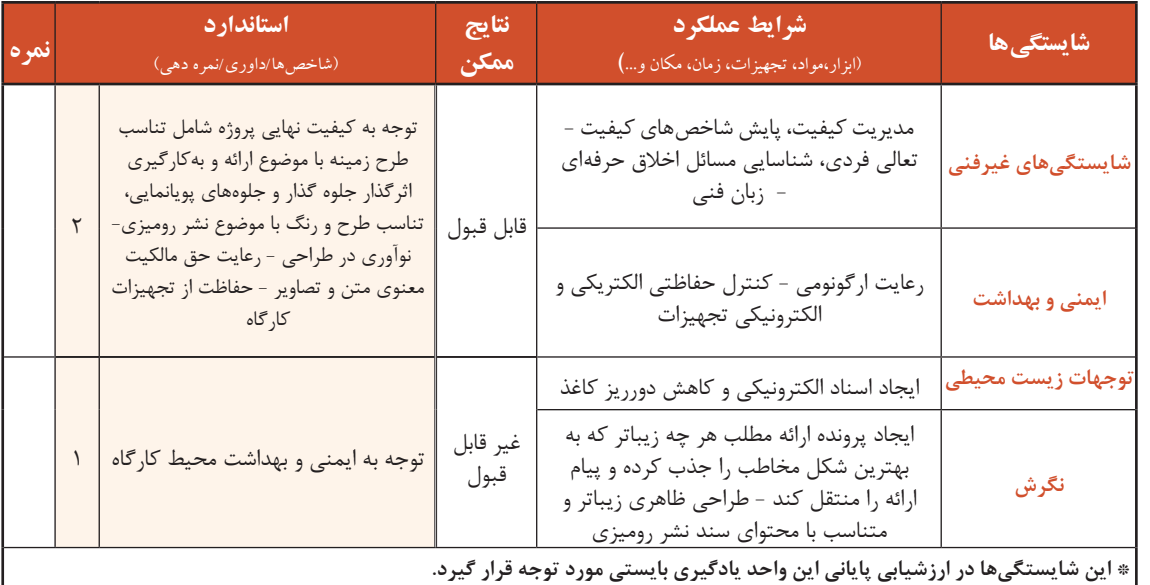

#### **جدول ارزشیابی شایستگیهای غیرفنی، ایمنی و بهداشت و توجهات زیست محیطی**

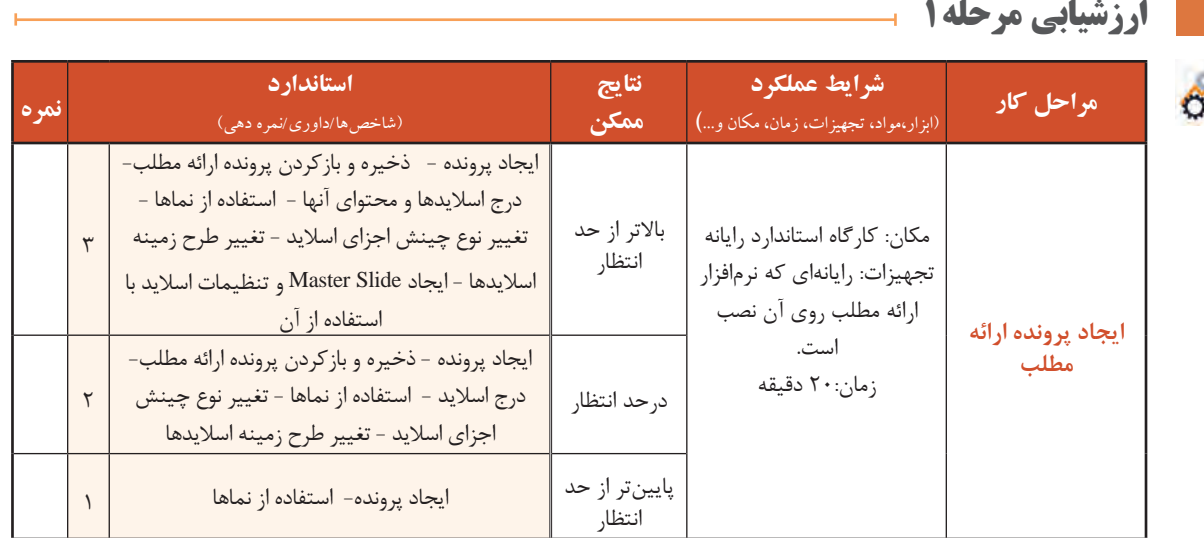

# **کارگاه 3 قالببندی و جلوههای گذار**

اسالیدهای یک ارائه را میتوان به لحاظ چیدمان محتوا، رنگ و طرح، قالببندی کرد. به گذر از یک اسالید به اسلاید دیگر، گذار (Transition) میگویند. برای دسترسی به جلوههای گذار از زبانهٔ Transitions استفاده میکنند.

> **پرونده ارائه »شهر من« در پوشه »نرمافزارهای اداری« را باز کنید. 1 برای هر یک از اسالیدها، یک جلوه گذار متفاوت اعمال کنید. 2 ارائه را در نمای Show Slide مشاهده کنید. 4 ترتیبی دهید که اسالیدها بهطور خودکار، بعد از 4 ثانیه با صدای wav.Type عبور کنند. 3**

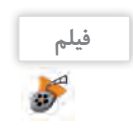

**فیلم** فیلم شماره :10126 قالببندی و جلوههای گذار

نوع طرحبندی و چگونگی استفاده از آن را در فیلم مشاهده کنید و پروژه را انجام دهید.

پرونده ارائه »دانشنامه« در پوشه »نرمافزارهای اداری« را متناسب با فیلم تغییر دهید.

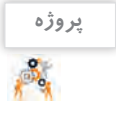

#### **کارگاه 4 متحرکسازی اسالیدها**

در نرمافزار PowerPoint امکان متحرکسازی محتوای اسالیدها وجود دارد. متحرکسازی به جذابیت ارائه کمک مے کند.

|  |  |  |  |  | The most loss frees, funding the first first first state and a form of the state process of |  |
|--|--|--|--|--|---------------------------------------------------------------------------------------------|--|
|  |  |  |  |  | A 2 2 2 2 2 2 2 2 3 2 3 3 3 3 3 4 3                                                         |  |
|  |  |  |  |  |                                                                                             |  |
|  |  |  |  |  |                                                                                             |  |
|  |  |  |  |  |                                                                                             |  |

شکل -77 تنظیمات متحرکسازی

برای فعال شدن ابزارهای متحرکسازی، باید حداقل یک موضوع در اسالید جاری انتخاب شده باشد.

کار با نرمافزارهای ارائه مطلب و نشر رومیزی

فیلم :10127 جلوههای متحرکسازی

**فیلم**

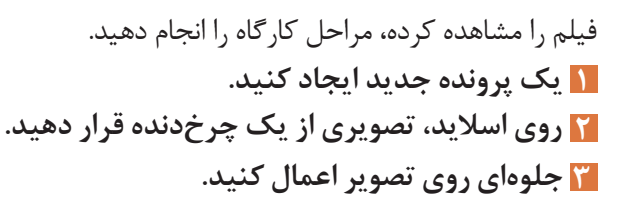

ترتیبی دهید که با کلیک ماوس، پس از تأخیر یکثانیهای، جلوه متحرک Spin روی آن اعمال شود به صورتی که اجرای جلوه 2 ثانیه طول بکشد.

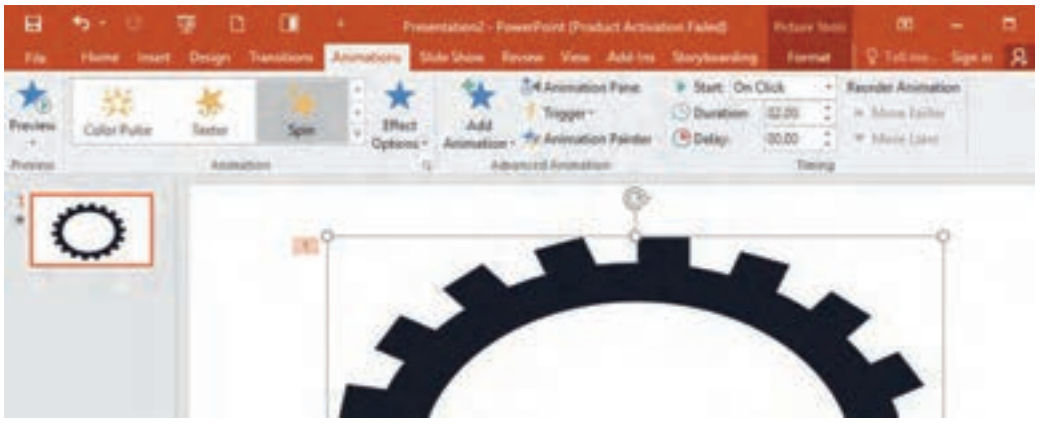

شکل -78 چرخش چرخ دنده به کمک متحرکسازی

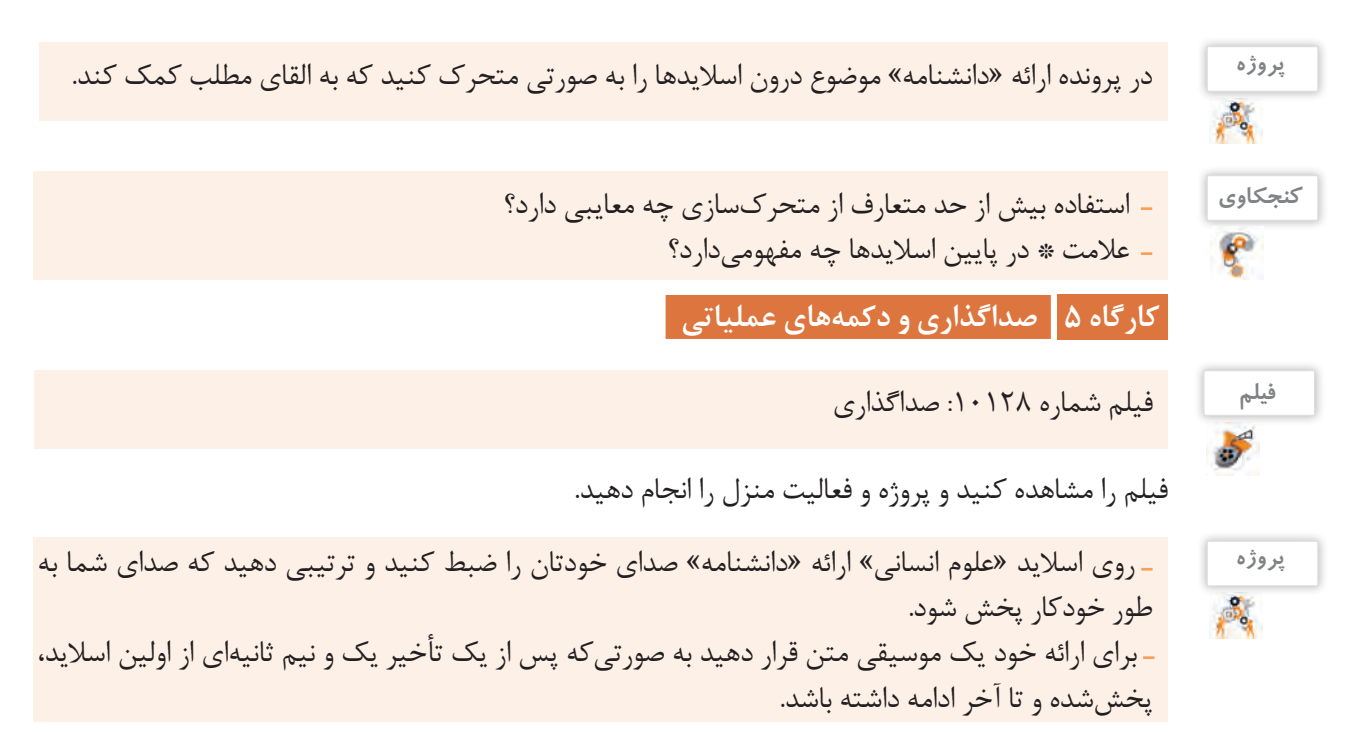

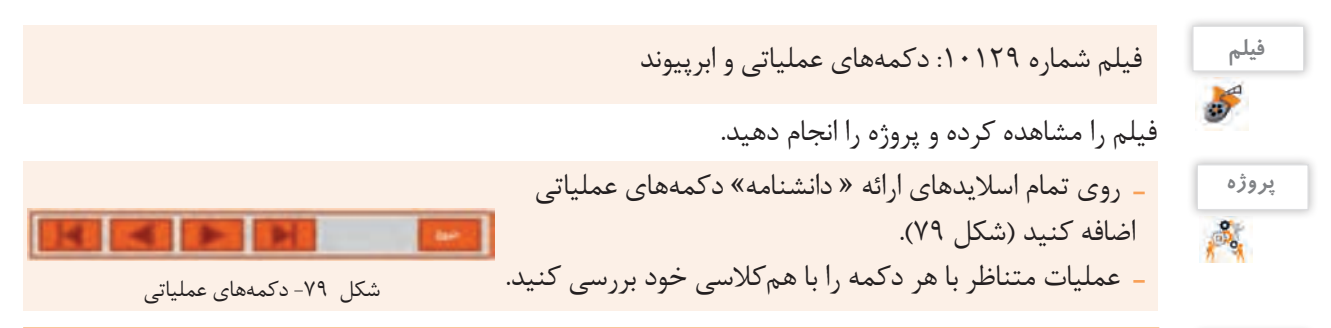

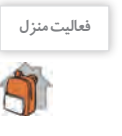

ارائهای با عنوان »بزرگداشت سعدی« و محتوای مرتبط ایجاد کنید و پرونده صوتی »گلستان« را به عنوان صدای **فعالیت منزل** زمینه آن قرار دهید. یادآوری: این پرونده حاوی یک دقیقه از متن »دیباچه گلستان سعدی« بود که آن را با صدای خود ضبط کرده بودید.

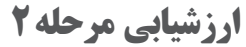

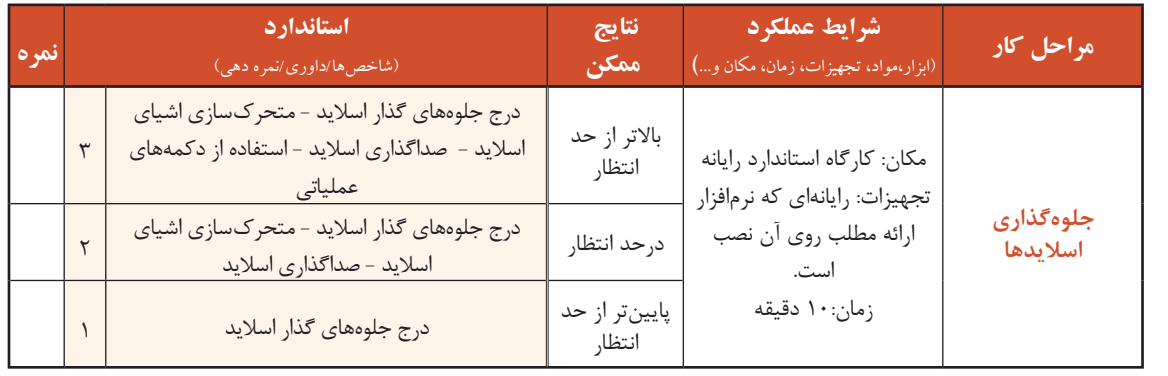

#### **کارگاه 6 نمایش اسالیدها**

پس از درج محتوای ارائه در سند و افزودن جلوههای شنیداری و دیداری به اسالید و استفاده از دکمههای عملیاتی، باید اسالیدها را نمایش دهیم. گرچه تمام این مقدمات برای رسیدن به مرحله نمایش ارائه ضروری است اما هدف اصلی ایجاد ارائه، اجرا یا نمایش آن است.

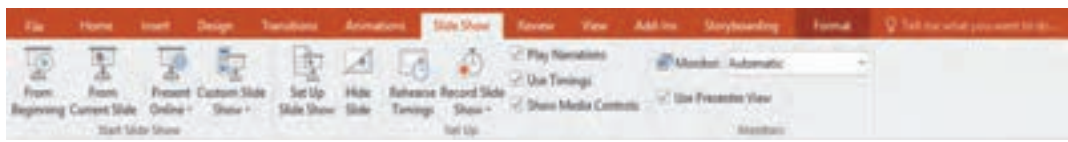

شکل -80 گزینههای زبانه Show Slide برای نمایش اسالید

مرحله قبل از نمایش ارائه، اعمال تنظیمات نمایش است. برای دسترسی به این تنظیمات، روی دکمه Up Set Show Slide از زبانه Show Slide کلیک کنید )شکل 80(.  **برای نمایش ارائه »شهر من« تنظیمات الزم را اجرا کنید. 1 ً نمایش را در حالتی تنظیم کنید که دائما تکرار شود. 2 تنظیمی انجام دهید که فقط اسالیدهای ویژهای مشاهده شوند )شکل 81(. 3**

#### کار با نرمافزارهای ارائه مطلب و نشر رومیزی

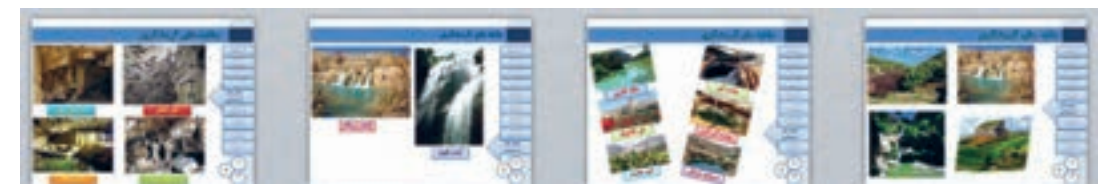

شکل ۸۱- بخش جاذبههای گردشگری ارائه «شهرمن» در نمای Slide Sorter

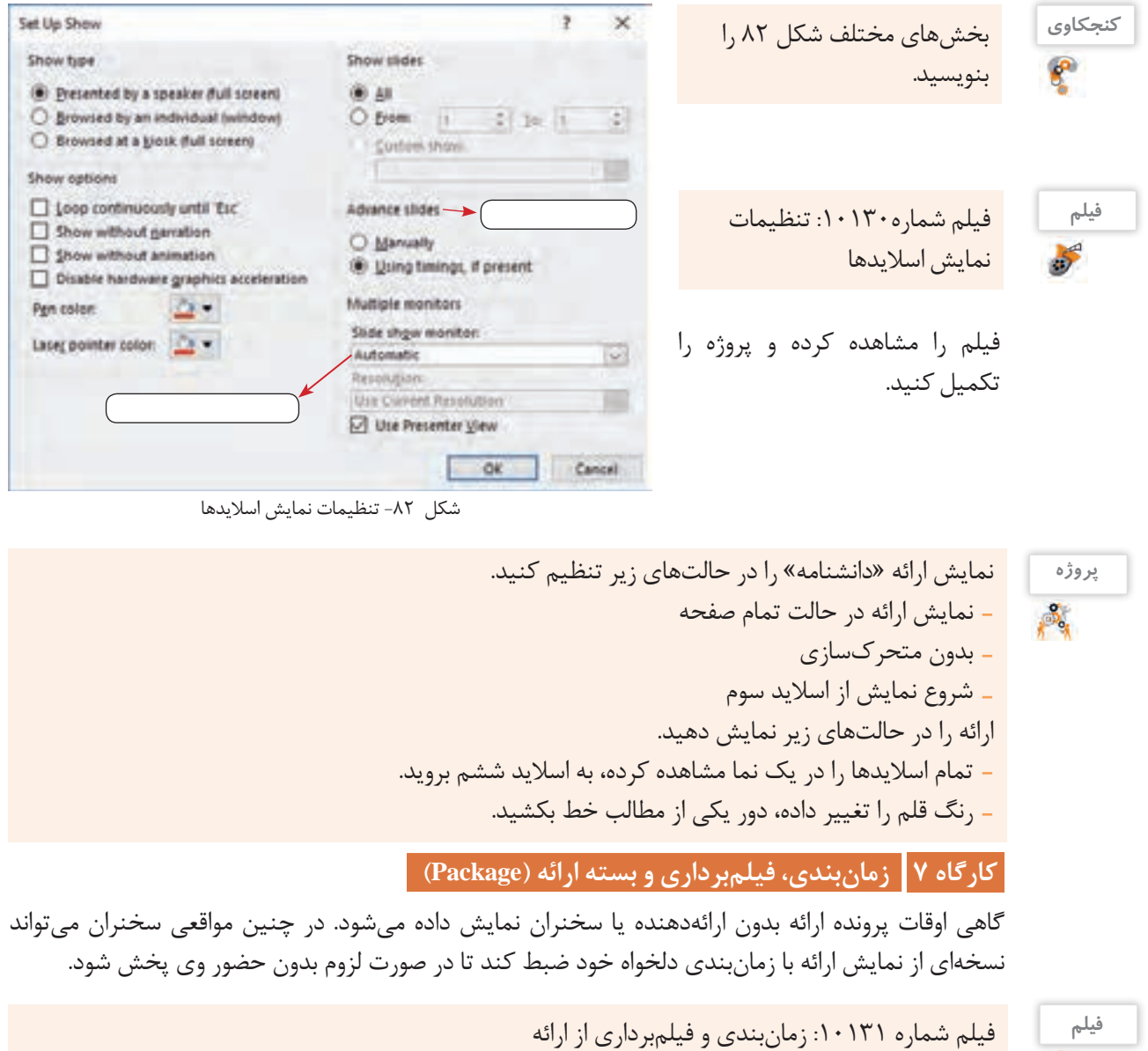

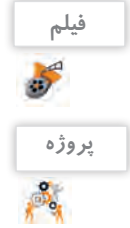

بعد از مشاهده فیلم، نمایش ارائه »دانشنامه« را به سلیقه خود، صداگذاری و زمانبندی کنید.

**فیلم** فیلم شماره :10132 تولید بستة ارائه فیلم را مشاهده کنید و از پرونده »شهر من« یک بسته ایجاد کنید. به گروههای 3 تا 5 نفری تقسیم شوید. یک مدیر گروه انتخاب کنید. موضوعی را برای ارائه انتخاب کنید. »چگونه یک ارائه اثربخش تولید کنیم« و »آموزش نرمافزار PowerPoint »و »آموزش نرمافزار Word »میتواند یک پیشنهاد مناسب باشد. با توجه به مراحل تولید یک ارائه مطلوب و نقشپذیری افراد در گروه، تقسیم کار کنید. مطالب ارائه را روی کاغذ بیاورید و سپس برای کار روی اسالیدها تقسیمکار کنید. متن و تصاویر مناسب را روی اسالیدها قرار دهید. گذار، متحرکسازی، صداگذاری و زمانبندی ارائه را به صورتی ویرایش کنید که امکان آموزش انفرادی با نرمافزار فراهم باشد. یک بسته از ارائه تولید کنید. **پروژه**

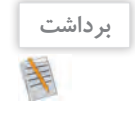

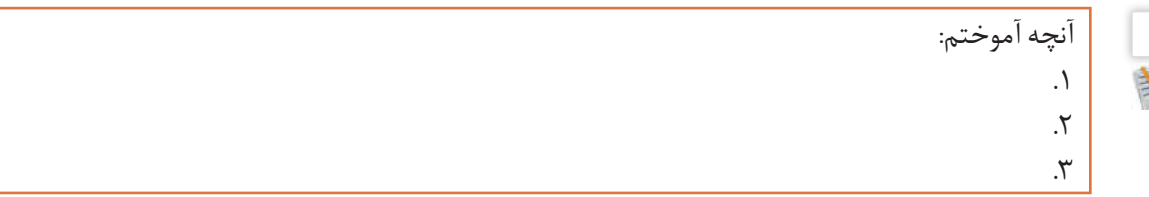

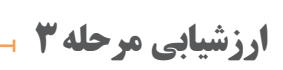

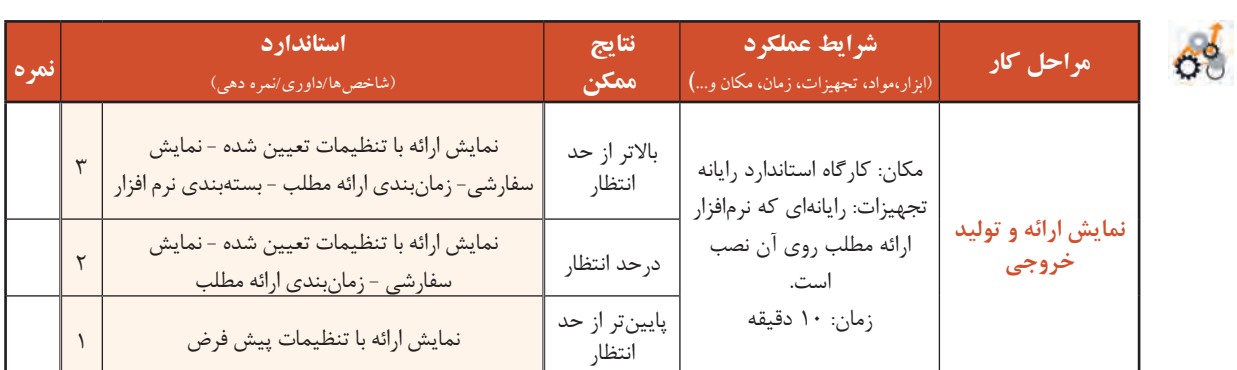

# **نرمافزار نشر رومیزی**

به شکل 83 با دقت نگاه کنید.

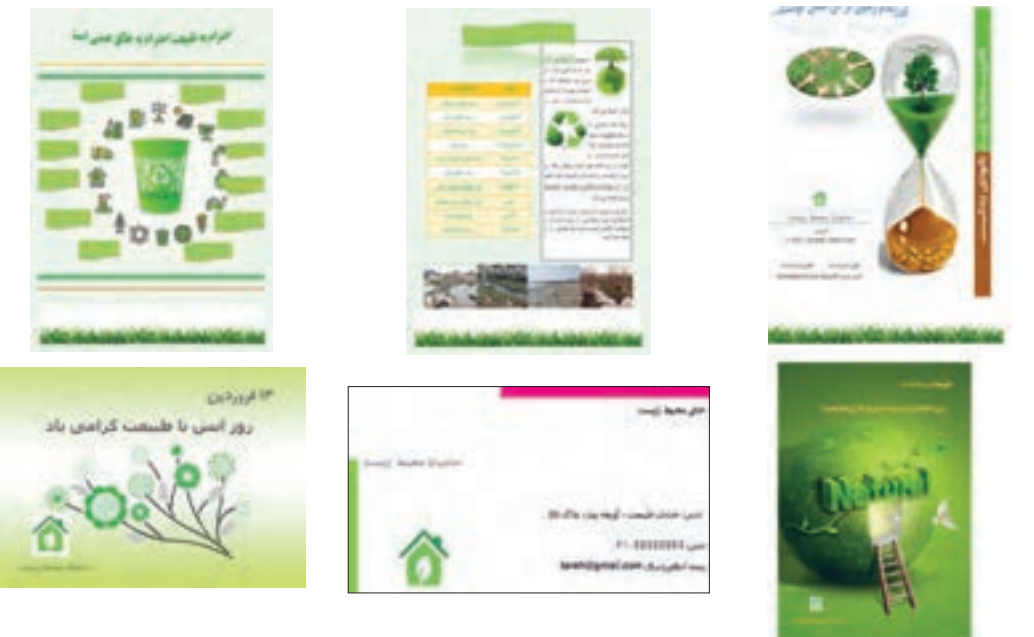

شکل -83 نمونههایی از نشر رومیزی

به نظر شما هزینه تهیه و طراحی این بروشور و کارتها چقدر است؟ چگونه میتوان با در اختیار داشتن یک رایانه طرحهای مشابهی را ایجاد کرده و در اختیار دیگران قرار داد؟ شما برای چه موضوعی نیازمند طراحی یک بروشور هستید؟ **نشر رومیزی)Publishing Desktop)**

ورود رایانه به عرصه نشر، منجر به تولد نشر رومیزی شد که امروزه حرف اول را در این صنعت میزند. نشر رومیزی، اصطالحی است که به استفاده از رایانه برای تهیه اسنادی متشکل از متن و عناصر گرافیکی اشاره دارد. این اسناد بیشتر برای چاپ، طراحی و تولید میشوند. نرمافزارهای نشر رومیزی عالوه بر امکان درج متن و عناصر گرافیکی مختلف و ویرایش آنها، میتوانند دارای امکانات دیگری مانند غلطیابی، صفحهآرایی، تصحیح خودکار و غیره باشند.

درباره ویژگیها و تفاوتهای نشر رومیزی و نشر کاغذی در کالس گفتگو کرده و جدول 5 را تکمیل کنید. **فعالیت گروهی**

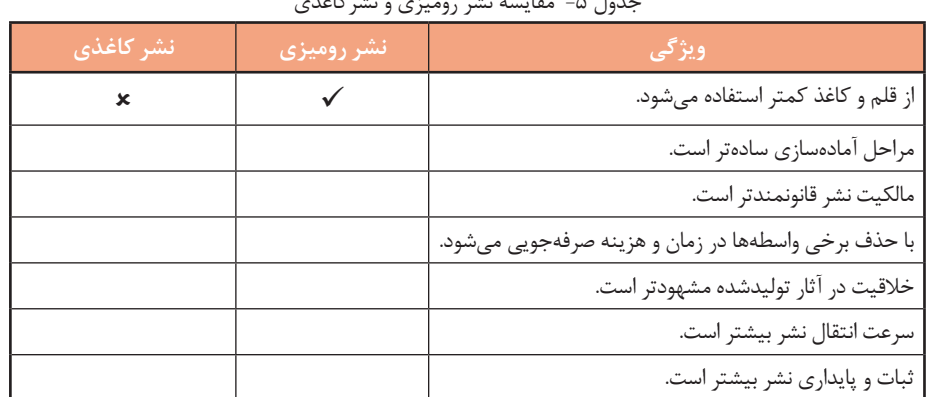

جدول ۵- مقایسه نشر رومیزی و نشرکاغذی

# **یادداشت**

فهرستی از نرمافزارهای نشر رومیزی تهیهکرده و بنویسید. Adobe InDesign .1  $\mathcal{N}$  $\mathcal{N}$ 

#### **نرمافزار 2016 Publisher Microsoft**

این نرمافزار یک برنامه نشر رومیزی است که امکان ایجاد یک نشر حرفهای و با کیفیت را در انواع گوناگون فراهم ساخته است. این برنامه با ایجاد نشرهای حرفهای قابل چاپ، زمان و قیمت آن را کاهش میدهد. شما با این نرمافزار میتوانید نشرهای رنگی با کیفیت مانند خبرنامه، آگهیهای کوچک، بروشور، کارتپستال و... را ایجاد کنید.

# **کارگاه 8 ایجاد پرونده نشر**

 **برنامه را اجرا کنید. 1**

 **برای ایجاد پروژه جدید، نوع پرونده خالی را 2 انتخاب کنید.** در پنجره بازشده، انواع پرونده های پیش ساخته را مشاهده می کنید. روی گزینه "11x8.5 Blank کلیک کنید تا پرونده نشر جدیدی ایجاد شود. پس از ایجاد پرونده نشر، ناحیه اصلی کار با نرم افزار را مشاهده می کنید )شکل 84(.

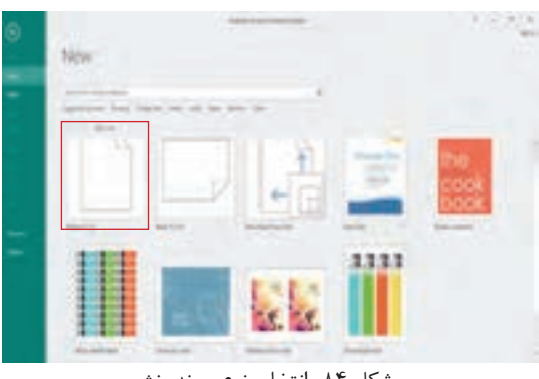

شکل -84 انتخاب نوع پرونده نشر

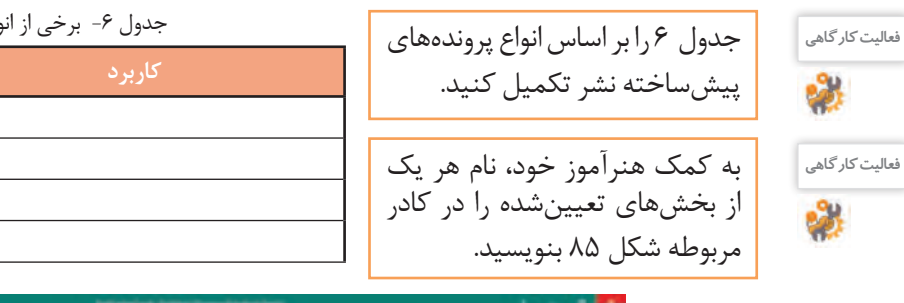

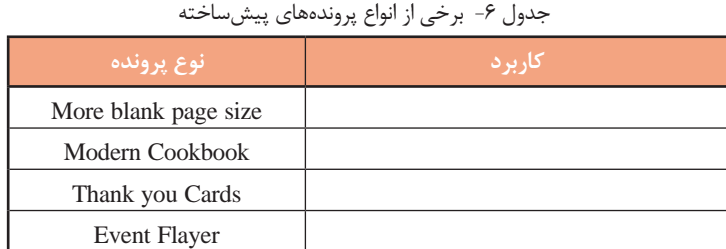

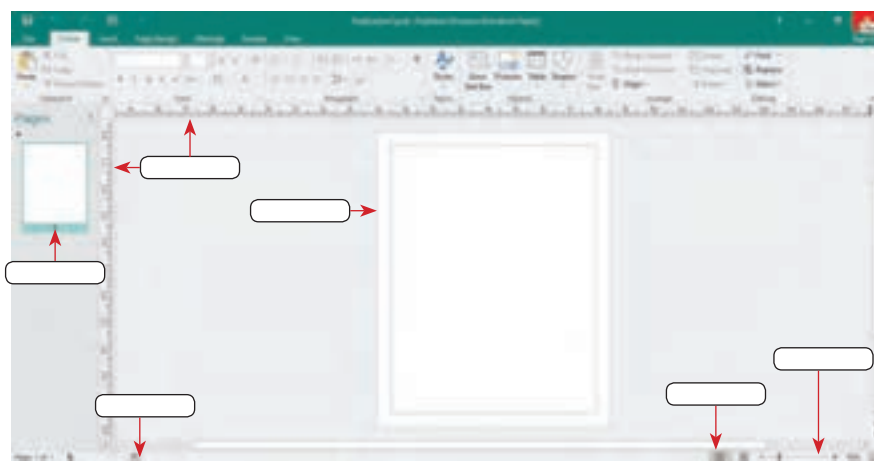

شکل ۸۵- محیط نرمافزار Microsoft Publisher

کار با نرمافزارهای ارائه مطلب و نشر رومیزی

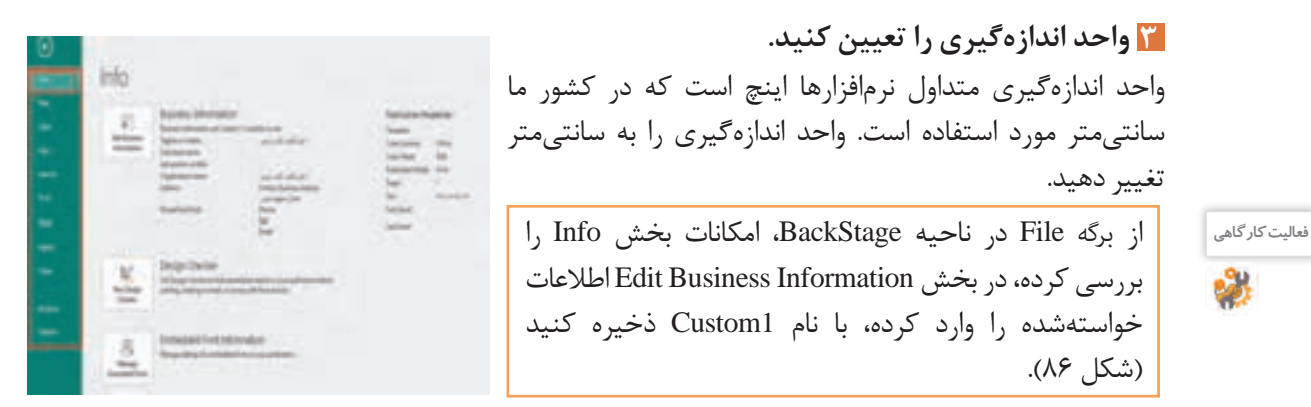

شکل-86 ناحیه Backstage

از زبانه Design Page در بخش Setup Page با کلیک دکمه Size از فهرست ظاهر شده گزینه 5A را انتخاب کنید. کادر پیام شکل 87 ظاهر میشود. پیام را ترجمه کنید و در کادر زیر بنویسید.  **تنظیمات صفحه را انجام دهید. 4**

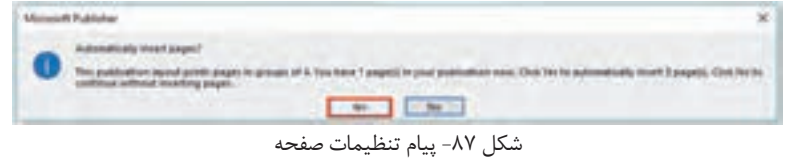

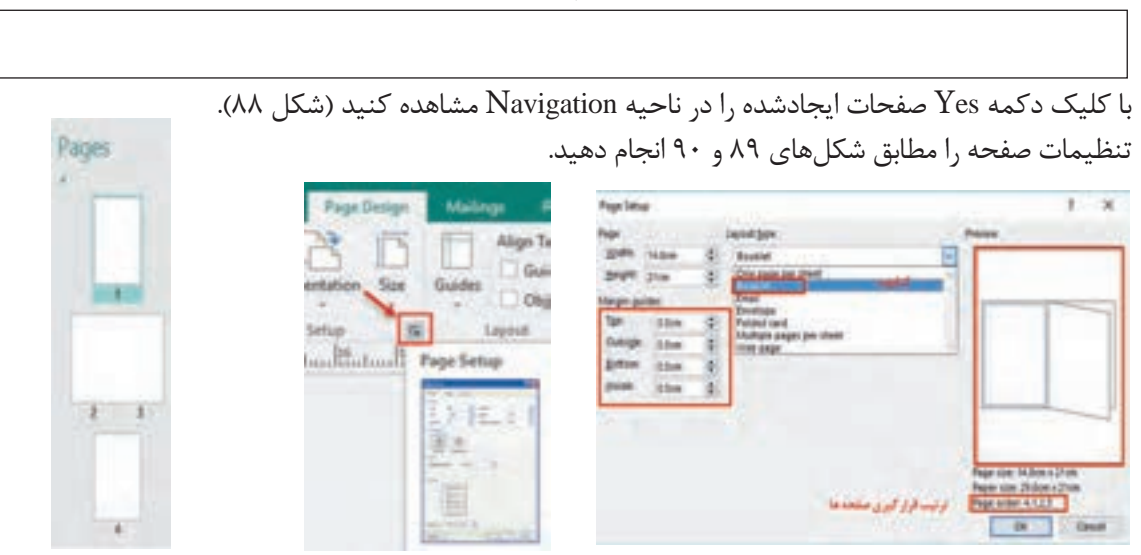

شکل -90 تنظیم حاشیهها و نوع خروجی شکل -89 فعال کردن Setup Page شکل -88 ناحیه Navigation

#### **پرونده نشر را با نام environment ذخیره کنید. 5**

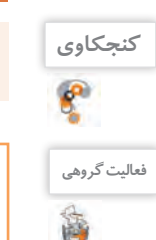

پسوند ذخیرهسازی پروندههای نشر رومیزی چیست؟

درباره تفاوت ذخیرهسازی پرونده در Drive One و PC This با همکالسی خود گفتگو کرده و جدول 7 را تکمیل کنید.

#### جدول ٧- مقایسه انواع ذخیر مسازها

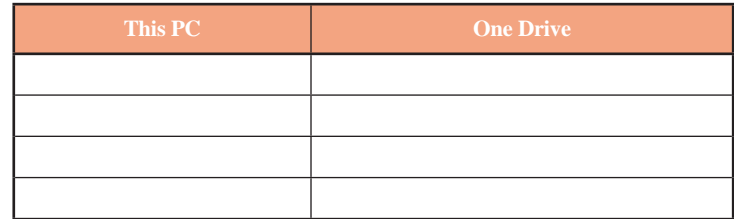

**یادداشت**

اگر یک پرونده نشر باز باشد، با کلیک از نرمافزار خارج میشود. این کار معادل انتخاب فرمان Close از برگه File است. در صورتیکه چندین پرونده نشر باز باشد، فشردن این کلید فقط پرونده نشر جاری را میبندد.

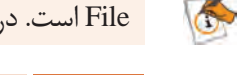

# **کارگاه 9 طراحی اولیه بروشور**

 **پرونده نشر را باز کنید. 1** زمانی که نرم افزار پابلیشر را اجرا می کنید، فهرستی از نشرهایی که اخیرا بازکرده اید در بخش Recent مشاهده می شود. پرونده environment را باز کنید.  **ابزار راهنما را در پرونده نشر اضافه کنید. 2** برای اینکه در زمان طراحی در ناحیه قابل چاپ قرارگرفته و محل دقیق قرار گرفتن اشیا را مشخص کنید ، ابزارهای راهنما )Guides )را به صفحه خود اضافه کنید (شکل ۹۱ و ۹۲).

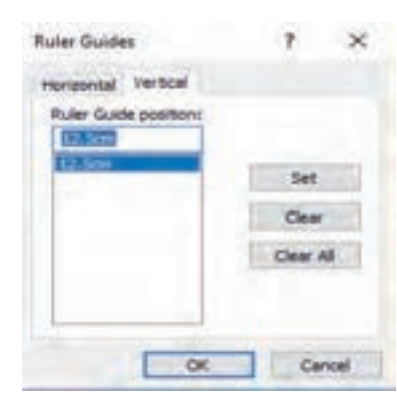

شکل -91 تنظیم خطکش عمودی

**کنجکاوی**

 $\mathbf{f}$ 

چه روشهای دیگری برای درج خطوط راهنما وجود دارد؟

**از ابزار WordArt برای درج متنهای هنری استفاده 3کنید.**

مطابق با شکل 93 تغییرات الزم را روی پرونده اعمال کنید.

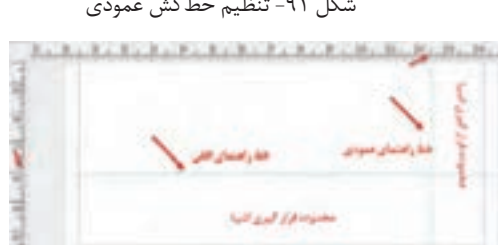

شکل -92 خطوط راهنما

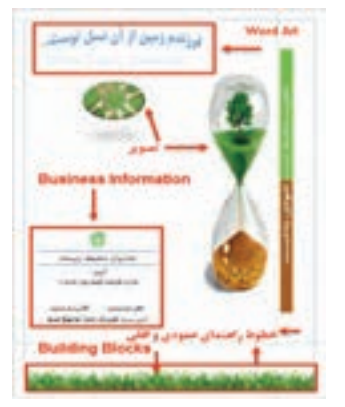

شکل -93 تنظیمات محتوایی صفحه

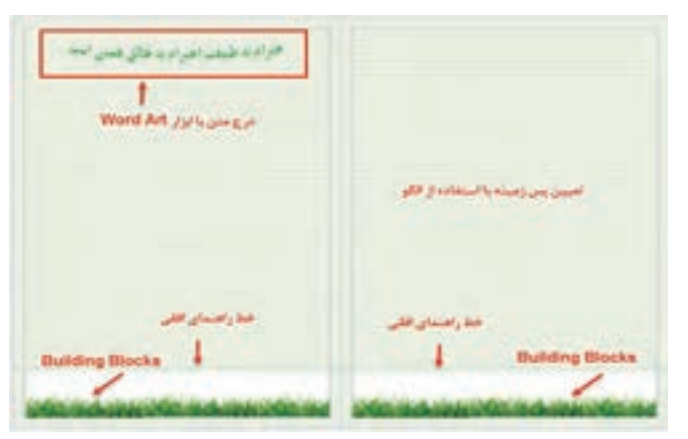

شکل -94 تنظیمات محتوایی صفحه 2 و 3

**پسزمینه متناسب با پروژه environment انتخاب کنید. 4**

در صفحه 2 و 3 پرونده نشر، از زبانه Design Page، گروه Background Page دکمه Background را کلیک کنید و از فهرست ظاهرشده گزینه....Backgrounds More را انتخاب کنید و با الگوی Pattern پسزمینه را تنظیم کنید (شکل ۹۴).

**تصاویر را در صفحه نشر خود درج کنید. 5**

در صفحه اول نشر، تصاویر **1Mohit 2**,**Mohit** را در مکان مناسب مطابق شکل 93 درج کنید.

**بخشهای ساختاری )Blocks Buildings )را ایجاد کرده و از آنها در پرونده نشر استفاده کنید. 6**

Blocks Buildings برای ایجاد و استفاده مکرر از موضوعات تعریفشده به کار میرود. به عنوان مثال با طراحی یک طرح و ذخیرهسازی آن در گروههای دستهبندیشده، میتوان بارها از آن در صفحههای مختلف یا پروندههای جدید نشر استفاده کرد. میخواهیم یک حاشیه در صفحه اول طراحی کرده و در صفحات دوم و سوم هم از آن حاشیه استفاده کنیم )شکل 95(.

در صفحه 1 پرونده نشر، با در نظر گرفتن خط راهنمای افقی که در مرحله 2 اضافه کردهاید، تصویر Grass را درج کنید. سپس دو نسخه از آن ایجاد کرده، در کنار هم قرار دهید و از پایین تراز کنید تا به صورت یک حاشیه در پایین صفحه قرار گیرد. سه تصویر Grass را انتخاب و آنها را گروه )Group )کنید )شکل 96(.

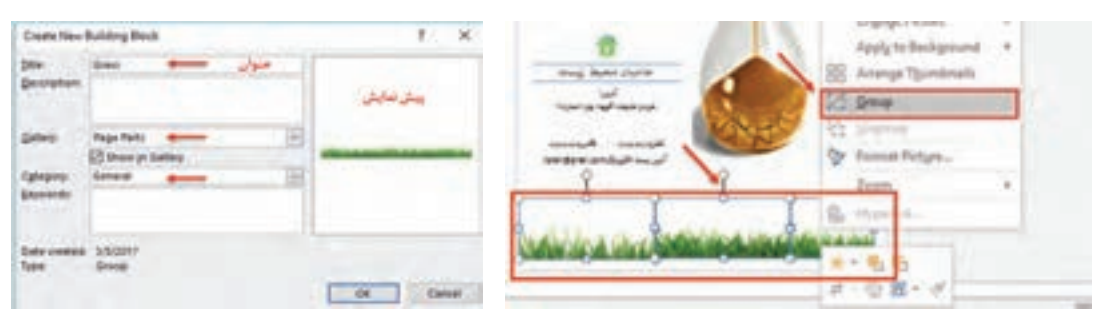

شکل -96 گروهبندی تصاویر است. مشکل شکل -96 ایجاد Building Blocks

برای استفاده از Buildings Block ایجادشده در صفحات ٢ و ٣، دکمه Borders & Accents را از گروه Blocks Buildings از زبانه Insert انتخاب کنید. با توجه به خط راهنمای افقی Grass را در ناحیه حاشیه پایین صفحهها قرار دهید.

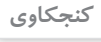

 آیا امکان حذف Blocks Buildingsهای پابلیشر از بخش library وجود دارد؟ امکان حذف Blocks Building ساختهشده شما چطور؟

#### **اطالعات تجاری )Information Business )موردنیاز را در بروشور درج کنید. 7**

در صفحه اول نشر، برای درج اطالعات تجاری از زبانه Insert بخش Text، روی Business Information کلیک کرده و نوع Convention را انتخاب کنید )شکل 97(.

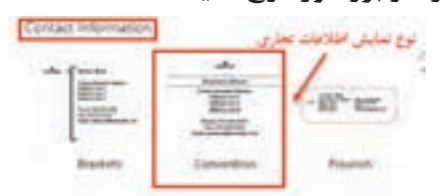

شکل -97 انتخاب نوع اطالعات تجاری

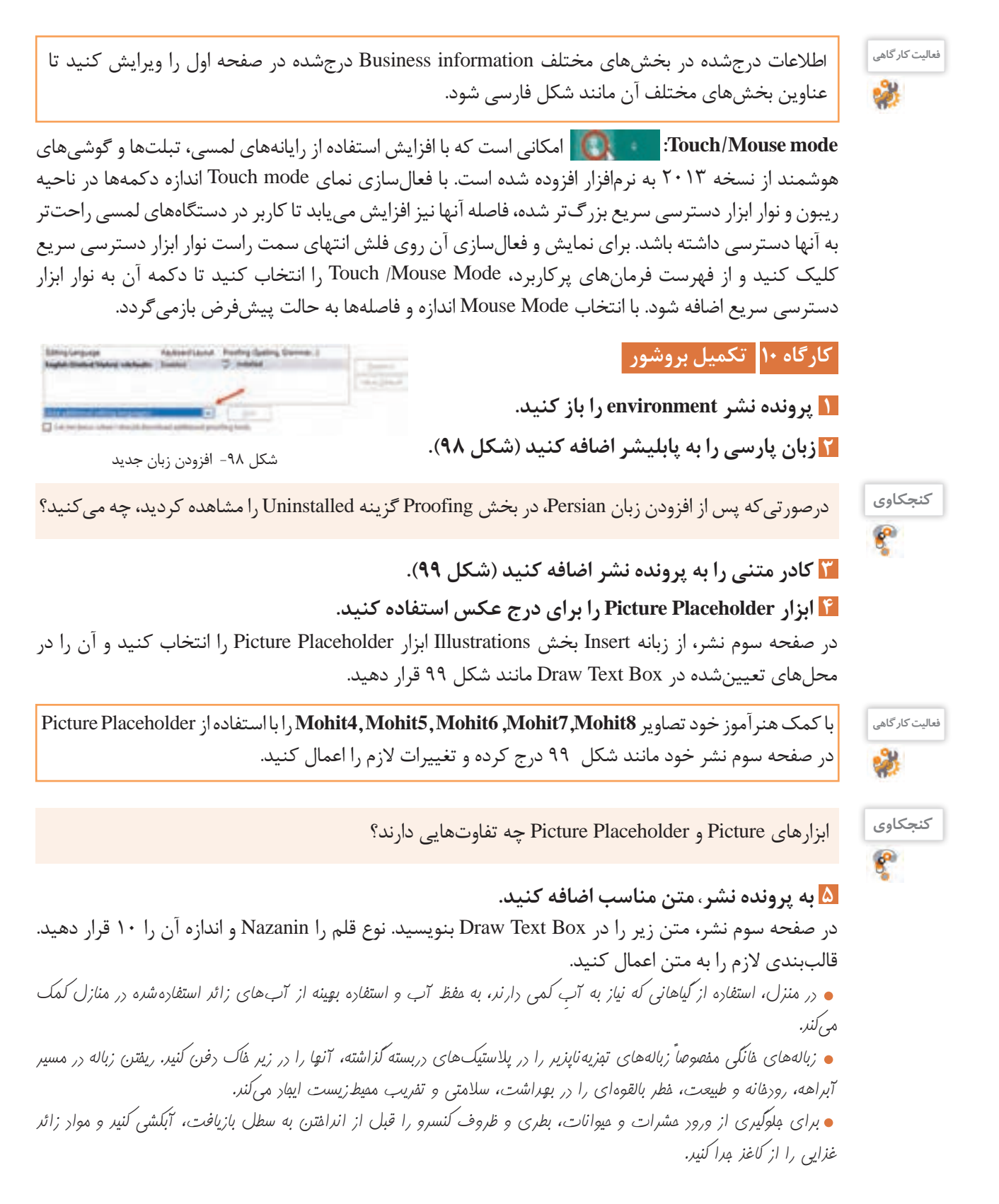

کار با نرمافزارهای ارائه مطلب و نشر رومیزی

**فعالیت کارگاهی**

با استفاده از ابزار تصحیح خودکار )Correct Auto )واژه »محیط« را به لیست واژههای از پیش تعریفشده اضافه کنید تا در پرونده نشر با »محیطزیست« جایگزین شود.

در صفحه سوم نشر، از زبانه Insert بخش Table جدولی با 11 سطر و 2 ستون ایجاد کرده و به محل تعیینشده طبق شکل 99 انتقال دهید. از زبانه محتوایی Design و بخش Formats Table قالب جدول را انتخاب کرده، مناسبات محیط زیستی را در آن درج کنید (جدول ۸).  **در نشر خود از ابزار جدول استفاده کنید. 6**

 **از ابزار Shape استفاده کنید و به آن جلوهای بیفزایید. 7**

در صفحه سوم نشر از زبانه Insert بخش Illustrations روی ابزار Shape کلیک کنید و از فهرست نمایشداده شده از بخش Flowchart شکل Tape Punched را انتخاب کرده، در مکان تعیینشده قرار دهید. رنگ زمینه و اندازه آن را تنظیم کنید. با راستکلیک روی Shape و انتخاب Text Add از منوی ظاهرشده عبارت »راههای ساده برای حفاظت از محیطزیست« را در آن درج کنید و نوع و اندازه قلم را 10 Tahoma با رنگ نارنجی تنظیم کنید )شکل 99(.

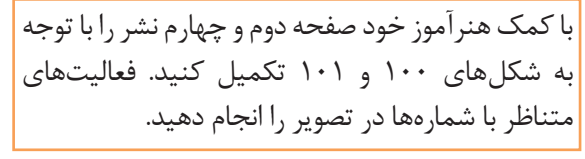

**فعالیت کارگاهی**

**روز مناسبت** 1 فروردین روز جهانی جنگل 2 فروردین روز جهانی آب 13 فروردین روز انس با طبیعت 2 اردیبهشت روز زمین 15 خرداد روز جهانی محیط زیست 25 خرداد روز جهانی گل 27 خرداد روز جهانی بیابان زدایی 1 مهر روز جهانی بدون خودرو 29 دی روز هوای پاک 15 اسفند روز درختکاری جدول ٨- مناسبتها

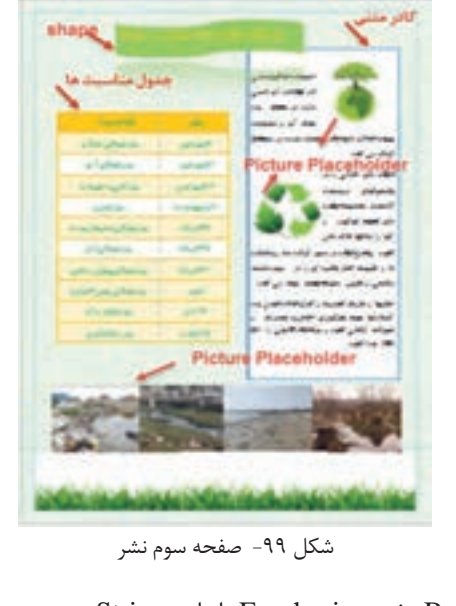

.1 ایجاد کادر با Blocks Building از گروه Accent & Borders بخش Emphasis با نام Stripes. .2 درج تصویر 9Mohit با Placeholder Picture.

.3 درج 12 شکل برای پیامهای محیطزیستی با عناوین: استفاده از انرژی طبیعی، حمایت از طبیعت، صرفهجویی در آب، مدیریت حملونقل، استفاده از المپ کممصرف، بازیافت، مدیریت پسماند، کاهش مصرف انرژی، کاهش آالیندهها، کاهش آلودگی صوتی و کاهش مصرف سوخت. .4 درج Blocks Building ایجادشده با نام Grass. .5 درج عبارت »طبیعت دوست ماست، برای حفظ آن دوست دارید چهکاری انجام دهید«. .6 درج لوگو از Information Business. .7 درج Name Organization از Information Business .8 درج عکس 10 $\lambda$ .8 درج عکس  **خطوط راهنما را از صفحهها حذف کنید. 8**

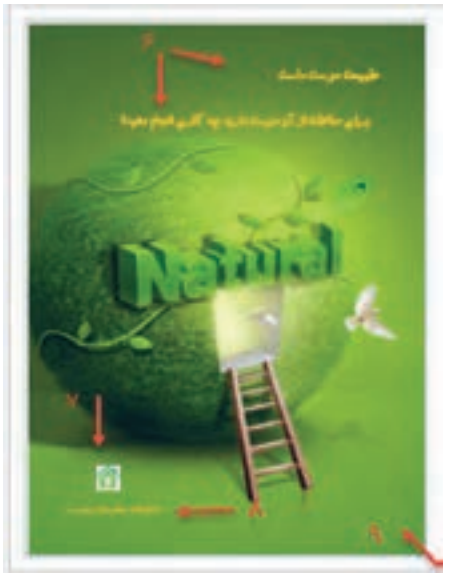

شکل -101 صفحه چهار نشر شکل -100 صفحه دوم نشر

**ارزشیابی مرحله 4**

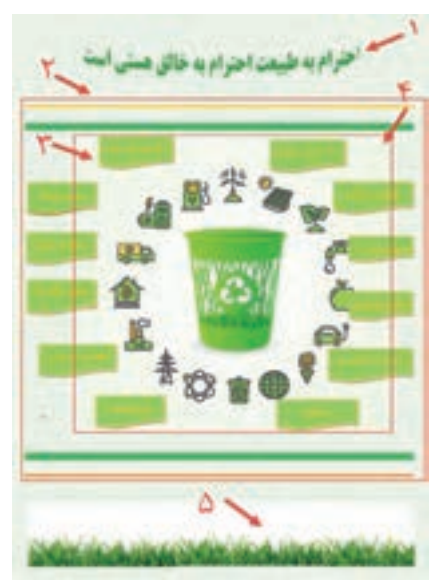

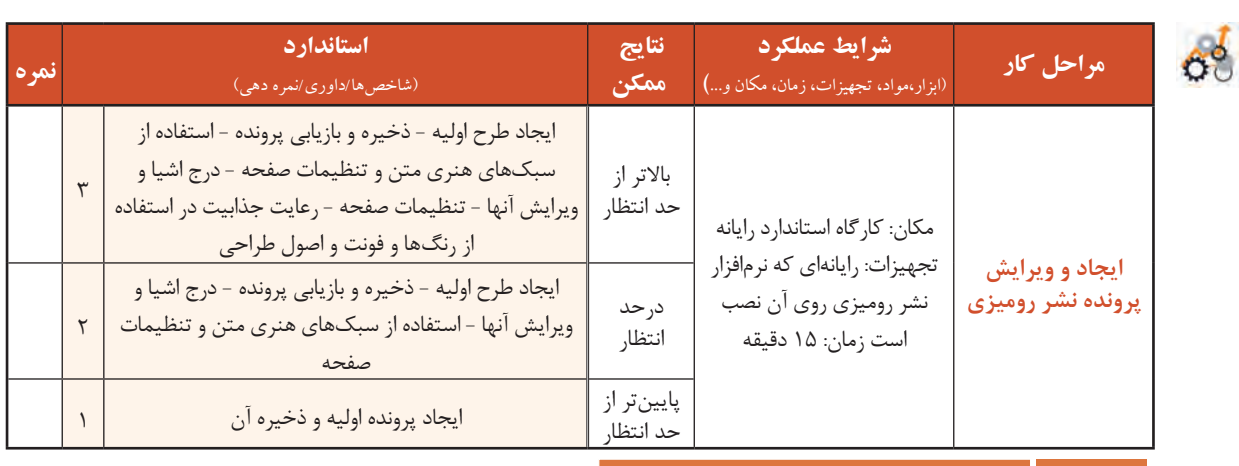

**کارگاه 11 ایجاد بسته نشر و به اشتراکگذاری** 

# **پیشنمایش پرونده نشر را مشاهده کنید. 1**

پرونده environment را باز کنید. در ناحیه ریبون روی برگه File کلیک کرده، در ناحیه Backstage روی فرمان Print مانند شکل 102 کلیک کنید.

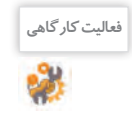

<sup>فعالیت کارگاهی</sup> می کمک هنرآموز خود عملکرد بخشهای مختلف این پنجره را بررسی کنید و نام بخشهای مشخصشده را <mark>ا</mark> بنویسید.

کار با نرمافزارهای ارائه مطلب و نشر رومیزی

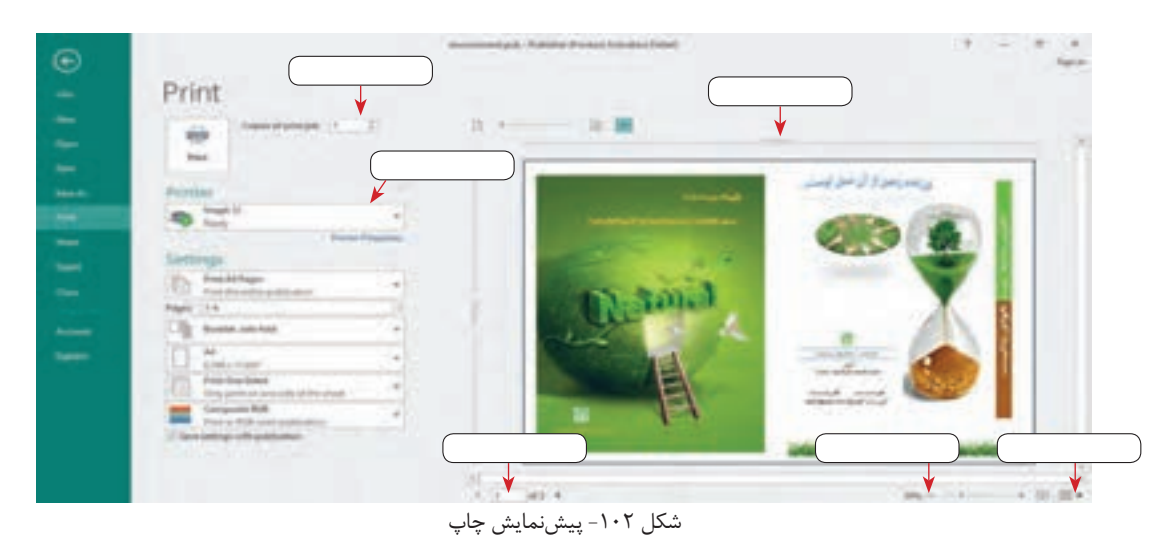

 **از پرونده نشر در قالبهای مختلف خروجی بگیرید. 2**

پس از اعمال تغییرات و ذخیره پرونده، از برگه File در ناحیه ریبون، فرمان Export را از سمت راست نمای BackStage انتخاب کنید تا در سمت راست صفحه امکان انتخاب قالب خروجی، نوع بسته و تنظیمات اختیاری آن فعال شود.

 از پرونده نشر خروجیهای PDF و XPS ایجاد کنید. پرونده نشر را در قالب HTML انتشار دهید. قالب ذخیرهسازی پرونده را تغییر دهید.

**فعالیت کارگاهی** P.

**فعالیت کارگاهی**

 **یک بسته از پرونده نشر تولید کنید. 3**

با استفاده از ویژگی Go and Pack میتوانید بسته نشر ایجاد کنید. با استفاده از Go and Pack تصاویر، قلمها و همه جزییات پرونده نشر در یک بسته )Pack )بهصورت یکجا فشرده شده، برای ارسال به چاپگر تجاری )Commercial Printer )یا رایانه دیگر مورد استفاده قرار میگیرد.

 هر صفحه از پرونده نشر را در یک پوشه به صورت یک تصویر جداگانه در قالب TIFF با کیفیت باال یا JPG ذخیره کنید.

 با انتخاب نوع و کیفیت و انتخاب دکمه Wizard Go and Package پرونده را به صورت فشرده با قالب zip ایجاد کنید.

با انتخاب دکمه Wizard Go and Package نسخه فشردهای از پرونده نشر را در قالب pub ایجاد کنید.

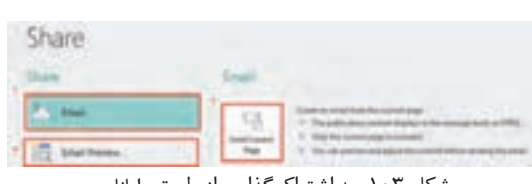

شکل -103 به اشتراکگذاری از طریق رایانامه

 **پرونده نشر را به اشتراک گذارید. 4** روشهای مختلفی برای به اشتراکگذاری نشر یا ایده در پابلیشر وجود دارد. برای انتشار ایده از طریق رایانامه، گزینه Share را در نمای BackStage از برگه File انتخاب کنید )شکل 103(. دکمه Email را از فهرست Share انتخاب کنید. از Preview Email برای پیشنمایش نشر در محیط

وب استفاده کنید.

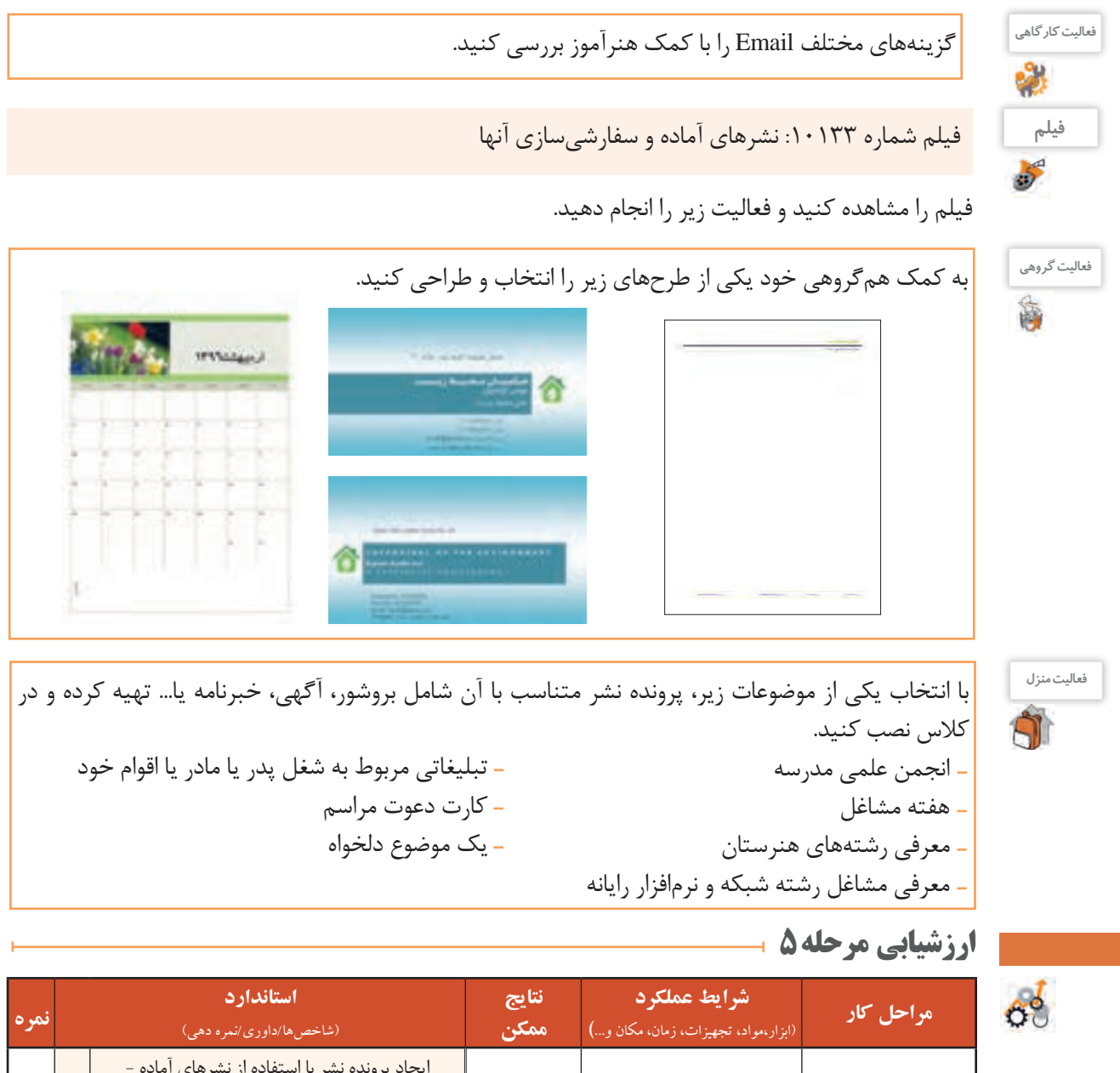

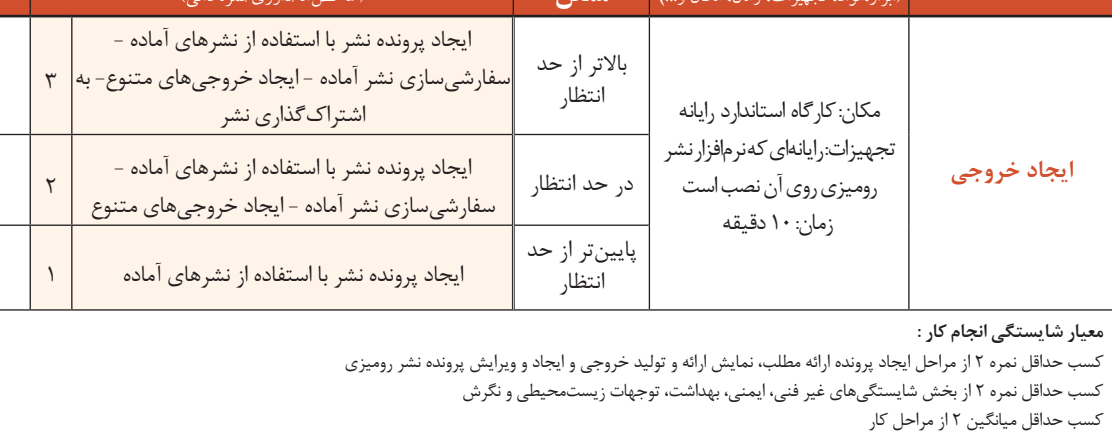

#### **جدول ارزشیابی پایانی**

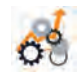

#### **شرح کار:**

**1ـ ایجاد پرونده ارائه مطلب**

**2ـ جلوه گذاری اسالیدها**

**3ـ نمایش ارائه و تولید خروجی 4ـ ایجاد و ویرایش پرونده نشر رومیزی** 

#### **5 ـ ایجاد خروجی**

#### **استاندارد عملکرد:**

با استفاده از امکانات نرمافزارهای ارائه مطلب و نشر رومیزی و بر اساس دانش کسبشده، بستهای از ارائه مطلب تولید کرده، یک پرونده نشر رومیزی تولید و منتشر کند.

#### **شاخصها :**

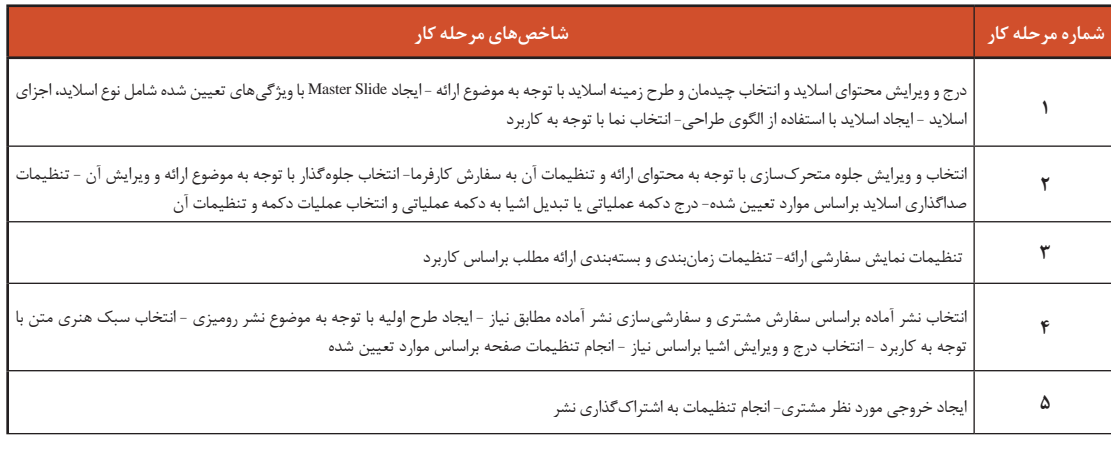

#### **شرایط انجام کار و ابزار و تجهیزات:**

**مکان :** کارگاه رایانه مطابق استاندارد تجهیزات هنرستانها

**تجهیزات :** رایانهای که نرمافزارهای واژهپرداز و نشر رومیزی روی آن نصب است.

**زمان:** 70 دقیقه )ایجاد پرونده ارائه مطلب 20 دقیقه - جلوهگذاری اسالیدها 10 دقیقه - نمایش ارائه و تولید خروجی 10 دقیقه - ایجاد و ویرایش پرونده نشر رومیزی 15 دقیقه - ایجاد خروجی 10 دقیقه(

**معیار شایستگی:** 

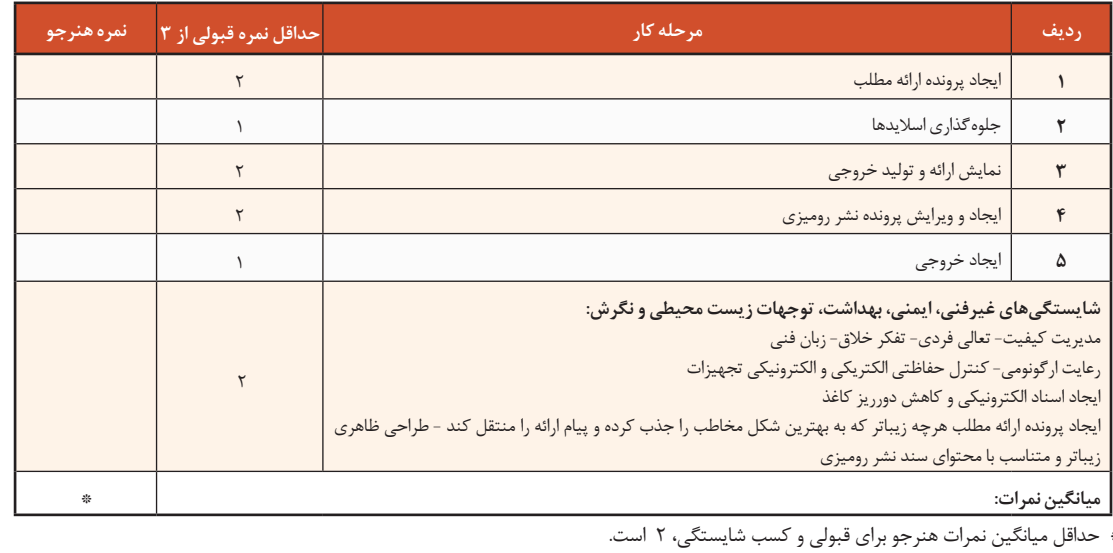